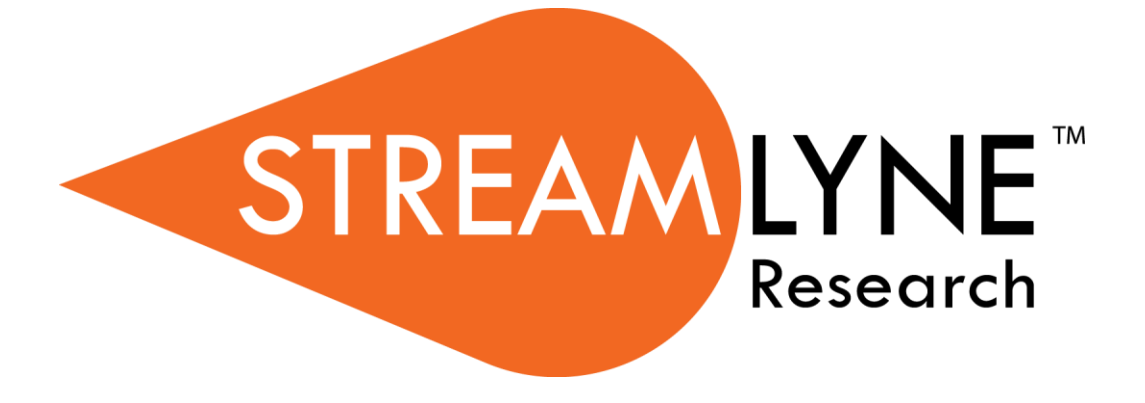

## **IRB Protocol & Committee Modules**

# **Table of Contents**

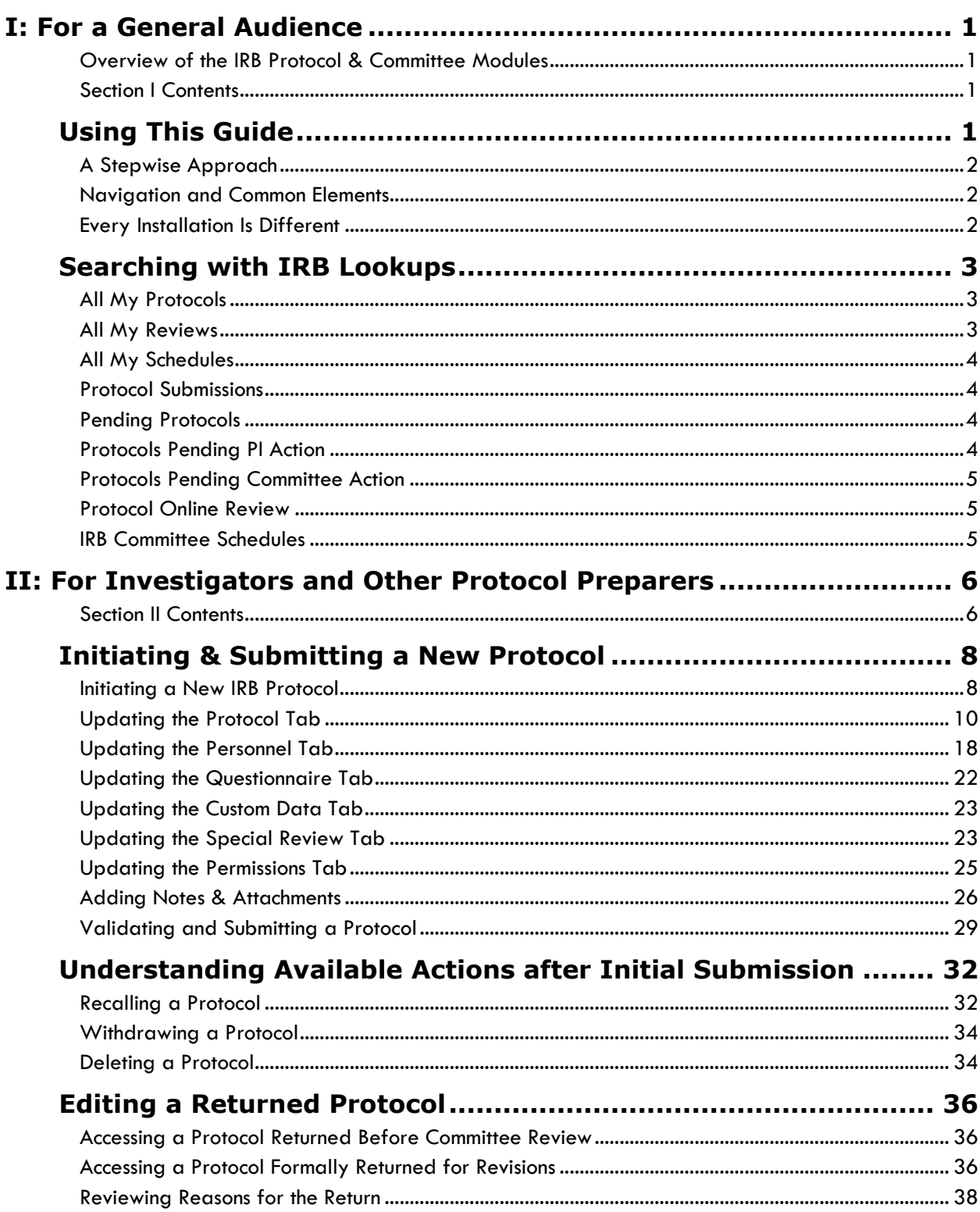

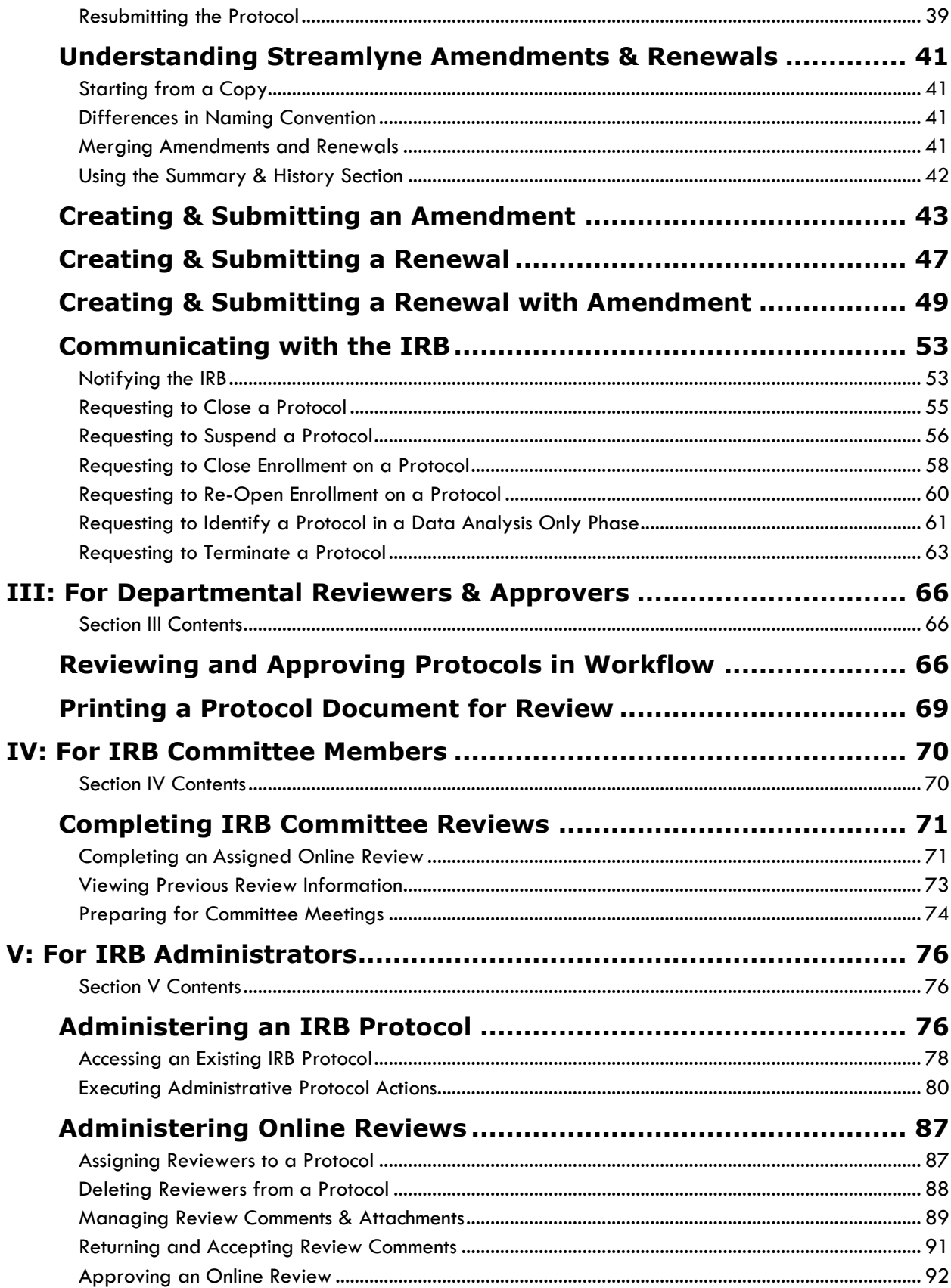

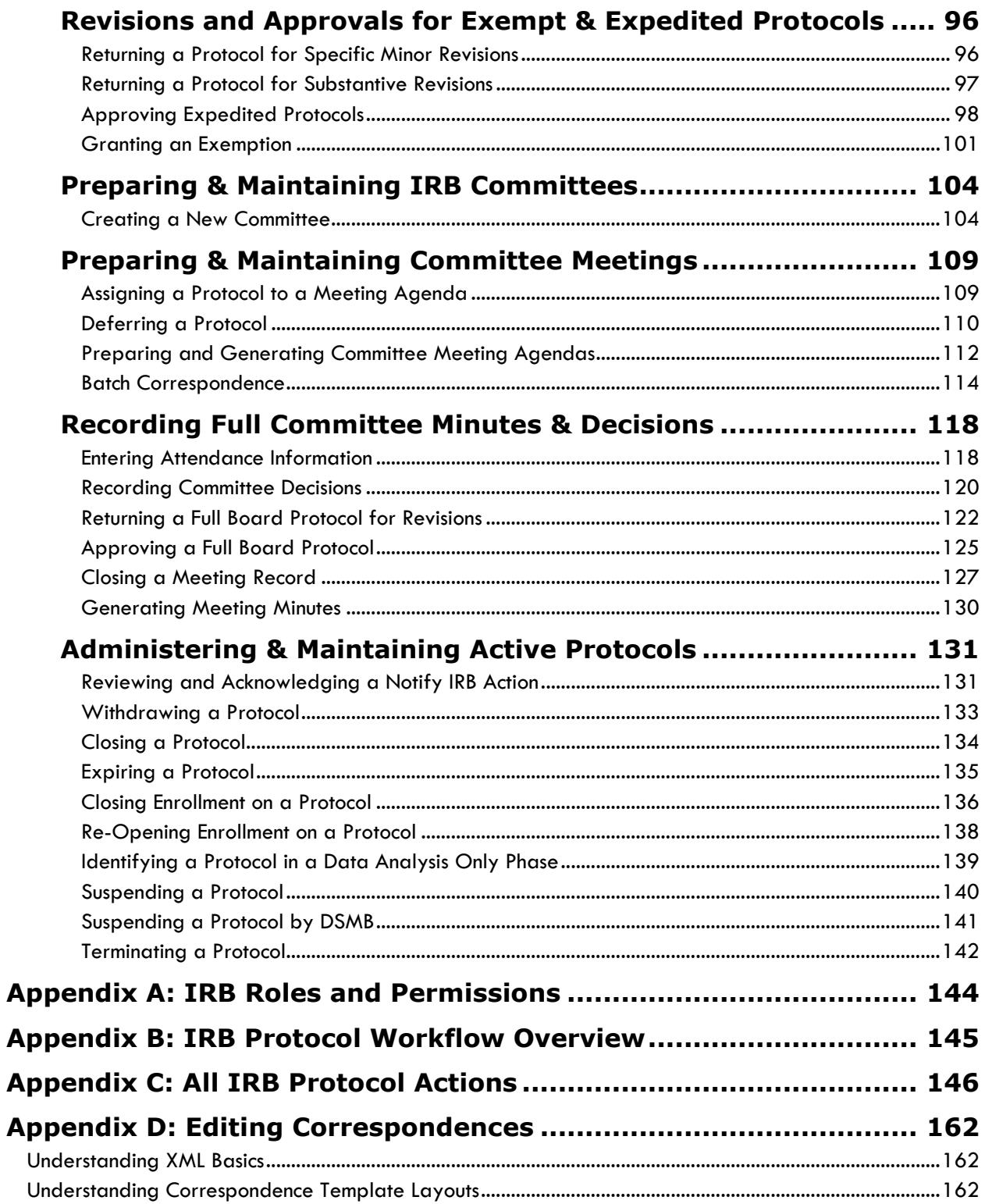

## <span id="page-4-0"></span>**I: For a General Audience**

The first section of the IRB Manual contains information for all audiences.

#### <span id="page-4-1"></span>**Overview of the IRB Protocol & Committee Modules**

Streamlyne's IRB Protocol & Committee Modules are designed to facilitate the institutional processes that ensure compliance with the federally-mandated protection of human subjects participating in research activities. Principal Investigators initiate and submit IRB protocols, amendments, and renewals within the system. Protocols are automatically routed to the appropriate departments and corresponding IRBs for review and approval. Reviewers and Committee Members have access to the protocols online where their comments and decisions are preserved. IRB administrators have all the tools they need to track protocols, coordinate reviews, manage committee meetings, maintain associated correspondence, and properly administer protocols throughout their lifecycles.

#### <span id="page-4-2"></span>**Section I Contents**

<span id="page-4-3"></span>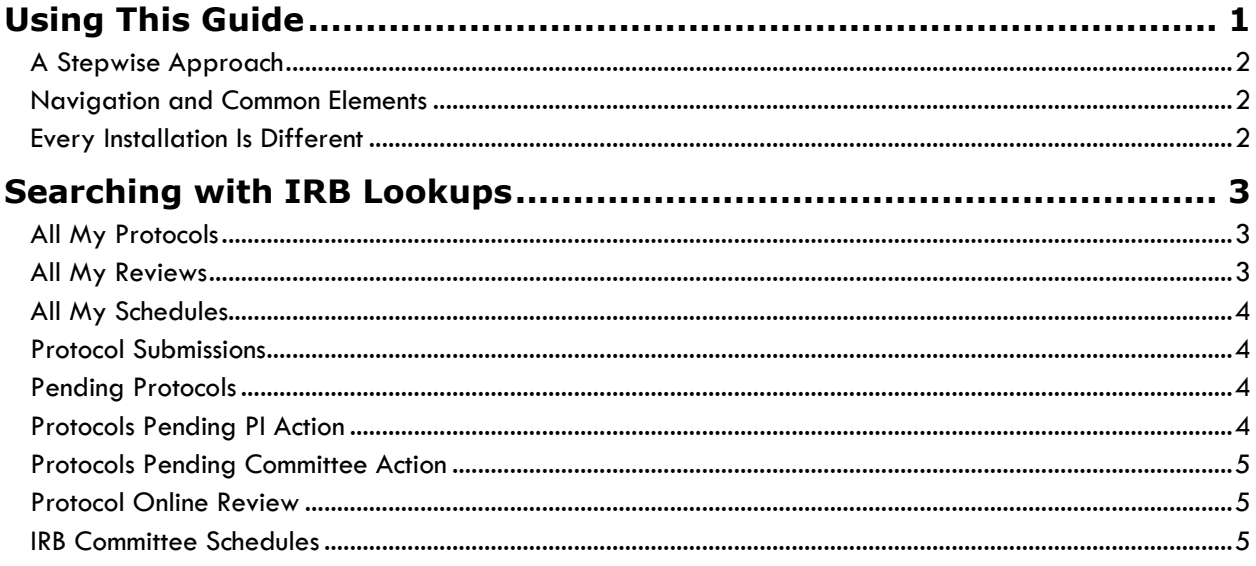

# **Using This Guide**

Please keep the following things in mind as you use this guide:

### <span id="page-5-0"></span>**A Stepwise Approach**

These guides are designed to facilitate immediate productivity for new users in a complex and unfamiliar system. To achieve this end, the processes are broken down into manageable sections with the steps to each process laid out sequentially.

By practicing the steps and experimenting in the application at the detail level, you will gain the knowledge you need to master your role or design high-level processes that meet your institution's unique needs.

#### <span id="page-5-1"></span>**Navigation and Common Elements**

This guide assumes you are familiar with the common features and basic navigation as presented in the **NEW USER MANUAL: Navigation, the Action List, and Common Document Elements**. Please use that manual as a companion to this one, as we have tried to eliminate redundancy wherever possible.

#### <span id="page-5-2"></span>**Every Installation Is Different**

Streamlyne Research is highly configurable. If you are currently in the implementation process, it is likely your institution will perform some level of analysis to identify which features you would like to use, which values you would like to change to reflect your institution's terminology, and which features you will skip altogether.

Given this, the processes detailed in this document are representative of general IRB practices and do not necessarily represent the exact manner in which your institution will choose to use the application.

Let's begin!

## <span id="page-6-0"></span>**Searching with IRB Lookups**

To assist you in locating IRB Protocols and Committees within Streamlyne Research, IRB search windows, called lookups, are available from the Main Menu. Access to these lookups depends on the IRB roles assigned to you in your Person record, or user profile. Most users at an institution will have the necessary permissions to prepare and submit a protocol, while only IRB administrators will have access to the various administrative functions related to IRB protocols and committees. Some users (such as Department Chairs or IRB Committee Members) may also be involved in approving or reviewing protocols. See [Appendix A: IRB Roles and Permissions](#page-147-0) for a complete list.

To search for items using IRB lookups, simply navigate from the Main Menu to the corresponding IRB Lookup as indicated below. Results will be displayed at the bottom of the page. If you wish to refine these results, enter further criteria in the Lookup fields and click the Search button.

#### <span id="page-6-1"></span>**All My Protocols**

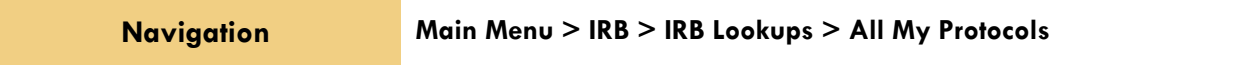

This lookup will generate a list of all the protocols you have ever submitted and any protocols where you are listed as personnel, regardless of the document status. If you are not the Principal Investigator or do not have permissions to edit the document, you will only be able to view the protocol document.

#### <span id="page-6-2"></span>**All My Reviews**

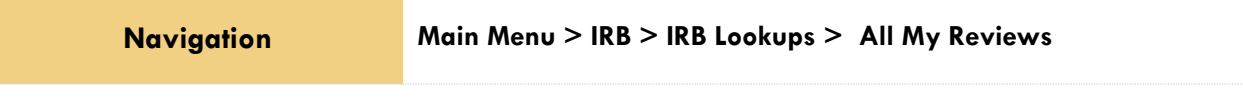

This lookup is useful to those who are regularly assigned to review IRB protocol documents. When you access this option, the system will automatically return a list of all the protocol documents currently assigned to you as a Reviewer.

#### <span id="page-7-0"></span>**All My Schedules**

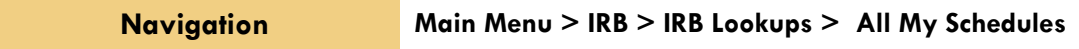

This lookup is useful to IRB Committee members who regularly attend Committee meetings. The results will show a schedule of meetings where your attendance is expected based on your Committee membership status.

#### <span id="page-7-1"></span>**Protocol Submissions**

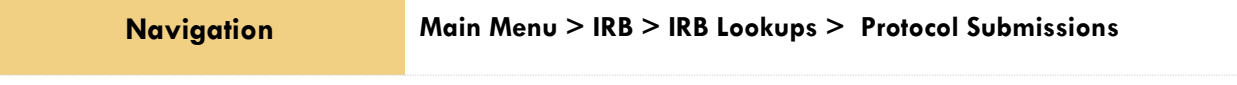

This IRB Administrator lookup will generate a list of protocol submissions for approval, amendment, renewal, notifications, action requests, and acknowledgements in various statuses.

#### <span id="page-7-2"></span>**Pending Protocols**

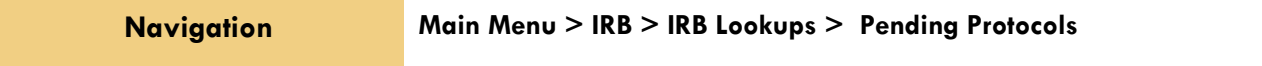

This lookup will generate a list of protocols that are in various statuses pending approval. The search results will include any protocols where you are listed as personnel. If you are not the Principal Investigator or do not have permissions to edit the document, you will only be able to view the protocol document.

#### <span id="page-7-3"></span>**Protocols Pending PI Action**

**Navigation Main Menu > IRB > IRB Lookups > Protocols Pending PI Action**

This lookup will generate a list of protocols that are pending action from the Principal Investigator. Typically, these are protocols that have been returned to the PI for revisions. The search results will include any protocols where you are listed as personnel. If you are not the Principal Investigator or do not have permissions to edit the document, you will only be able to view the protocol document.

#### <span id="page-8-0"></span>**Protocols Pending Committee Action**

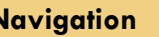

**Navigation Main Menu > IRB > IRB Lookups > Protocols Pending Committee Action**

This lookup will generate a list of protocols that have been submitted and are awaiting Committee review and approval. The search results will include any protocols where the user is listed as personnel. If you are not the Principal Investigator or do not have permissions to edit the document, you will only be able to view the protocol document.

#### <span id="page-8-1"></span>**Protocol Online Review**

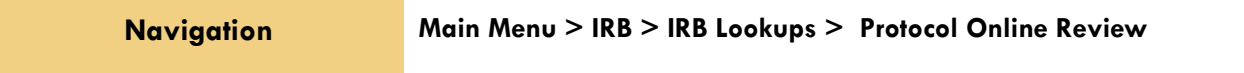

This IRB Administrator lookup allows the administrator to search and view a list of all assigned reviews in order to capture the review status and further manage the review process. The system will default to a review status of Saved but the status can be changed to display results of reviews in a Final status or a Cancelled status.

#### <span id="page-8-2"></span>**IRB Committee Schedules**

**Navigation Main Menu > IRB > IRB Lookups > IRB Committee Schedules**

This IRB Administrator lookup gives the administrator quick access to a list of the Committee schedules without having to access the schedule through the IRB Committee Document.

# <span id="page-9-0"></span>II: For Investigators and Other Protocol Preparers

The second section provides a step-by-step guide to prepare, submit, and follow up on an IRB Protocol in Streamlyne Research.

## <span id="page-9-1"></span>**Section II Contents**

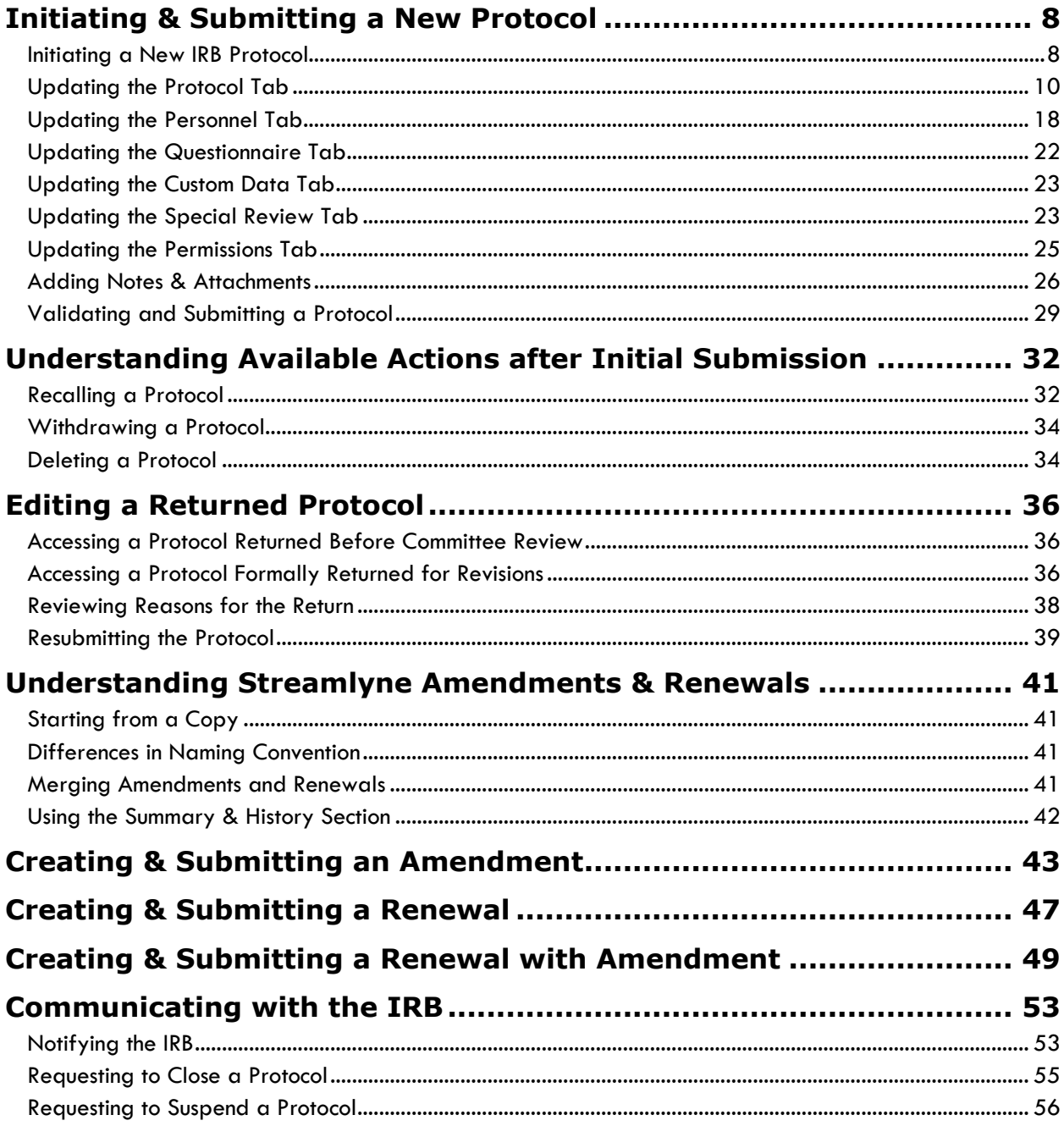

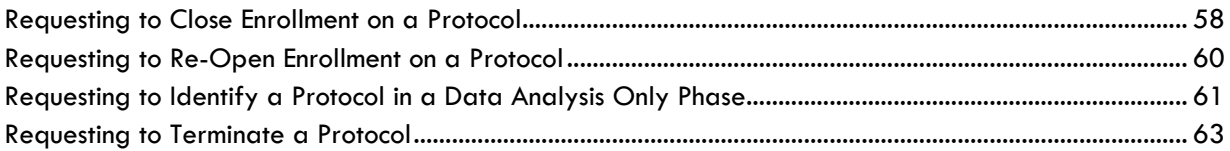

## <span id="page-11-0"></span>**Initiating & Submitting a New Protocol**

This section will describe the steps to initiate and submit a new IRB Protocol document in Streamlyne Research. Principal Investigators, other researchers or their support staff typically initiate and submit these documents. If you will be initiating or submitting IRB protocols, use this section to begin using the IRB module productively.

If your role does not require you to initiate or submit IRB protocols, use this section to familiarize yourself with the entire process in order to effectively edit, review, approve or administer documents as they are routed to you.

For a flowchart of the standard lifecycle of a protocol, see Appendix B: IRB Protocol Workflow [Overview.](#page-148-0)

#### <span id="page-11-1"></span>**Initiating a New IRB Protocol**

If your goal is to quickly initiate and save a protocol for later editing, be sure to have the following information available, as these 5 fields must be completed for the document to save without validation errors:

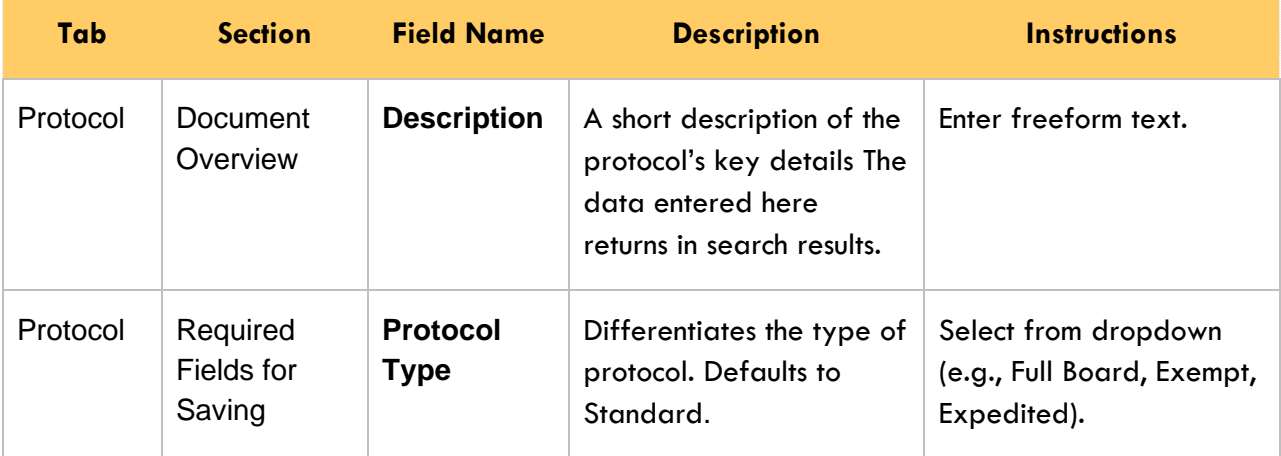

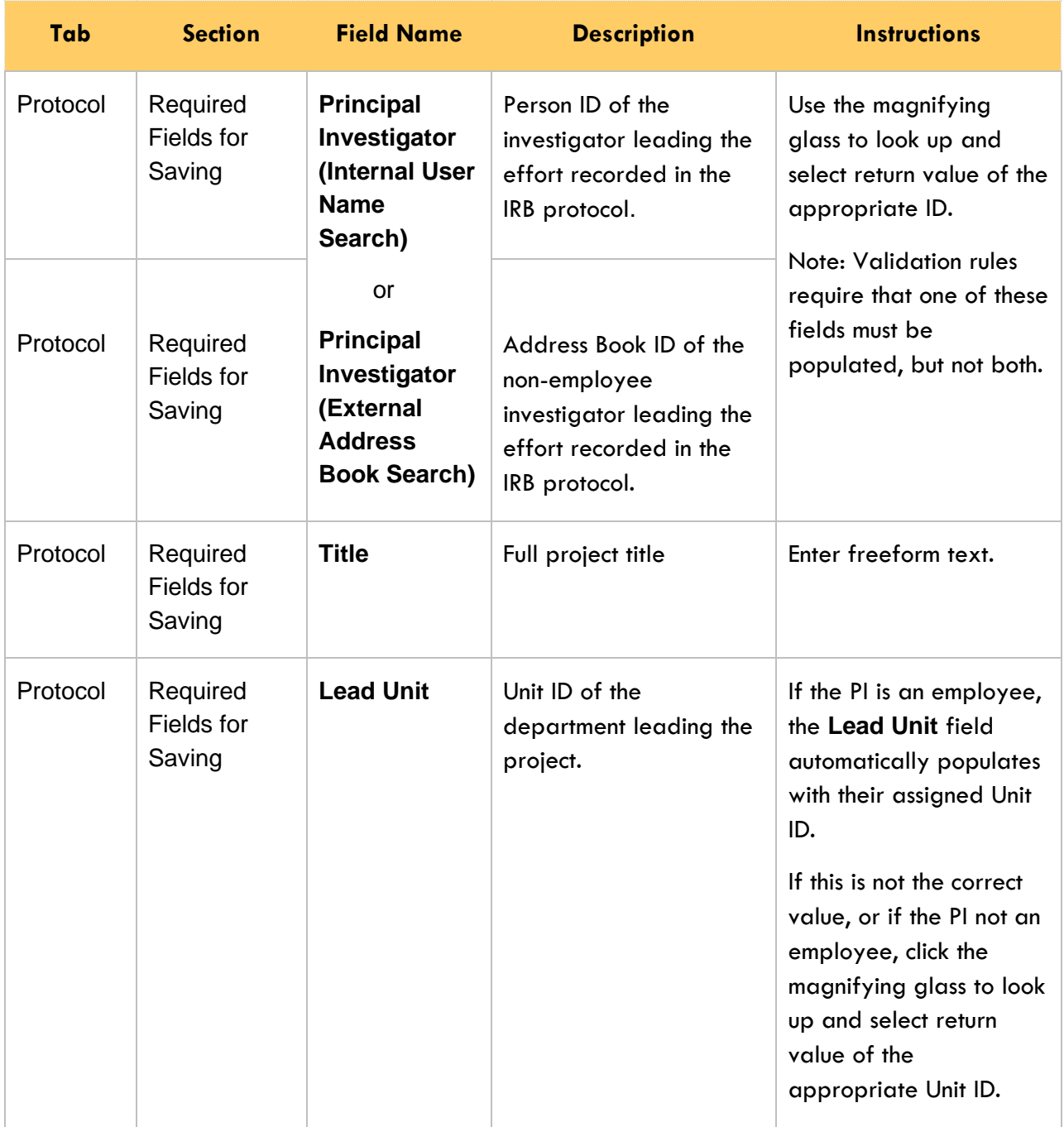

To quickly initiate and save a Protocol, follow these steps:

- **1.** Initiate a new document by following the navigation path here, as above: Main Menu > IRB > IRB Protocol > **+**
- **2.** Complete the Minimum Required Fields for Saving detailed in the preceding table.
- **3.** Click the Save button.
- **Result** A protocol number is automatically assigned.
- **Note** Once the document is saved, it will remain on your Action List as a pending item with a COM symbol, prompting you to complete the document at your convenience.

The protocol will remain on your Action List as a COM pending item until you submit it, delete it, or withdraw it.

Access the IRB Protocol again by clicking on the corresponding Id hyperlink next the COM item on your Action List.

#### <span id="page-13-0"></span>**Updating the Protocol Tab**

If you have just initiated and saved a new protocol, simply continue updates in the open Protocol tab.

Otherwise, initiate a new document by navigating as follows:

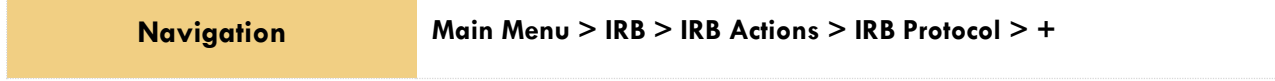

#### **Protocol Tab > Required Fields for Saving Document**

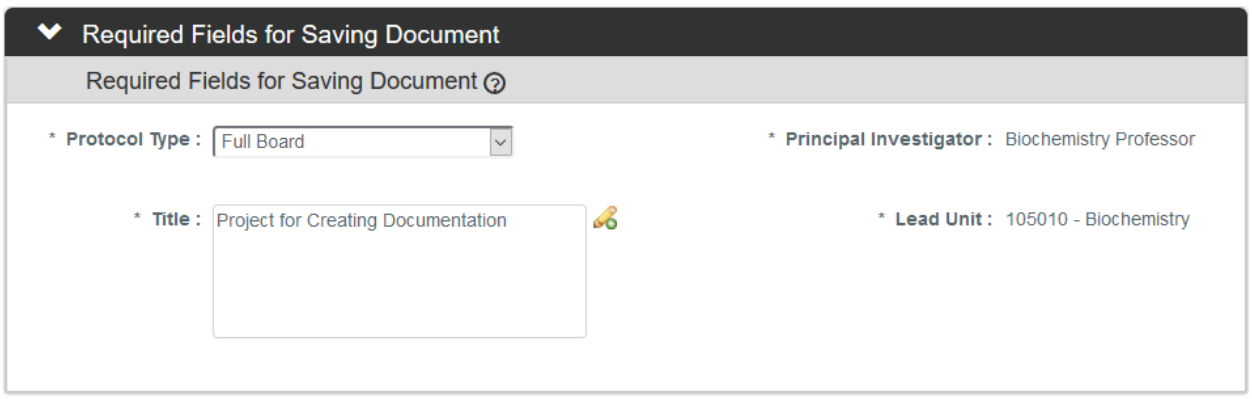

**1.** The **Protocol Type** is used to designate the level of IRB review required. The types as well as the default value are configurable by your institution.

Click the arrow next to the **Protocol Type** field, and then select the appropriate option from the dropdown list.

- **2.** Look up the internal or external user serving as **Principal Investigator** by clicking the magnifying glass  $\alpha$  to search for and select return value of the desired record.
- **3.** Enter a descriptive title for the project in the **Title** field.
- **4.** The **Lead Unit** defaults to the unit assigned to the Principal Investigator.

If this is not the correct department for the project, enter the Unit Number into the **Lead Unit** field. If necessary, use the dropdown to select the correct value. Only Units associated with the PI and/or the protocol Initiator will be offered.

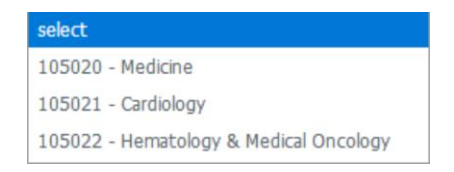

- **5.** Click the Save button. Save
- **Result** Streamlyne Research will generate a Protocol Number that will display in both the Document Header and the Status & Dates section. The protocol number is ten digits in length. The first two digits represent the year of the creation date, the next two digits represent the month of the creation date, and the remaining six digits are assigned sequentially, as follows: YYMM123456.

The Initiator and Last Updated timestamp will be updated in the Document Header as well:

Document Number: 32277 Initiator:Last Updated: irbadmin: 01:30 PM 07/06/2018 Protocol #: 1807002998

Document Status : Pending/In Progress **Submission Status: Expiration Date:** 

#### **Protocol Tab > Statuses & Dates**

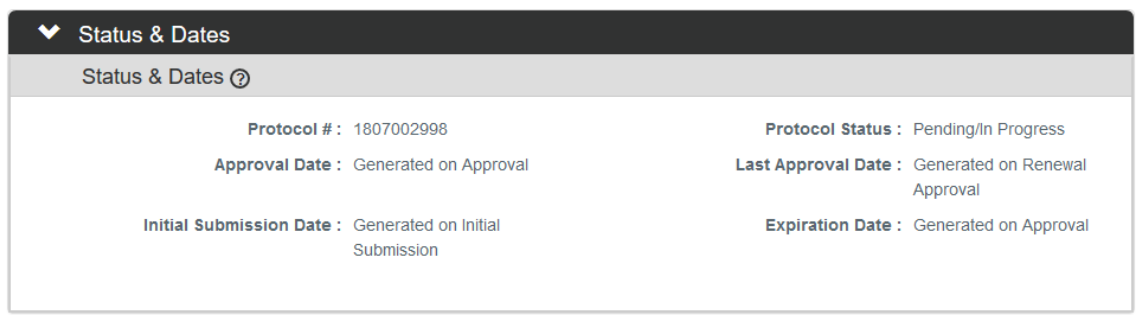

This section contains read-only data recording milestones in the lifecycle of the protocol along with routinely referenced information such as Protocol # and Protocol Status.

To view this information, click the header to review the Status & Dates section.

**Status & Dates**  $\blacktriangleright$ 

#### **Protocol Tab > Additional Information > Areas of Research**

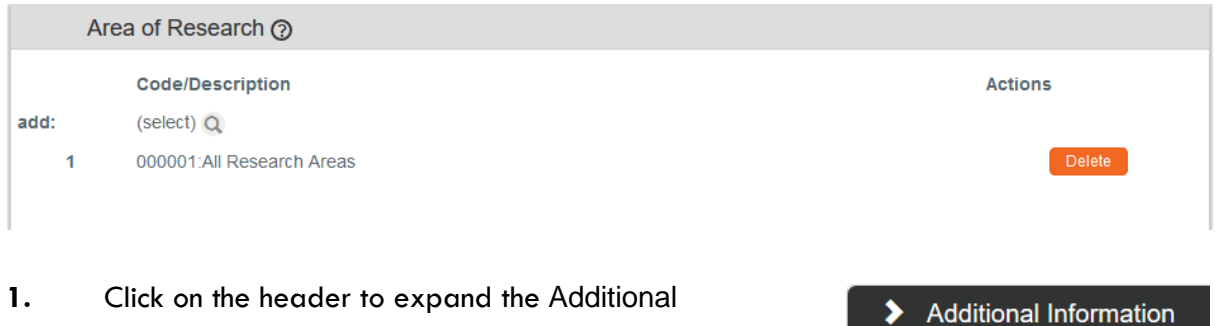

**1.** Click on the header to expand the Additional Information section.

**2.** The Areas of Research automatically populates with 00001: All Research Areas.

Your institution may use this data to assign protocols to Committees or their individual Members based on Areas of Research, to report on protocols submitted by Areas of Research, or both.

If your institution has elected to use this feature, click the magnifying glass  $\frac{a}{b}$  to search for and select appropriate area in the Research Areas Lookup.

Otherwise, skip to the next section.

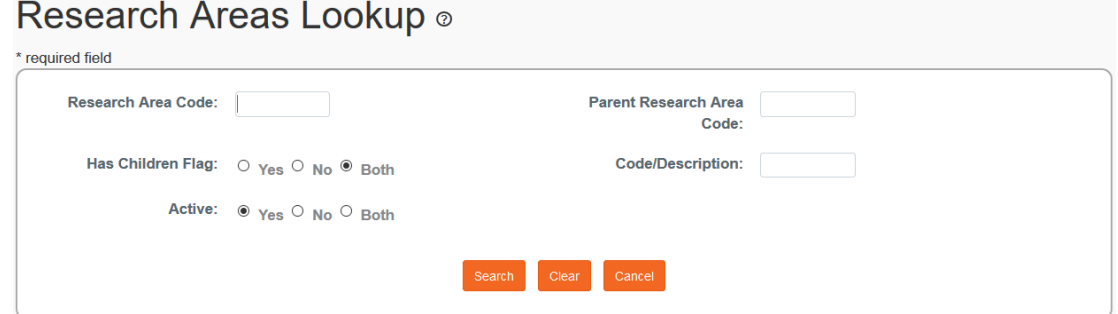

**3.** Use the available fields to enter search criteria, then click the Search button.

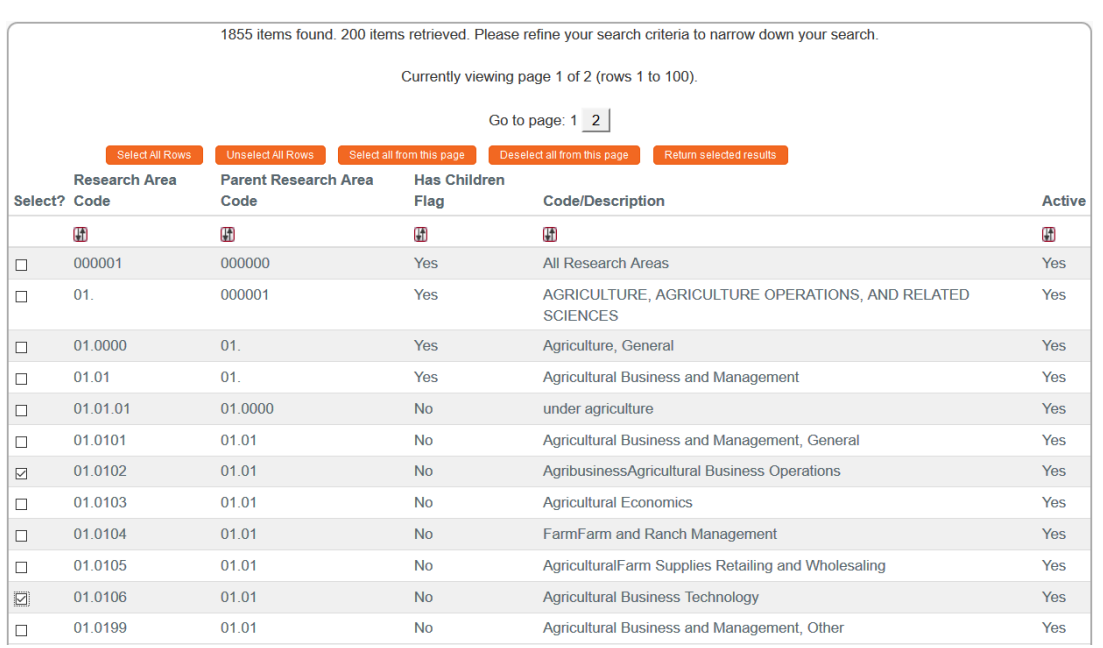

**4.** From the Lookup window, click the checkboxes next to one or more applicable Research Area Codes/Descriptions, and then click the Return selected results button.

Return selected results

Search

**5.** If you added any Research Area Codes in error, click the Delete button next to the extraneous row(s) to remove them. **Delete** 

#### **Protocol Tab > Additional Information > Additional Information Subsection**

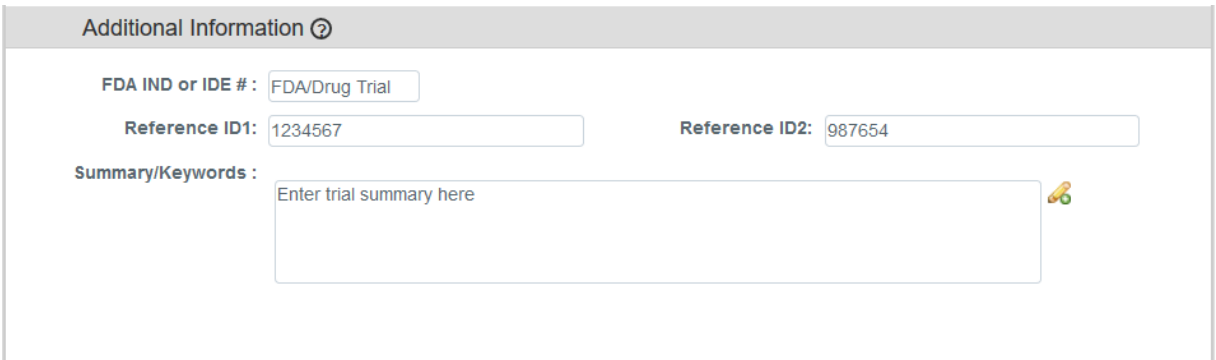

The panel above is used to track identifiers related to the work performed on the project, such as FDA Investigational New Drug number, or Investigational Device number. The fields labelled **Reference ID1** and **Reference ID2** can be configured by your institution to capture any other identifier you wish (e.g., such as ClinicalTrials.gov # or iEdison #). These identifiers will not apply to every protocol.

**1.** If this research effort involves an FDA Investigational New Drug, or Investigational Device, enter the numeric identifier in the **FDA IND or IDE #** field.

Otherwise, skip to the next process.

- **2.** Enter the trial reference number(s) in one or both of the **Reference ID** fields.
- **3.** Enter any additional information related to the **FDA #s** or **Reference IDs** in the **Summary/Keywords** field.

#### **Protocol Tab > Additional Information > Other Identifiers**

The Other Identifiers subsection is specifically intended to capture alternate protocol numbers for this project. If this project has a protocol number with an external IRB or an external research network, capture the entity, the identifier, and associated dates in this section. This will not apply to every protocol.

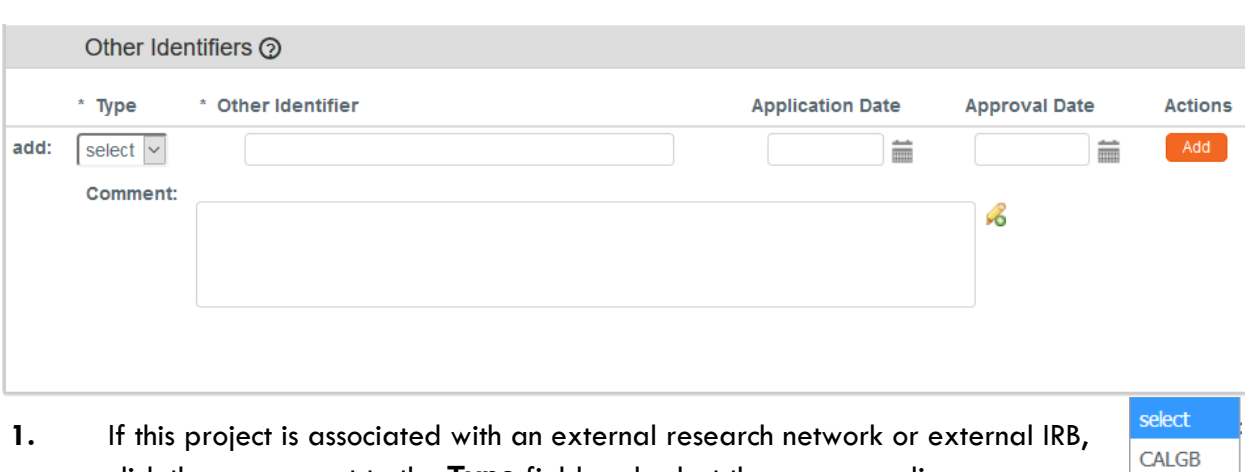

The values in the dropdown list are determined by your institution during your implementation.

- click the arrow next to the **Type** field and select the corresponding acronym from the dropdown list. Some examples of common networks that IRBs can work withare:
- **RTOG IRBNet COAG**

- Cancer and Leukemia Group B (CALGB)
- Radiation Therapy Oncology Group (RTOG)
- Online IRB Administration sites (IRBNet)
- Clarification of Optimal Anticoagulation Through Genetics research network (COAG)

Add

- **2.** Enter the identifying number assigned by the external organization in the **Other Identifier** field.
- **3.** Populate the **Application Date** and/or the **Approval Date** in MM/DD/YYYY format or click the calendar icon  $\blacksquare$  to select the date.
- **4.** Enter any supplemental or descriptive information in the **Comments** field.
- **5.** Click the Add button to add the entry to the protocol.

#### **Protocol Tab > Organizations**

The Organizations section allows you to indicate which, if any, outside institutions may be performing some aspect of the study activities. Organizations that are configured in the system have identified contacts, called IRB Correspondents, who may be listed on the Personnel Tab and are eligible to receive autogenerated, email correspondence as the protocol moves through its lifecycle.

Organization profiles are configured and maintained from

Main Menu > Settings> Organizations.

Access to create, update, or inactivate Organization profiles is governed by a role assigned to the user's Person record.

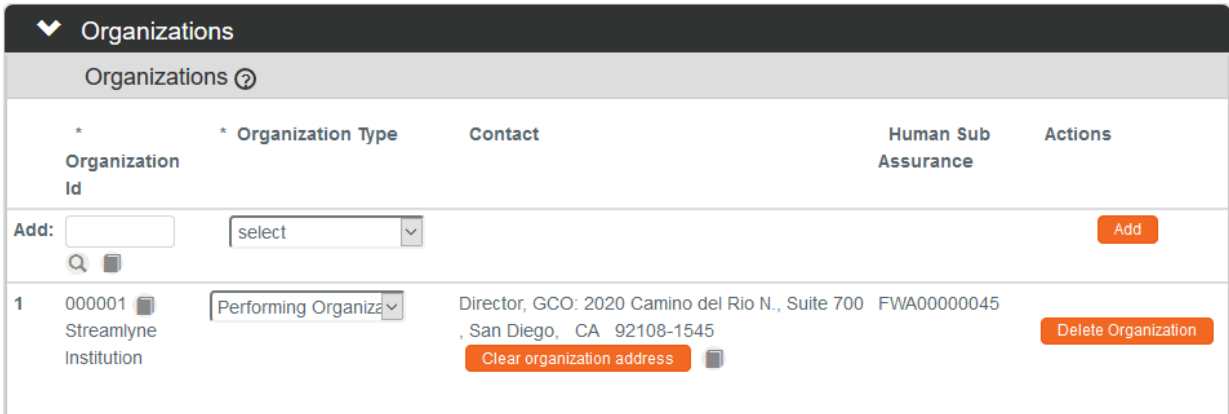

**1.** If other organizations are collaborating on this research, click on the header to expand the Organizations section.

Organizations  $\blacktriangleright$ 

> select External

IRB of Record (sIRB) Performing Organization

Otherwise, skip to the next process.

- **2.** Enter the **Organization ID** or click the magnifying glass **Q** to search for and select return value of the corresponding organization.
- **3.** Click the arrow next to the **Organization Type** field to identify this organization as the organization performing the research, an external organization, or the single IRB of Record (sIRB).
- **4.** Click the Add button to complete the action.
- **5.** Repeat Steps 2 through 4 until all collaborating institutions are included on the protocol document.

#### **Protocol Tab > Funding Sources**

The Funding Sources section internally links the protocol to one or more proposals, awards, or departments within Streamlyne Research.

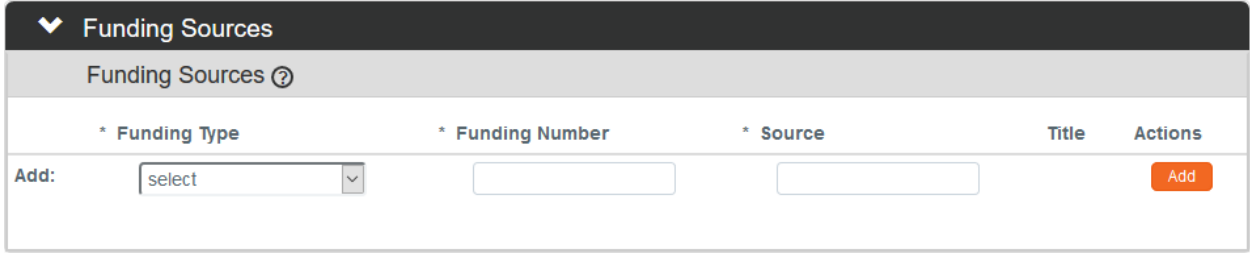

- **1.** Click on the header to expand the Funding Sources section.
- **2.** Click the arrow next to the **Funding Type** field to select the source from the dropdown list.

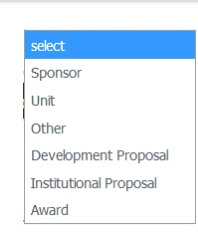

**Funding Sources** 

**Note** If your institution is using the Streamlyne Research Pre-Award and/or Post-Award suites, the **Funding Number** field dynamically integrates to these modules greatly facilitating congruency checks.

If you selected a Funding Type of Development Proposal, Institutional Proposal, or Award, Streamlyne Research will prompt you to link the specific document to the Protocol using the magnifying glass next to the **Funding Number** field to search for and select the desired value.

If your funding is coming directly from a Sponsor or a Department/Unit within your institution, Streamlyne Research will prompt you to identify the Sponsor or Unit instead of a Funding Number.

Entering this information will also display the Proposal, Institutional Proposal, and/or Award on the Streams page for easy access between different administrators who need to view the linked documents (if permissions allow).

- **3.** Enter a Funding Number or click the magnifying glass a to search for and select the corresponding return value.
- Add **4.** Click the Add button to complete this action.
- **5.** Repeat Steps 2 through 4 until all Funding Sources are identified.

#### **Protocol Tab > Participant Types**

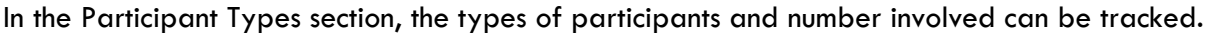

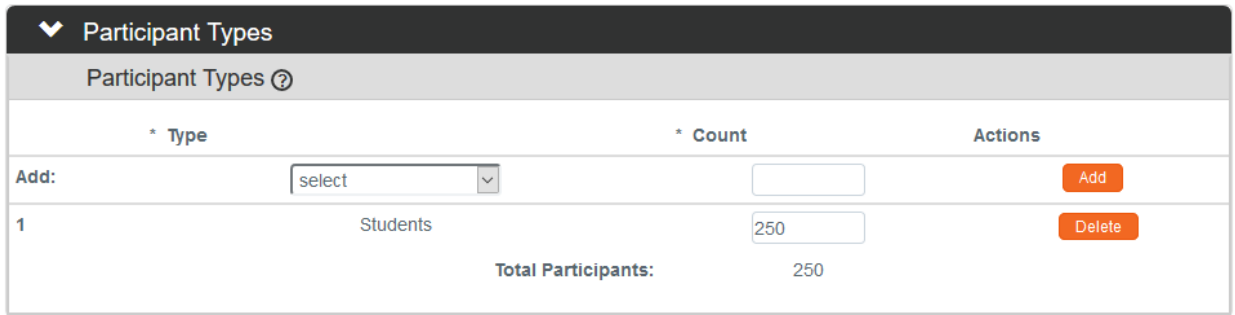

- **1.** Click on the header to expand the Participant Types section.
- **2.** Click the arrow next to the **Type** field to select the best participant descriptor from the dropdown list.
- **3.** Enter a projected number of participants for this participant group into the **Count** field.
- Add **4.** Click the Add button to complete this action.
- **5.** Repeat Steps 3 and 4 until all Participant Types and counts are identified for the protocol.

Total Participants will update as participant types are added.

#### <span id="page-21-0"></span>**Updating the Personnel Tab**

1. If your institution's process requires you to identify project Personnel personnel in addition to the Principal Investigator, click on the tab header to access the Personnel tab.

> Participant Types Children Other Decisionally impaired Employees Prisoners Pregnant women Fetuses Adults  $(18yr +)$ Wards of the state

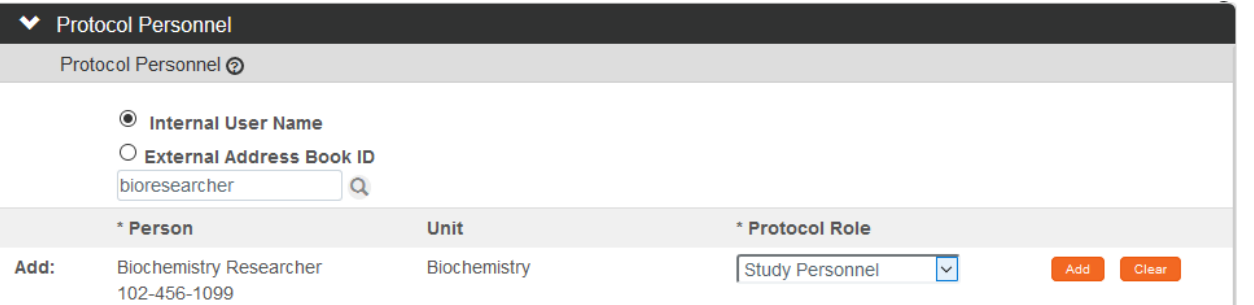

**2.** Click the radio button next to either **Internal User Name** or **External Address Book ID**. You may enter the username for the person you would like to add (typically the first part of their institutional email address) and click the magnifying glass.

You can also search for a person by clicking the magnifying glass <sup>Q</sup> to look up the **Internal User Name** or **External Address Book ID.** 

- **3.** Click the arrow next to the **Protocol Role** field to select the team member's role from the dropdown list.
- **4.** Click the Add button to complete this action.  $\begin{bmatrix} \text{Add} \\ \text{Add} \end{bmatrix}$
- Result A new section will be created for each person with subsections for Person Details, Contact Information, Attachments and Unit Details.
- **5.** Click the section header to expand the user section.

Principal Investigator

■ ◆ Biochemistry Professor

Show

Biochemistry Professor ?

Person Details

**Contact Information** 

Attachments

**Unit Details** 

Training

Show **6.** Click the Show button to expand the Person Details subsection.

Co-Investigator Correspondent - CRC Correspondent Administrator Principal Investigator **Study Personnel** 

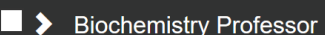

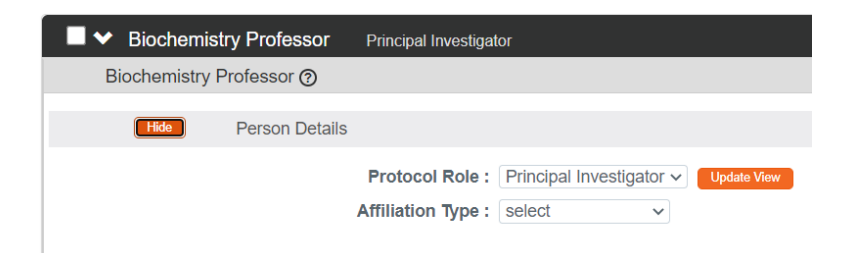

- **7.** Click the arrow next to the **Protocol Role** field to edit if necessary.
- **8.** Click the arrow next to the **Affiliation Type** field to select the appropriate affiliation from the list.

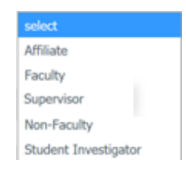

Show

**9.** Click the Show button to expand the Contact Information.

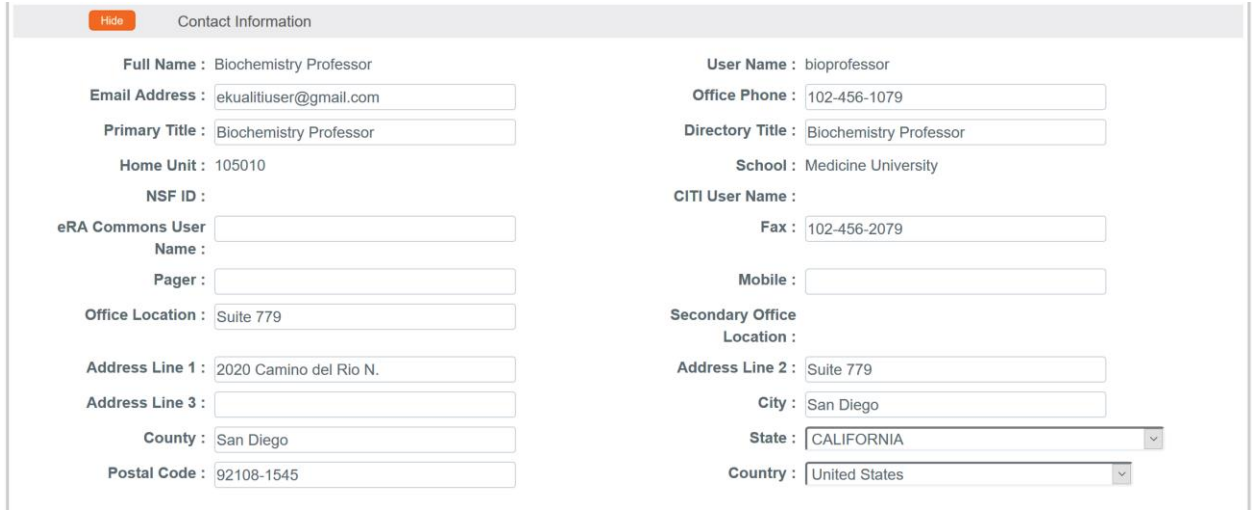

- **10.** Update defaulted contact information if necessary.
- **11.** If you need to attach personnel-specific documents, click the Show button to expand the Attachments subsection.

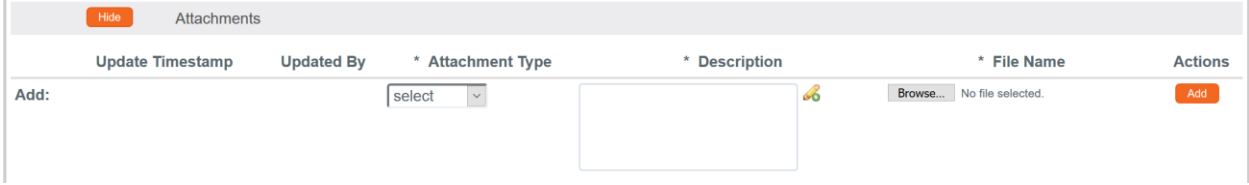

Show

**12.** Click the arrow next to the **Attachment Type** field to select the appropriate attachment type from the list. Your institution may configure the selections in the dropdown.

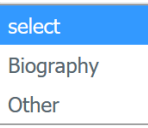

Delete

- **13.** Enter a description for the attachment in the **Description** field.
- **14.** Click the Browse button to access files on your computer. Follow your operating system's prompts.
- Add **15.** Click the Add button to add the Attachment.
- Show **16.** Click the Show button to expand the Unit Details subsection.

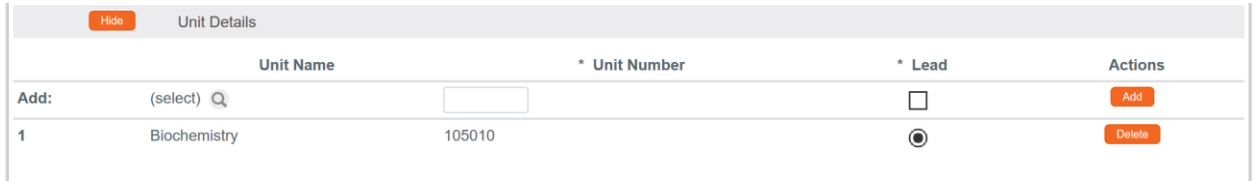

- **17.** Click the magnifying glass Q to search for an additional Unit or enter the unit number in the **Unit Number** field if you know it. Adding additional units is rarely necessary.
- **18.** Click the **Lead** box to indicate if this Unit is the lead unit for this investigator.
- **19.** Click the Add button to add the Unit. Add
- **20.** You can click the Delete button to remove a Unit if entered in error.
- **21.** Repeat these steps until all personnel are identified and the appropriate information is added.

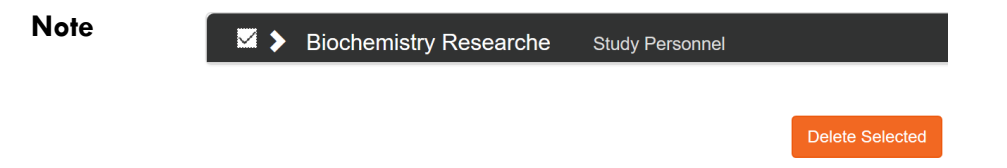

If you find that you have added a team member in error, simply click the checkbox on the section header, and then click the Delete Selected button at the bottom of the page.

#### <span id="page-25-0"></span>**Updating the Questionnaire Tab**

The Questionnaire functionality in Streamlyne Research allows your institution to interview Principal Investigators and collect additional required information at the time of submission. This feature is very customizable and your institution has configured questions to match internal processes. The content within this function is, thus, unique to each institution. The particular questions presented to the user are also dependent on the Protocol Type selected in the Protocol tab. The sample screenshots below will familiarize you with the purpose and function of the Questionnaire tab but will not match your institution's application. Please consult with your local IRB administrator for details.

- Click on the tab header to access the Questionnaire Questionnaire **1.** tab.
- **2.** Click on the section header to > Human Subjects Screening Questionnaire (Incomplete) expand the Questionnaire section. (The section header will vary depending on the required Questionnaire(s).)
- **3.** Read each item carefully and provide a response. Enter detailed O Yes  $\circ$  No descriptions or explanations where prompted. You may be directed to upload an attachment. Additional instructions on doing so can be found in the [Adding Notes & Attachments](#page-29-1) section.
- **Note** New questions may appear based on your answers.
- **4.** Click the More Information button to the right of each question to More Information... review any Explanation, Policy or Regulation references where pertinent.
- **5.** Click the Save button at any time to save your work.
- **6.** The Questionnaire status will change to Complete once all questions are answered.

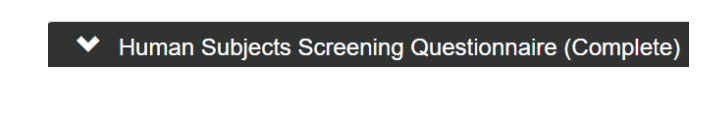

Save

If the questionnaire is required, you will not be able to submit your protocol until all questions are answered and the Complete status displays.

#### <span id="page-26-0"></span>**Updating the Custom Data Tab**

As the name implies this section contains customized fields tailored to your institution.

If applicable, click the header to reveal the Custom Data section. Complete any fields required by your institution. An asterisk (\*) preceding a field label indicates the data element is required.

**Custom Data** 

## <span id="page-26-1"></span>**Updating the Special Review Tab**

The Special Review functionality is designed to record other reviews or administrative efforts linked to your IRB protocol in such instances as:

- Data sharing between projects that are tracked on separate IRB protocol documents.
- Project-related animal research protocols that are tracked on IACUC protocol documents.
- Technology/data protections for your project that are recorded on Intellectual Property Review documents.
- Biosafety and/or Environmental Health & Safety reviews
- Research-related facilities requests or clearances for your projects, such as space requests, lab transfers or material handling requests.
- **Note** If you add an IRB or IACUC protocol that is also maintained in Streamlyne Research, these protocols will also show up in Streams for easy access between different users and administrators, per their permissions.

All Special Review Types are determined by your institution.

Your institution may also elect to configure Streamlyne to automatically notify people or groups of Special Reviews when the protocol is submitted.

**1.** Click on the tab header to access the Special Review tab.

**Special Review** 

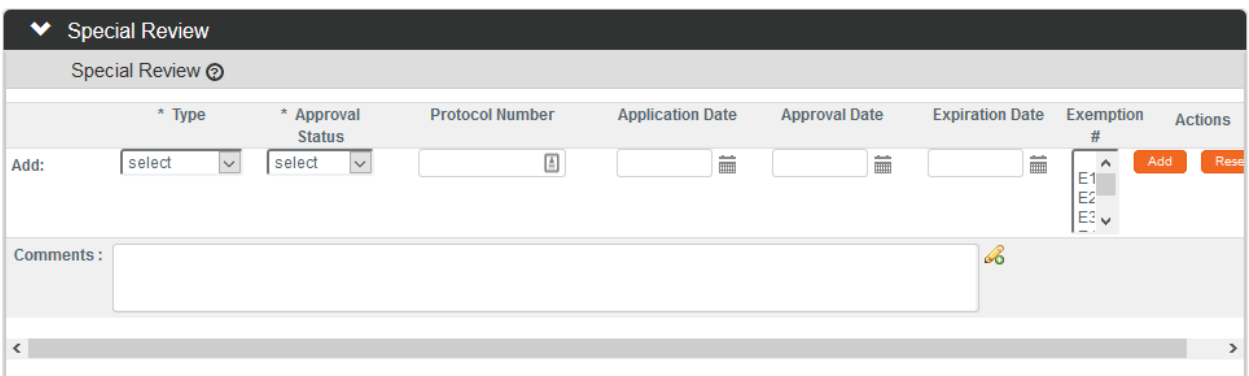

**2.** Click the arrow next to the Special Review **Type** field to choose from the dropdown list configured for your institution.

#### Human Subjects Animal Usage Recombinant DNA Radioactive Isotopes **Biohazard Materials International Programs** Space Change Tech Licensing: No conflict (A) Tech Licensing: Reviewed, no conflict (B1) Tech Licensing: Potential Conflict (B2) Tech Licensing: Previously Reviewed **Foundation Relations Export Control** Biosafety

**3.** When your institution uses Streamlyne Research for IRB or IACUC protocols, the **Approval Status** field will auto-populate based on the protocol Status of the document whose Protocol Number you will identify in Step 4. Continue to the next step.

Otherwise, click on the arrow next to the **Approval Status** field to select the appropriate Approval Status from the dropdown list.

**4.** When your institution uses Streamlyne Research for IRB or IACUC protocols, click the magnifying glass<sup>Q</sup> next to the **Protocol Number** field to look up this value.

Otherwise, enter your institution's custom document tracking number in the **Protocol Number** field.

- **5.** Enter the **Application Date**, **Approval Date**, and **Expiration Date** of your linked project, if known. Type these values in MM/DD/YYYY format or click the calendar icon  $\blacksquare$  to select the date.
- **6.** If you have linked to an IRB protocol, and the human subjects research falls under one of the eight categories of Exempt Research per the Common Rule (45 CFR 46.101(b)), identify the **Exemption #** by clicking the arrows next to the field and selecting the correct number from the list.

♥ Users Users @

irbadmin

bioprofessor

bioresearcher

Add:

 $\overline{1}$ 

 $\overline{2}$ 

 $\overline{3}$ 

\* User Name

 $\Omega$ 

- **7.** Click the Add button to complete this action.
- **8.** Repeat Steps 2 through 7 until all related reviews are recorded.
- **Note** Only fields marked with an asterisk (\*) are required.

## <span id="page-28-0"></span>**Updating the Permissions Tab**

The Permissions tab contains read-only user role and project role data for the personnel identified in the previous sections. For example, the protocol's default Aggregators (or editors) will be identified as the Principal Investigator and the Initiator (if different from the PI).

An Initiator or IRB Administrator can also grant access to ad hoc users who might not normally have access to protocol documents. This is especially useful to a researcher who would like to turn over Aggregating (editing) Rights to a coworker in an administrative support role. This feature is also commonly used to grant ad hoc Viewer Rights to users who do not normally have access to protocols.

**1.** Click on the tab header to access the Permissions section.

**Full Name** 

**IRB Administrator** 

**Biochemistry Professor** 

**Biochemistry Researcher** 

**2.** Scroll down to the Users section. If it is not already expanded, click on the header to expand the section.

Unit#

106020

105010

105010

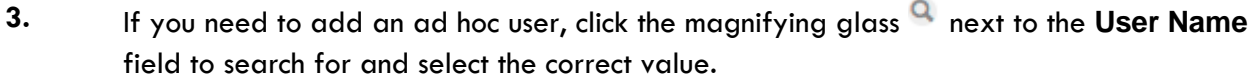

**Unit Name** 

Human Subjects Office

Biochemistry

Biochemistry

**4.** Click the arrow next to the **Role** field to select a permissions level for the ad hoc user.

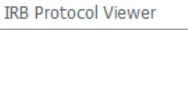

Aggregator Viewer unassigned **Protocol Deleter** 

**Actions** 

**Permissions** 

Role

 $\sim$ 

Aggregator

Aggregator

PI

Viewer SP

Users

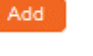

- **5.** Click the Add button to complete the action.
- **6.** Repeat Steps 3 through 5 until all ad hoc users are added to the protocol.
- **7.** If you need to remove a user, click the Delete button. Delete
- **8.** If you need to change the nature of a user's access to the protocol, click the Edit Role Edit Role button next to the user's name.

Otherwise, skip to the next section.

**9.** Streamlyne Research will display a pop-up window listing the three permissions levels for a protocol.

> Indicate whether the user should have permissions to vie the document, to aggregate

(edit) document data, or to delete the document by clicking the corresponding checkbox.

Alternatively, you also have the option to remove defaulted or previously granted permissions by unchecking the corresponding boxes.

- **10.** Click the Save button to commit your changes.
- **Note** The functionality of this section becomes more limited once the protocol is submitted into workflow. After submitting a document, the system limits Permissions changes to the addition of users with view-only privileges.

#### <span id="page-29-1"></span><span id="page-29-0"></span>**Adding Notes & Attachments**

The Notes & Attachments section provides a place to track supporting content collected during the life of the protocol document.

**1.** Click on the tab header to access the Notes & Attachments **Notes & Attachments** section.

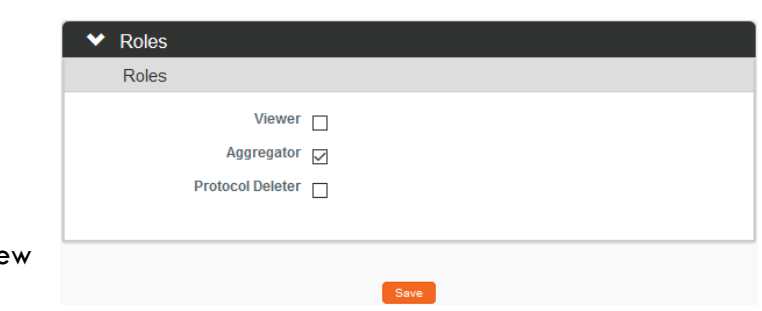

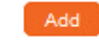

#### **2.** To upload an attachment, click on the Protocol Attachments header to expand the section.

Protocol Attachments (1)

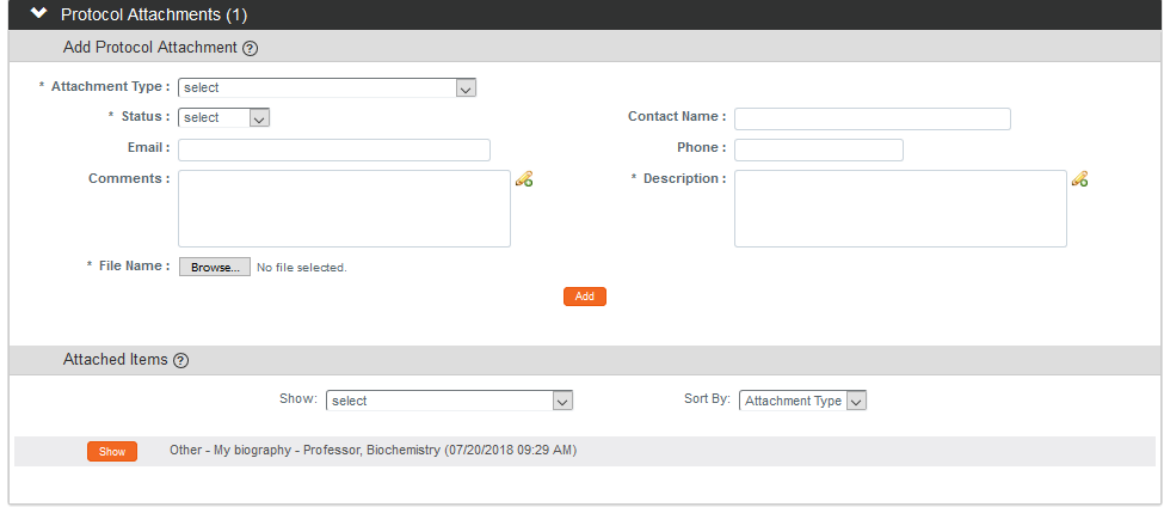

To add a Note only, skip to Step 11.

**3.** Click the arrow next to the **Attachment Type** field to select an appropriate option from the dropdown.

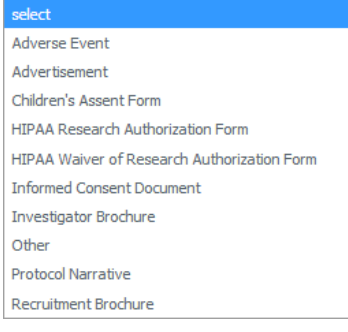

Incomplete

- **4.** Click the arrow next to the **Status** field to select the current status of the select Attachment. Complete
- **5.** Enter freeform text in the **Description** field to describe the attachment if necessary.
- **6.** Enter information in the remaining **Email**, **Contact Name**, **Phone** and **Comments** fields if needed.
- **7.** Click the Browse button to access your operating system's Choose File or File Upload dialog box. Complete this action by following your operating system's prompts.
- **8.** Click the add button. Add
- **9.** Repeat Steps 3 through 8 until all attachments are added to the protocol.

**Result** The system compiles a list of attachments in the Attached Items subsection.

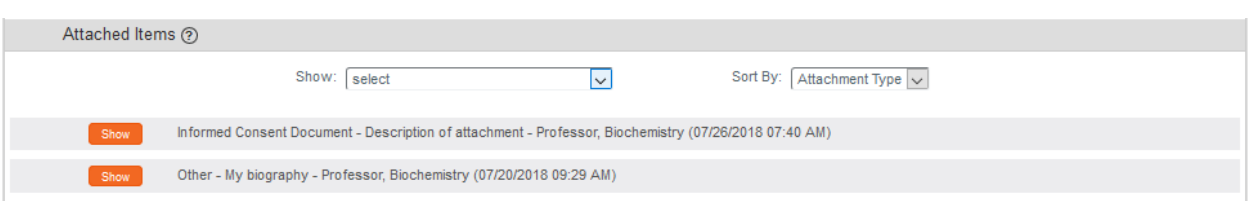

**10.** If you wish to view or update an attachment, click the Show button.

You may then change the Status or edit the Description. You may also View, Replace, or Delete View Replace Delete the attached file.

- **Note** The **Show** and **Sort By** fields can be used to filter or organize a long list of Attachments.
- **11.** To enter a Note, click on the Notes header to expand the section.

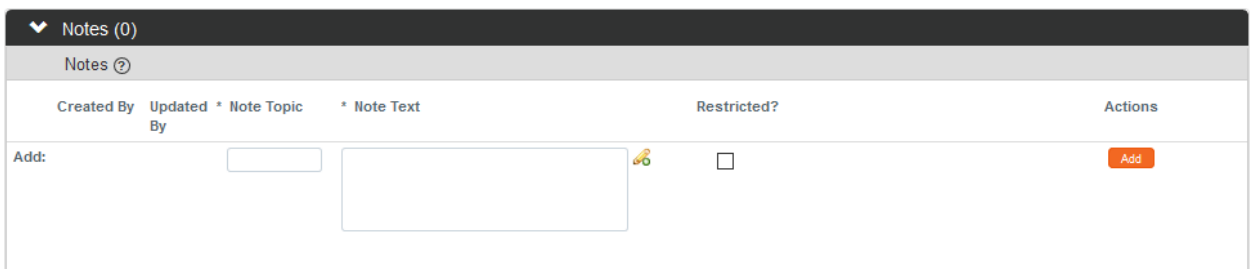

- **12.** In the **Note Topic** field enter a short description of what the note is about.
- **13.** In the **Note Text** field enter or paste a complete note.
- **14.** Click the **Restricted** checkbox if the Note should be restricted from users with View Only privileges.
- **15.** Click the Add button to add the Note to the database. Add
- **16.** Repeat Steps 11 through 15 until all Notes are added.

 $\blacktriangleright$  Notes (0)

### <span id="page-32-0"></span>**Validating and Submitting a Protocol**

When a new protocol is complete, the Request an Action options available on the Protocol Actions tab include submitting the protocol for review or deleting the protocol. Data Validation is also available. These processes are defined in this section. A complete list of all available protocol actions is available in [Appendix C: All IRB Protocol Actions.](#page-149-0)

#### **Validating the Protocol**

**1.** Click the tab header to access the Protocol Actions tab. **Protocol Actions 2.** Click the header to access the Data Validation section. **Data Validation** ◆ Data Validation

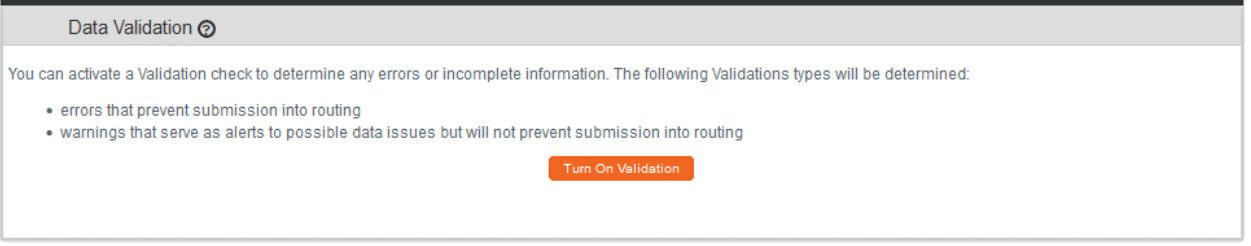

- **3.** Click the Turn On Validation button. Turn On Validation
- **4.** Streamlyne Research will run a series of validation steps to make sure all fields are populated correctly and that field entries do not conflict wherever possible. This same validation routine automatically runs when the protocol is submitted.

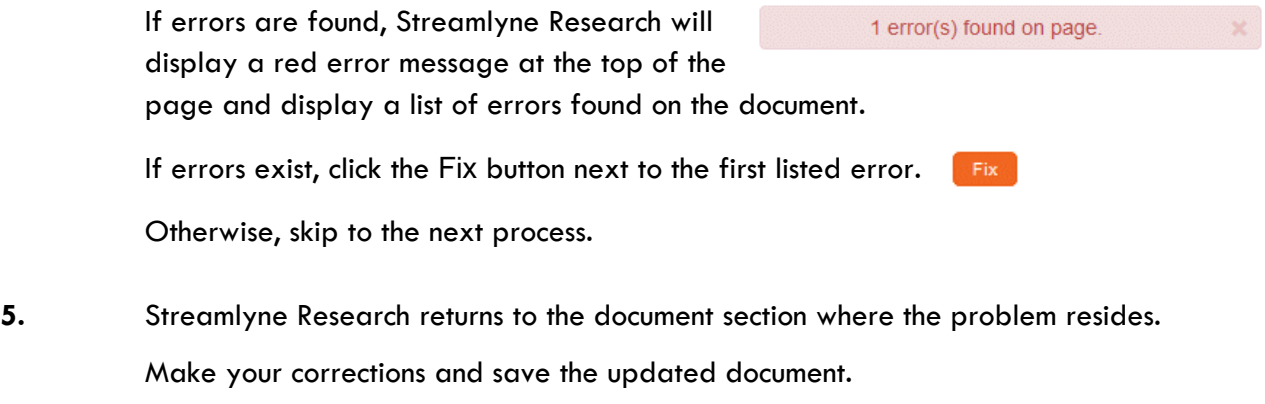

**6.** Repeat Steps 4 and 5 as many times as necessary to resolve all errors.

**Note** This same validation routine is automatically run each time you submit the protocol into workflow. If it is the case that your submission is interrupted because of errors, you must resubmit the document by following the steps outlined in the very next process.

#### **Submitting the Protocol Document to the IRB**

Follow these steps to submit your protocol to the IRB. This submission action will enter the document into your institution's predefined workflow. Workflow stops, called nodes, generally begin with departmental and institutional approvals. This workflow is predefined by your institution and can vary from department to department. Once these approvals are in place, the workflow continues to the IRB Office for administrative review followed by Committee review (if applicable) and final approval before research activities can begin. You can access the workflow status at any time via the Route Log.

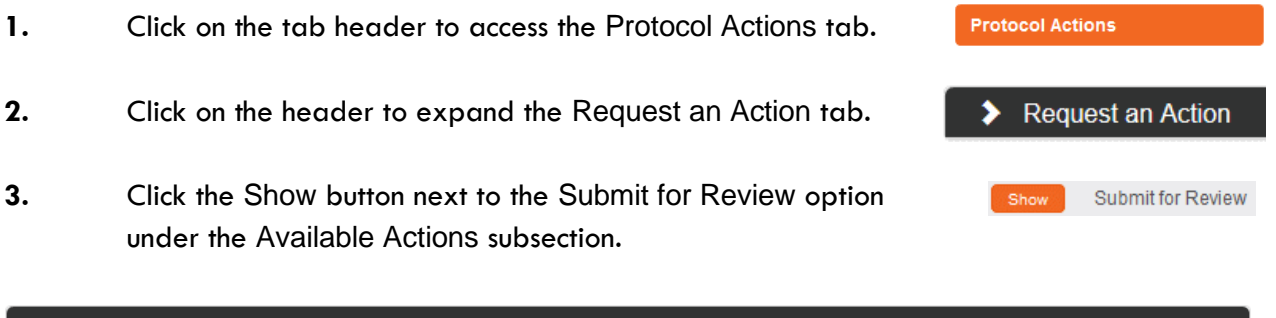

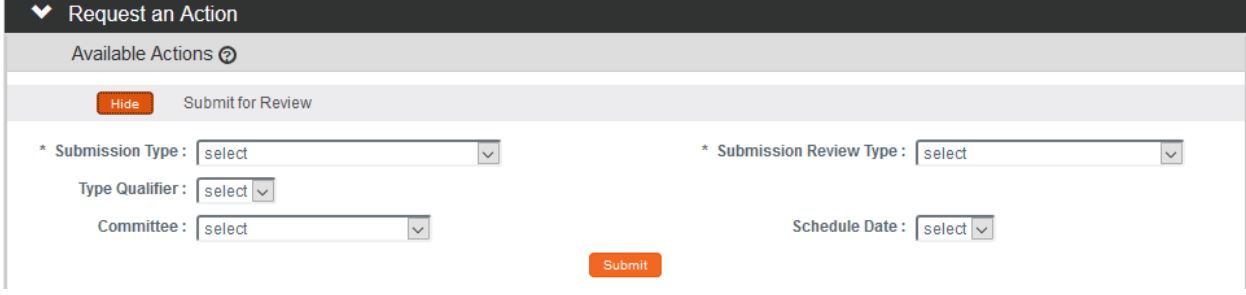

**4.** Streamlyne Research will display the Submit for Review subsection.

Click the arrows next to the **Submission Type** field and select the Initial Protocol Application for Approval option from the dropdown list.

**Note** If you are submitting an Amendment or Renewal these will show as options, if applicable.

- **5.** Click the arrow next to the **Submission Review Type** field to select the IRB submission type from the dropdown list, if known.
- **Full Board** Expedited Exempt Limited/Single Use IRB Review not required Response **FYI**
- **6.** If you selected a **Submission Review Type** of Expedited or Exempt in Step 5, Streamlyne Research will present predefined checklists, also known as Categories.

Make your selection(s) by clicking the corresponding checkbox(es) based on the explanations provided, or skip to the next step.

- **Note** If you select the incorrect categories, this can be changed by the IRB Administrator.
- **7.** The **Type Qualifier** field will offer options in the dropdown based on **Submission Type** selected. If no dropdown options appear, skip to Step 8.
- **8.** Select a **Committee** and a **Schedule Date** if your institution asks you to complete this information at this stage.

If not, this will be supplied by your IRB Administrator.

- Submit **9.** Click the Submit button to send the IRB protocol into workflow.
- Special If someone other than the PI submits a protocol, then the PI will be inserted as the first **Note** reviewer in workflow. Please see [FOR DEPARTMENTAL REVIEWERS AND APPROVERS](#page-69-0) for more information on the review and approval process.
- **Note** If you would like to confirm your submission was successful, verify that the Document Status in the Document Header has updated to Submitted to IRB.

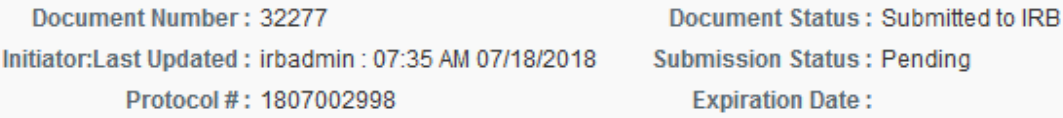

At this point, you can also confirm the document was sent to the correct users for approval. Do this by expanding the Route Log Section on the Protocol Actions tab and making sure the correct approvers are included in the Pending Action Requests and Future Action Requests sections.

For more information on the use of this common function, refer to the **Navigation, the** 

**Action List, and Common Document Elements** manual.

# <span id="page-35-0"></span>**Understanding Available Actions after Initial Submission**

There are approximately 15 actions that are conditionally available, depending on A.) where the protocol document is in its lifecycle; and B.) which actions were performed along the way. A complete list of all available protocol actions is in [Appendix C: All IRB Protocol Actions.](#page-149-0)

#### **Available Actions**

After initial submission, there are very few Available Actions for the user who has submitted the protocol. The Available Actions section will change over time as the protocol is reviewed, returned and eventually approved.

**Note:** If you would like to recall your protocol from the workflow for further edits, please see the [Recalling a Protocol](#page-35-1) section.

#### **Unavailable Actions**

If you click the Show button next to any Unavailable Action you will be able to see the reason that Action is currently unavailable.

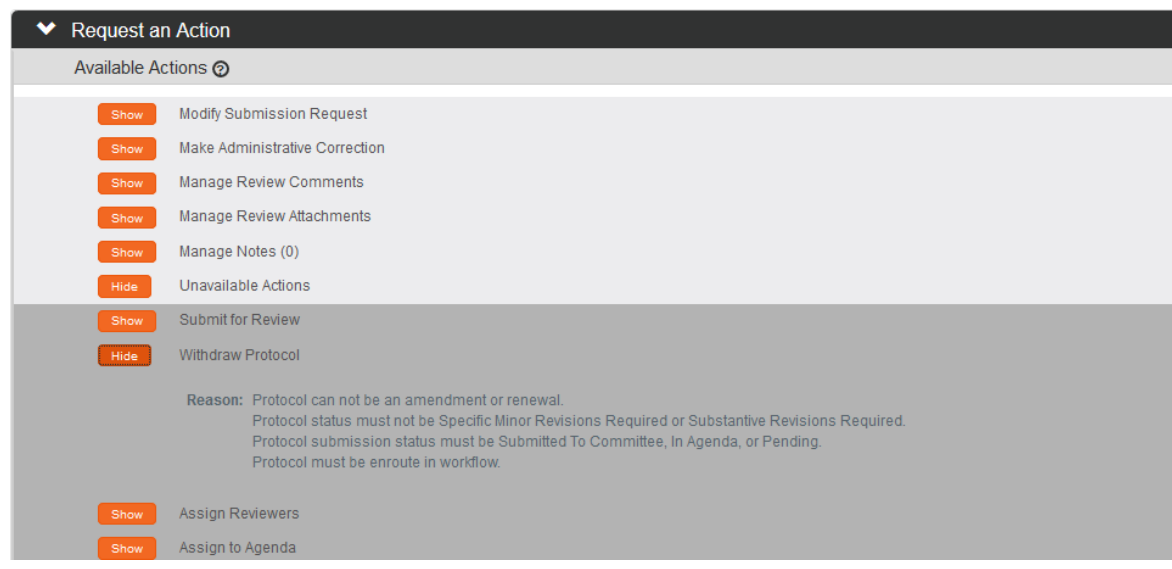

#### <span id="page-35-1"></span>**Recalling a Protocol**

This action can only be performed after a document has been submitted into workflow and there are other users who need to approve the protocol before it is received by the IRB Administrator. This action will deliver the document back into Action List of the user who created/initiated the protocol. You can then make edits to the document and submit the document back into workflow. If
your protocol has been submitted and you would like to recall the submission, follow these instructions to recall the document.

**Note** There is a similar function called Withdraw Protocol but this action is reserved for instances in which the protocol has already reached the IRB Administrator for review and approval and you no longer wish to have the protocol reviewed. Recall is used for instances in which you would like the protocol back for further edits before approvals and subsequent IRB review.

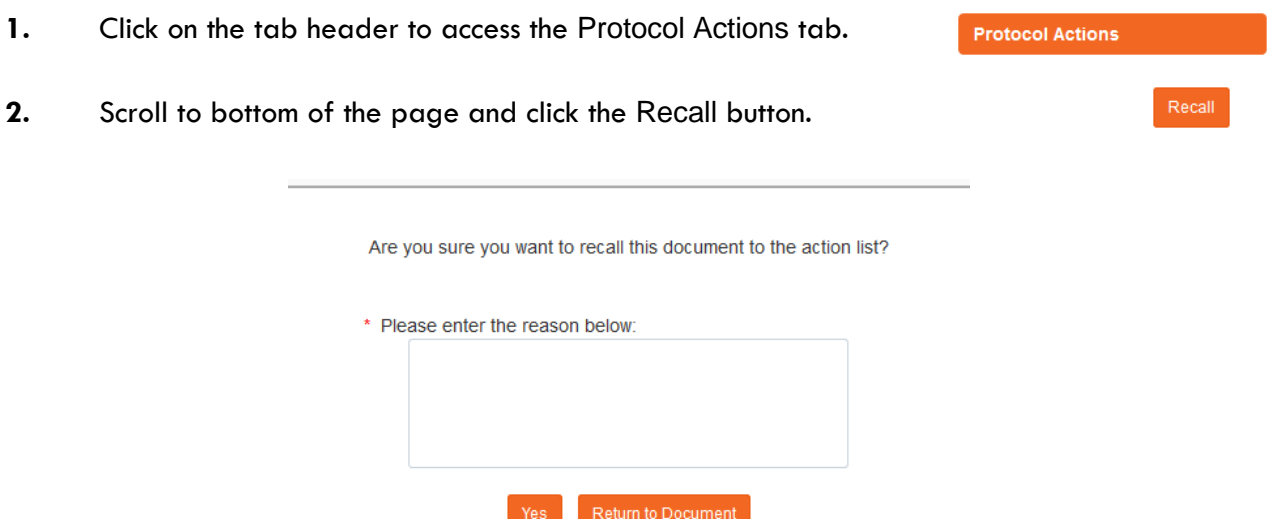

- **3.** Enter an explanation in the field provided.
- **4.** If you are satisfied with your explanation continue to the next Step. Otherwise, click the Return to Document button to cancel the recall action.
- **5.** Click the Yes button. **Yes**

**Note** The Document Status and the Submission Status will be updated to Recalled in Routing.

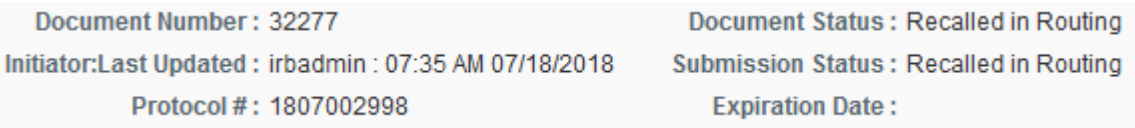

### **Withdrawing a Protocol**

If you have submitted an IRB protocol that has reached the IRB Administrator for review and approval, but you no longer wish to have it reviewed, you can use the Withdraw action to stop the approval and review process. Once the review process has begun, however, only the IRB Administrator will be able to withdraw the protocol.

- **1.** Using Lookups, locate the protocol you would like to Withdraw.
- **2.** Click the edit hyperlink.
- **3.** Click on the tab header to access the Protocol Actions tab. **Protocol Actions**
- **4.** Click on the header to expand the Request an Action tab.
- **5.** Click the Show button next to Withdraw Protocol.

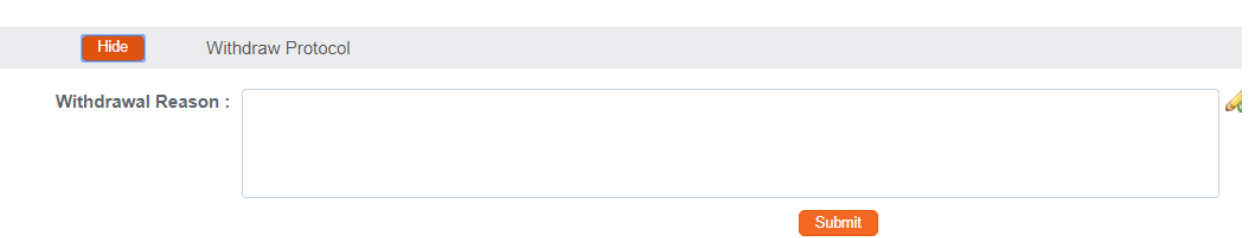

**6.** Enter freeform text in the **Withdrawal Reason** field.

**7.** Click the Submit button to finalize your withdrawal. Submit

- **Result** The IRB Administrator will be notified that the protocol has been withdrawn.
- **Note** If you would like to proceed with review of this protocol in the future, you must create a new protocol document or use the copy function to reuse the information on the Withdrawn protocol.

### **Deleting a Protocol**

If you initiate a Protocol, Amendment or Renewal, but then decide you will not be submitting it to the IRB Committee after all, then follow these steps to delete the document from the system. This action can only be performed when a document has not yet been submitted. Please note that you will no longer be able to access this document and it will not be included in your list of protocols.

Request an Action

**Withdraw Protocol** 

**Show** 

**1.** Within the Protocol, click on the tab header to access the Protocol Actions tab.

**Protocol Actions** 

- **2.** Click on the header to expand the Request an Action section. Request an Action
- **3.** Click the Show button next to Delete Protocol, Amendment, or Renewal.

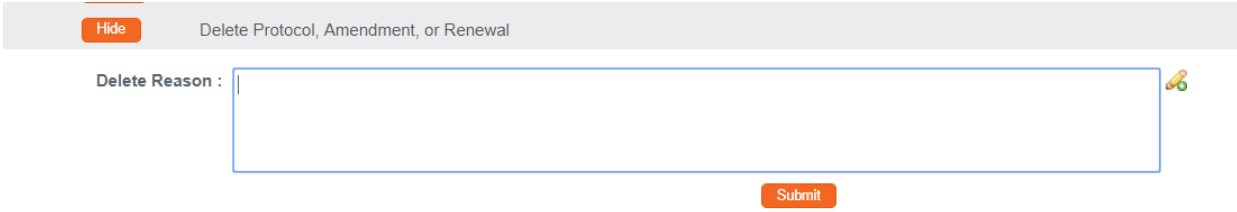

- **4.** Enter an explanation in the **Delete Reason** field.
- Submit **5.** Click the Submit button.
- **6.** Streamlyne Research will prompt you to confirm the action.

Click the Yes button to confirm the deletion.

**Result** The Protocol Status will be updated to Deleted.

# **Editing a Returned Protocol**

Sometimes a protocol is returned to the Principal Investigator by an IRB Administrator because it is incomplete, contains errors, or needs revisions based on committee feedback. Generally, a protocol is returned at two specific points in the process:

- When an institution has pre-review procedures in place to vet protocols before assigning protocol reviews to committee members;
- After formal review, when either a committee member or the full committee request specific minor or substantive revisions before approval can be granted.

The information available to the Principal Investigator and the manner in which he or she accesses the protocol document is influenced by the action taken by the administrator to return the protocol. This section will describe the scenarios in which a protocol could be returned.

# **Accessing a Protocol Returned Before Committee Review**

This first scenario occurs when an IRB Administrator sends the protocol document back to the PI using the Return to PI Action, as described in [Returning the Protocol to the PI.](#page-86-0) This option is only available before any type of formal review has occurred.

Follow these steps when the title of the FYI Notification reads "Protocol Returned to PI Action," as shown in the image here:

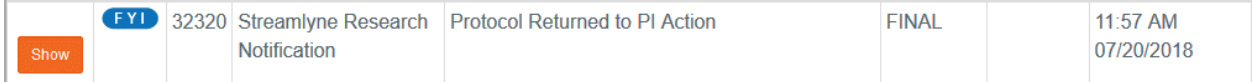

- **1.** When a protocol is returned to the PI through the Return to PI Action, Streamlyne Research will send two items to your Action List: An FYI Notification and a COM Notification, indicating the document requires completion.
- **2.** You can access the protocol by clicking on the hyperlink **COM** 32319 IRB Protocol within the message body of the FYI Notification, however the quickest way to access the protocol is by clicking the hyperlinked document number in the ID column of the COM item.

# **Accessing a Protocol Formally Returned for Revisions**

This second scenario occurs when an IRB Administrator sends the protocol document back after at least one committee member has determined that the study cannot be approved as it is currently documented. More specifically, this occurs when one or more committee members records a determination of Specific Minor Revisions or Substantive Revisions Required.

Follow these steps when the title of the FYI Notification reads Substantive revisions requested or Specific minor revisions requested as shown in the image below:

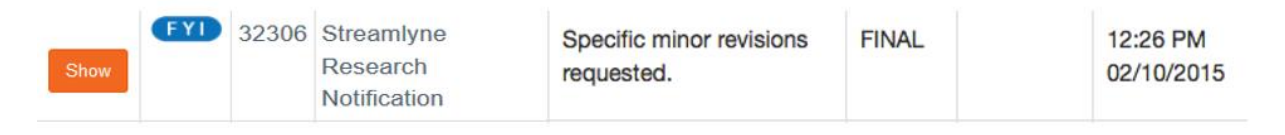

- **1.** When revisions are specifically requested, Streamlyne Research will send two items to your Action List: an FYI Notification and a COM Notification, indicating the document requires completion.
- **2.** Click the Show button to open the FYI Notification.

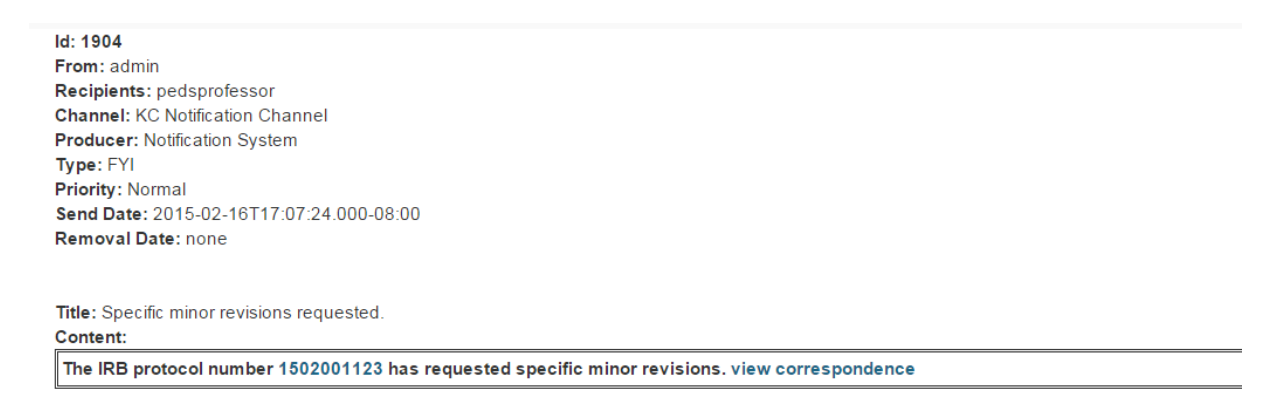

**3.** Based on your institutional configuration, Streamlyne Research may generate a Correspondence Letter each time a formal determination is recorded for a protocol. The purpose of the letter is to formally document and communicate the reason for the determination.

Click the view correspondence hyperlink in the body of the message, if appropriate.

- **4.** You may then review the reason for the determination as documented in the Correspondence.
- **5.** If you choose, you may download and save the PDF for your records.
- **Note** The correspondence is also stored within the protocol document. See **Accessing** [Correspondence](#page-41-0) for more information.

**6.** Return to the body of the FYI Notification and click the hyperlinked protocol number to open the document.

### **Reviewing Reasons for the Return**

There are two places that an IRB Administrator and/or Reviewers can log comments describing the reasons for returning the protocol: in Correspondence (as shown in the previous process) and/or in Review Comments.

### **Accessing Review Comments**

The IRB Administrator logs the reason for the return and/or the requested changes in the Review Comments subsection. Follow these steps to access this information:

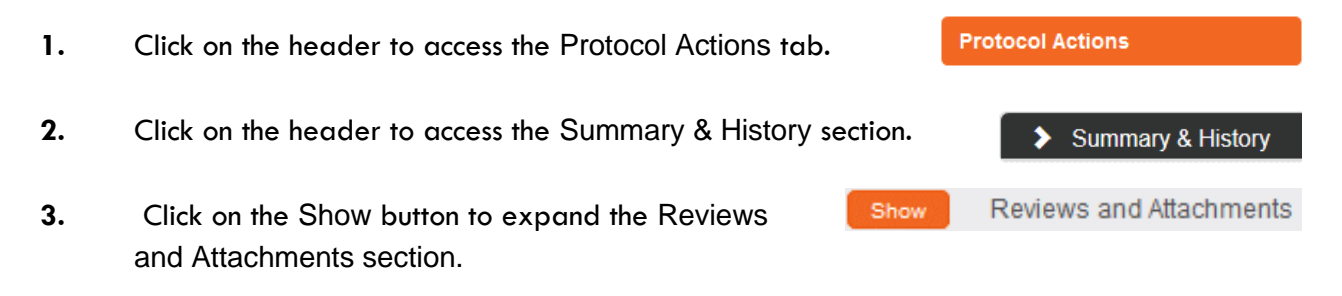

- **4.** Read through the comments to understand the kinds of changes that are required to the resubmit the document to the IRB.
- **Note** For instructions to navigate through the tabs and sections of the protocol to perform the requested updates, see [Updating the Protocol Tab](#page-13-0).

When you are ready, follow the steps outlined in [Resubmitting the Protocol.](#page-42-0)

#### <span id="page-41-0"></span>**Accessing Correspondence**

We have already seen the process to access correspondence from the FYI Notification. Follow this process to access the correspondence from within the protocol document.

- **1.** Click on the header to access the Protocol Actions tab.
- **2.** Click on the header to access the Summary & History section.

**Protocol Actions** 

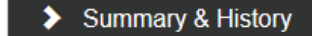

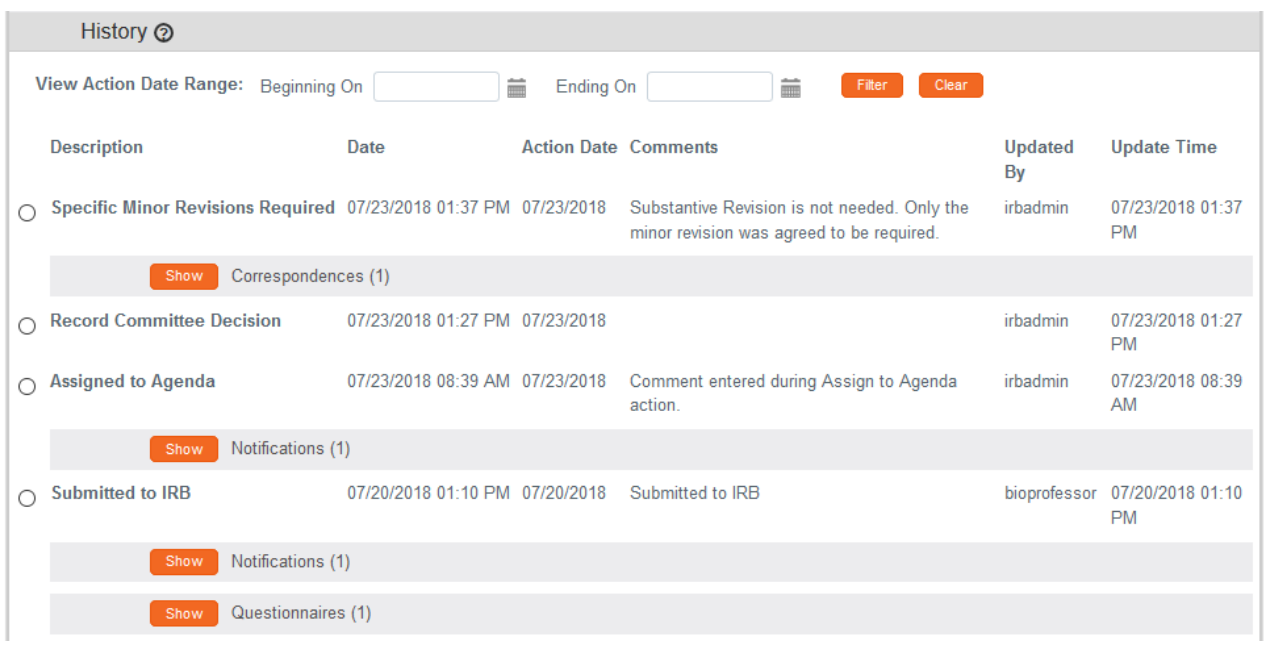

- **3.** Locate the most recent determination Description in the History subsection.
- **4.** Click the Show button to expand the Correspondence section to access the letter and review the reasons for the determination.
- **Note** For instructions to navigate through the tabs and sections of the protocol to perform the requested updates, see [Updating the Protocol Tab](#page-13-0).

When you are ready, follow the steps outlined in [Resubmitting the Protocol.](#page-42-0)

### <span id="page-42-0"></span>**Resubmitting the Protocol**

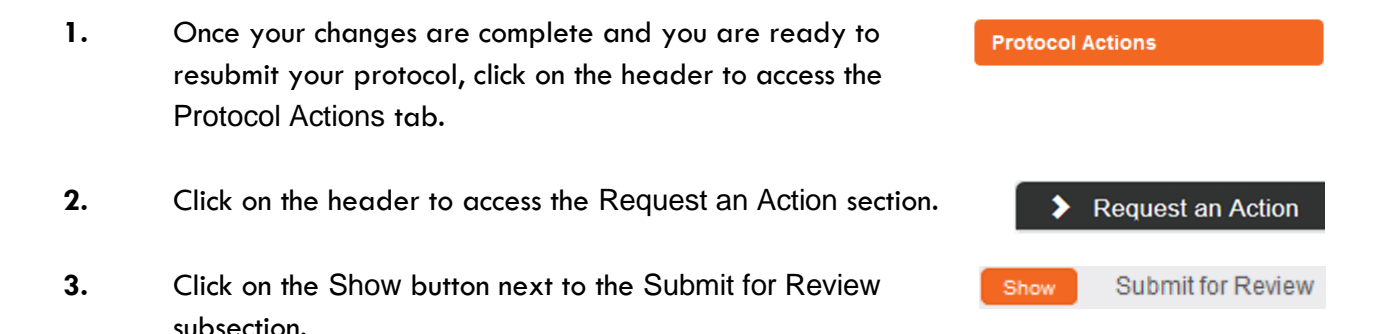

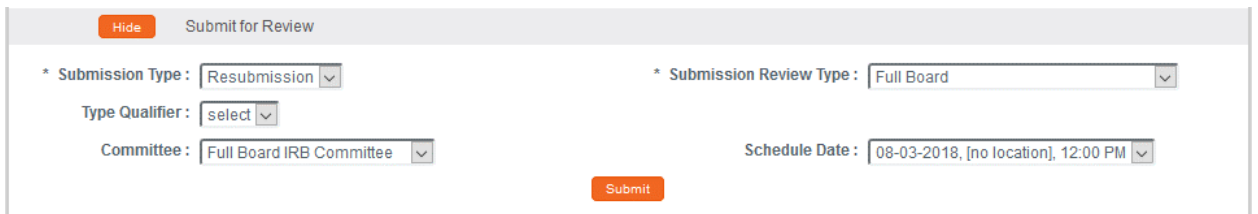

- **4.** Click the arrow next to the **Submission Type** field and select Resubmission from the dropdown list.
- **5.** Click the arrow next to the **Submission Review Type** field, and then select the correct value from the dropdown list.
- Submit **6.** Click the Submit button.
- **Result** The following updates occur:
	- The Protocol Status updates to Submitted to IRB, and the Submission Status updates to Pending.
	- The protocol will enter workflow again as if it had been newly submitted.
	- After all predefined departmental and institutional approvals are complete, the IRB Administrator will be able to perform all actions available before the document was returned.

# <span id="page-44-0"></span>**Understanding Streamlyne Amendments & Renewals**

The purpose of this section is to help you understand how Streamlyne treats Amendments and Renewals with respect to the original approved protocol.

#### **Amendment**

Streamlyne allows an approved protocol to be amended at any time. The purpose of the amendment is to notify the IRB of any changes to a previously approved human subjects study.

#### **Renewal**

Streamlyne allows an approved protocol to be renewed at any time. The purpose of the renewal is to garner the IRB's approval to extend the study beyond the current expiration date. Streamlyne allows for both Renewals and Renewals with Amendments, as it may be necessary to amend the approved human subjects study at renewal time.

# **Starting from a Copy**

When user initiates an Amendment or Renewal, Streamlyne creates the document by copying the original protocol content into a new version.

```
Document Number: 26792
                                                          Document Status: Amendment Incorporated into Protocol Copied from Document Header Id: 26732
Initiator:Last Updated: crimprofessor: 03:01 PM 02/21/2018 Submission Status: Approved
          Protocol #: 1802003135A001
                                                           Expiration Date: 02/20/2019
```
Streamlyne will identify the source of the copy in the Document Header, as shown above in the **Copied from Document Header ID** field.

### **Differences in Naming Convention**

Streamlyne identifies Renewals and Amendments by appending unique identifiers to the original protocol number, following the format RNNN or ANNN respectively. For example, the Protocol # above of 1802003135A001 indicates this is the first amendment submitted for Protocol #1802003135.

#### **Merging Amendments and Renewals**

After the review process is complete, and the amendment or renewal is approved, the system versions the original protocol and merges the new information into the original document.

Streamlyne updates the Document Status to either Amendment Incorporated into Protocol or Renewal Incorporated into Protocol.

#### Document Status: Amendment Incorporated into Protocol

### **Using the Summary & History Section**

When the amendment or renewal is first submitted, you can access the entire history of the project by navigating to Protocol Actions > Summary & History.

### **Identifying Changes in the Review Process**

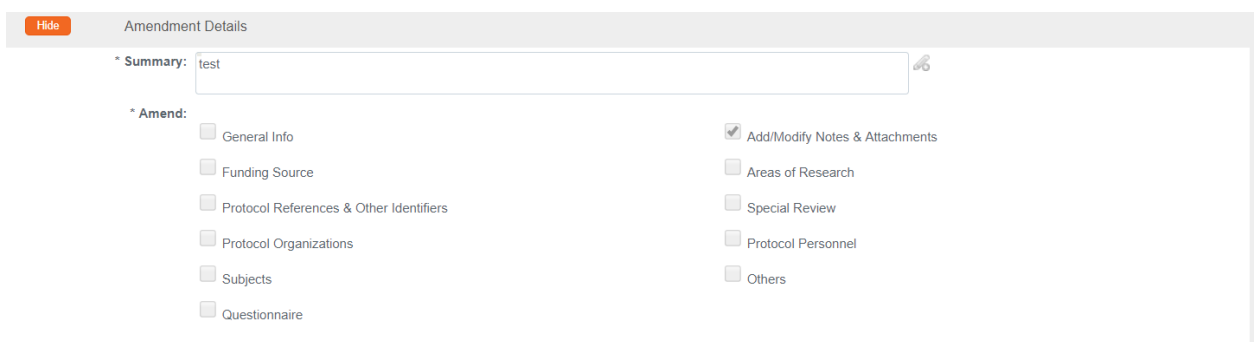

For Amendments, the system will display the Amendment Details section, which contains a **Summary** of changes as marked sections to indicate where changes were made.

For Renewals, the system will display the Renewal Details section, which contains only the **Summary** of progress to date. Show Compare to Previous Sequence

You may wish to compare to previous versions. For a quick view of the changes made to the protocol, the system will highlight all new data in red when you click the Compare to Previous Sequence button.

### **Viewing Amendments/Renewals After Approval is Granted**

After the approval has been granted, the renewal and amendment information can then be viewed in the future from the Amendment/Renewal History section in Protocol Actions > Summary & History.

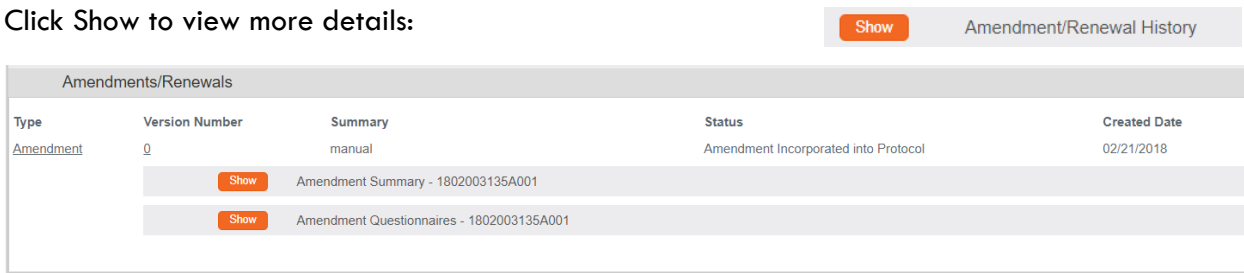

# **Creating & Submitting an Amendment**

The PI or the protocol creator can amend a protocol any time after initial approval. The review process for amendments is like the review process for initial submissions. This section will only cover the differentiators specific to creating and submitting an amendment.

The recommended way to initiate an amendment is from within the existing, active protocol: IRB Actions > Amend or Renew IRB Protocol. Clicking this menu option will display all protocols available to the user that currently qualify for an amendment or renewal.

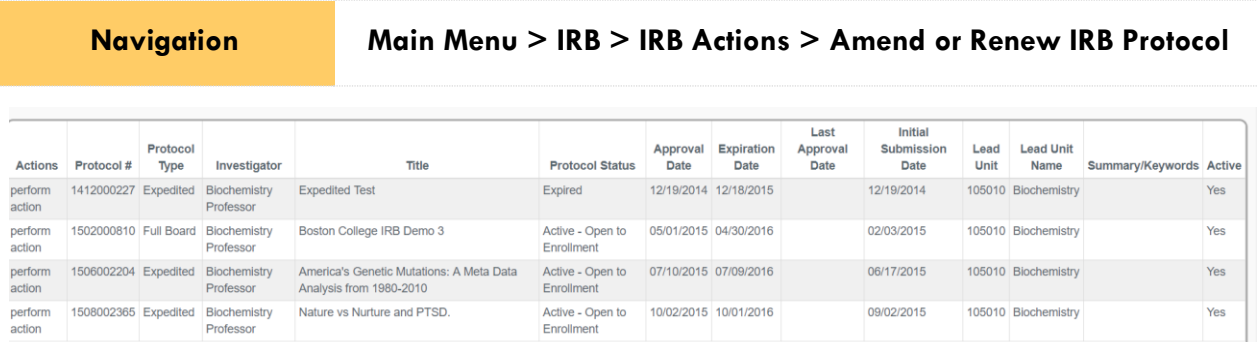

- **1.** Locate the protocol that you would like to amend.
- **2.** Click the corresponding perform action hyperlink.
- **Result** Streamlyne will open the protocol to Protocol Actions > Request an Action panel. The Available Actions will display multiple options for you.
- **3.** Click the Show button next to Create Amendment.

Create Amendment Show

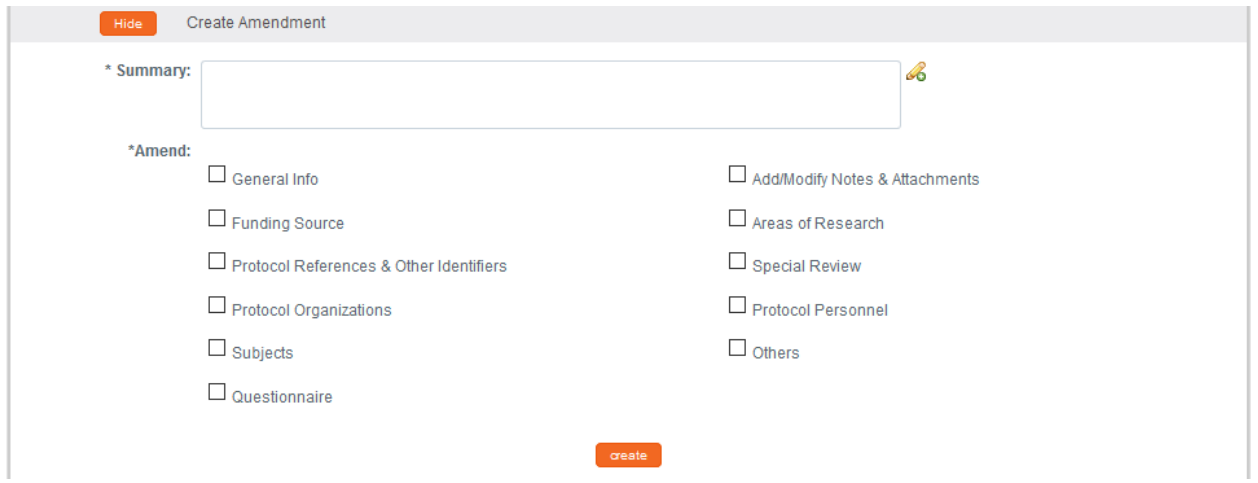

- **4.** Describe the purpose and content of the amendment in the **Summary** field. If necessary, click on the edit button  $\mathcal{L}_{\text{to}}$  access a text editor with character count.
- **5.** In the **Amend** section, check all boxes for sections you wish to amend. Protocol sections with checked boxes will be opened for editing. Those not selected will remain read-only.
- $\alpha$  or eate **6.** Click the Create button.

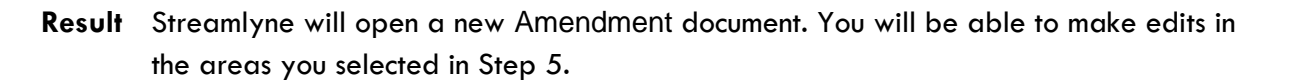

- **7.** If you would like to edit further sections in addition to those previously selected, navigate back to Protocol Actions > Request an Action > Available Actions.
- Modify Amendment Sections **8.** Click the Show button next to Modify Show Amendment Sections.

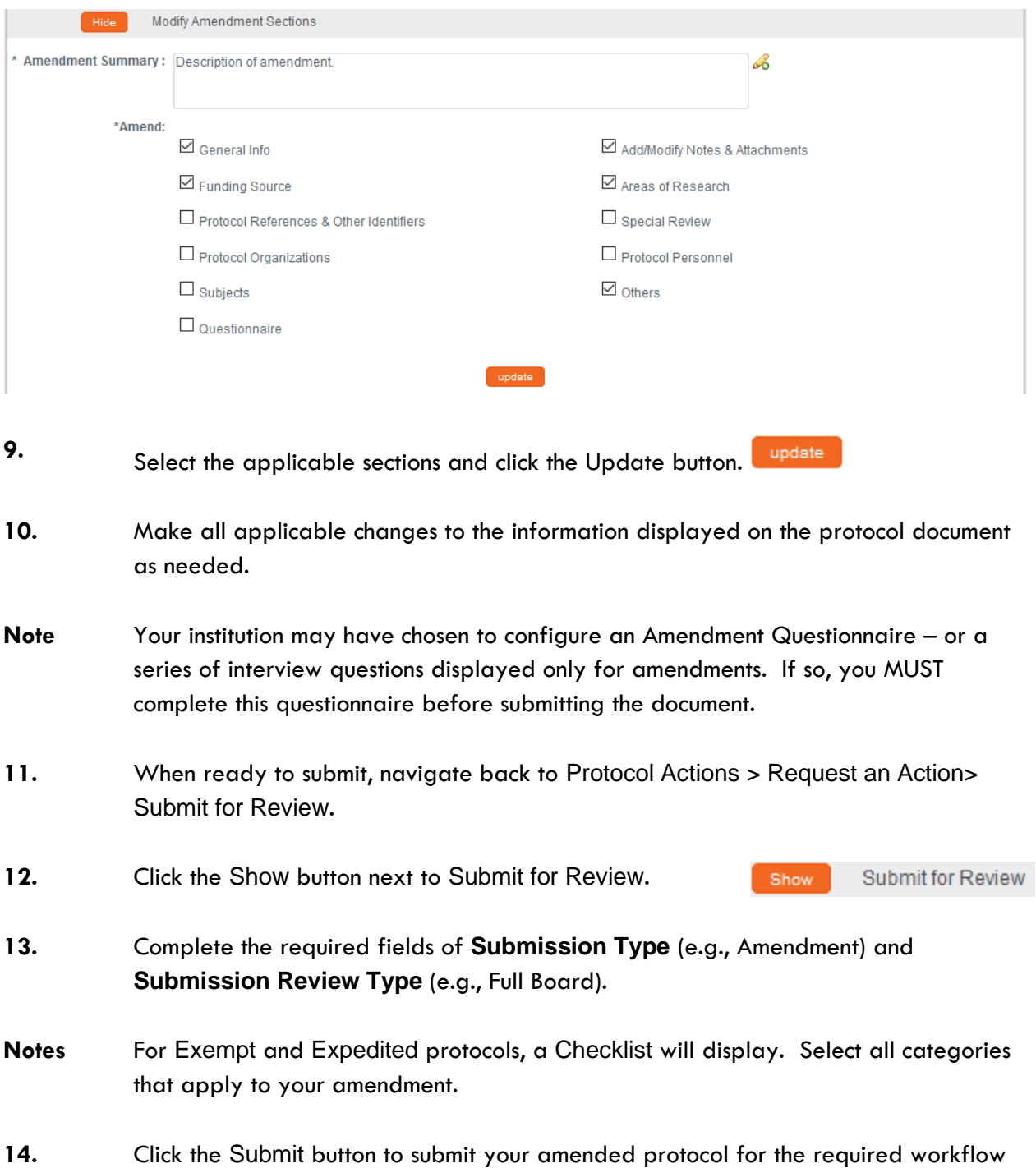

approvals.Submit **Result** The delivered Data Validation routine will display any errors or warnings that pertain to this document. Be sure to complete the Questionnaire. If necessary, fix the errors and click the Submit button again to revalidate and submit.

Otherwise, the system will change the Document Status to Submitted to IRB.

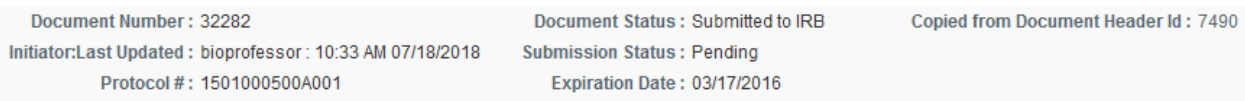

See [Understanding Streamlyne Amendments & Renewals](#page-44-0) for what Amendment details will be made available in the Summary & History section.

# **Creating & Submitting a Renewal**

Renewals can be submitted by the PI or the protocol creator at any time after initial approval has occurred. However, the timeline for submitting a Renewal depends on both the expiration date and institutional business practices. The review process for Renewals is like the review process for initial submissions. This section will only cover the differentiators that are specific to creating and submitting a protocol for Renewal.

You can access the protocol you would like to renew through various Lookups. However, the recommended way to initiate a Renewal is through IRB Actions > Amend or Renew IRB Protocol. Clicking this menu option will display all protocols available to the user that currently qualify for an amendment or renewal.

**Navigation Main Menu > IRB > IRB Actions > Amend or Renew IRB Protocol**

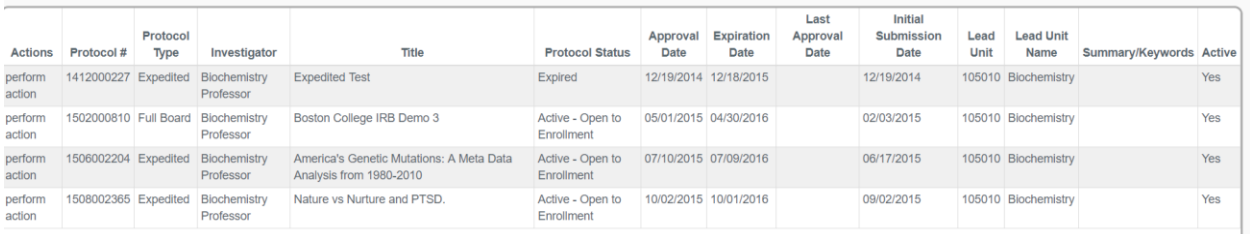

#### **1.** Locate the protocol you wish to renew.

**2.** Click the corresponding perform action hyperlink.

**Result** Streamlyne will open the protocol to the Protocol Actions > Request an Action section.

**3.** Click the Show button next to Create Renewal Create Renewal without Amendment Show without Amendment.

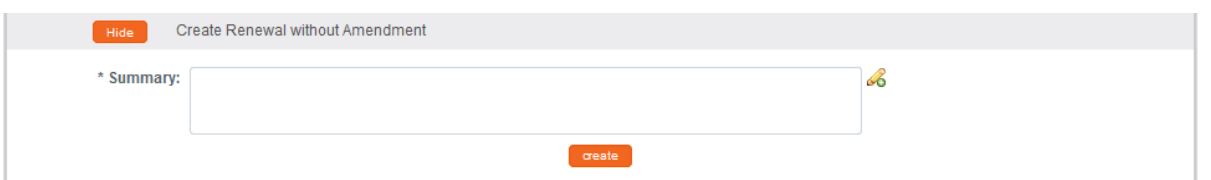

**4.** Describe the progress of the project and the purpose of the renewal in the **Summary** field. If necessary, click on the edit button  $\bullet$  to access a text editor with character count.

oreate **5.** Click the Create button.

**Result** This will open a new Renewal in Progress document.

**Note** Your institution may have chosen to configure a Renewal Questionnaire. If so, you will need to complete this questionnaire before submitting the document.

**6.** When ready to submit, navigate back to Protocol Actions > Request an Action> Submit for Review.

**7.** Click the Show button next to Submit for Review. **Submit for Review** Show

**8.** Complete the required fields of **Submission Type** (e.g., Continuing Review/Continuation without Amendment) and **Submission Review Type** (e.g., Full Board).

**Notes** For Exempt and Expedited protocols, a Checklist will display. Select all categories that apply to your submission.

**9.** Click the Submit button to submit your protocol into workflow. Submit

**Result** The delivered Data Validation routine will display any errors or warnings that pertain to this document. If necessary, fix the errors and click the Submit button again to revalidate and submit.

Otherwise, the system will change the Document Status to Submitted to IRB.

Document Number: 32288 Document Status : Submitted to IRB Copied from Document Header Id: 21071 Initiator:Last Updated: bioprofessor: 06:45 AM 07/19/2018 **Submission Status: Pending** Protocol #: 1701002734R001 Expiration Date: 02/05/2018

See [Understanding Streamlyne Amendments & Renewals](#page-44-0) for what Renewal details will be made available in the Summary & History section.

# **Creating & Submitting a Renewal with Amendment**

While the system will allow a PI or the protocol creator to submit a Renewal with Amendment protocol at any time after initial approval, the timeline for submitting a Renewal depends on both the expiration date on the protocol and institutional business practices. The review process for Renewals with Amendments is similar to the review process for initial submissions. This section will only cover the differentiators that are specific to creating and submitting a protocol for both renewal and amendment.

The recommended way to initiate an amendment is from within the existing, active protocol: IRB Actions > Amend or Renew IRB Protocol. Clicking this menu option will display all protocols available to the user that currently qualify for an amendment or renewal.

**Navigation Main Menu > IRB > IRB Actions > Amend or Renew IRB Protocol**

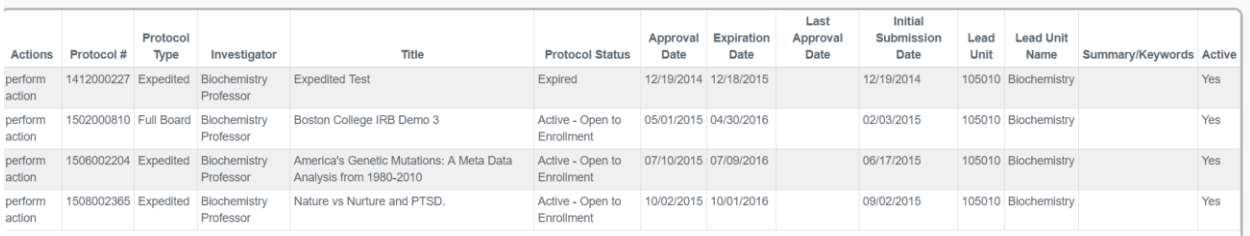

#### **1.** Locate the protocol you like to renew and amend.

- **2.** Click the corresponding perform action hyperlink.
- **Result** Streamlyne will open the protocol to Protocol Actions > Request an Action panel. The Available Actions section will display multiple options for you.
- **3.** Click the Show button next to Create Renewal Show Create Renewal with Amendment with Amendment.

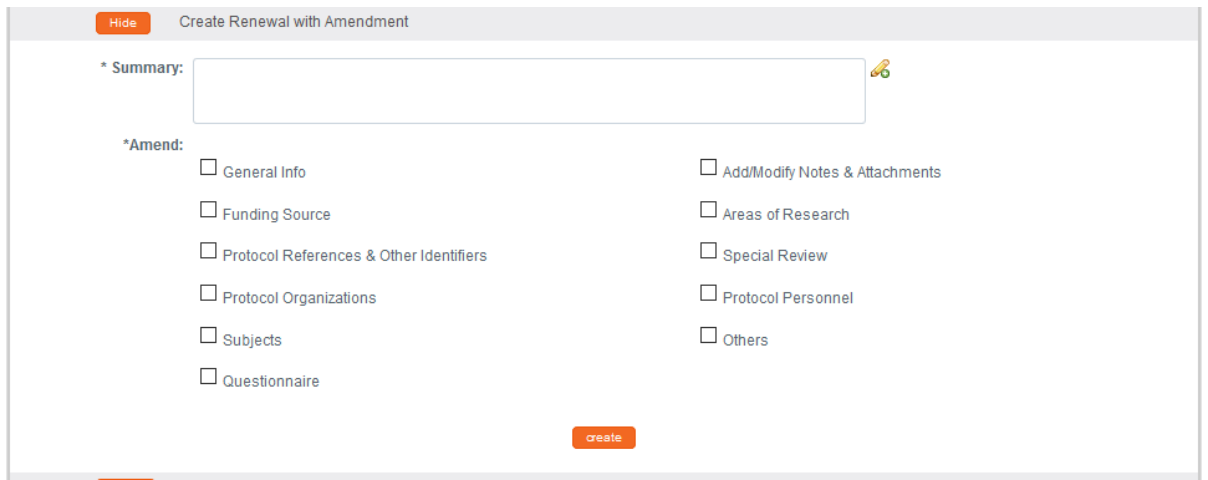

- **4.** Describe the purpose and content of the amendment in the **Summary** field. If necessary, click on the edit button to access a text editor with character count.
- **5.** In the **Amend** section, check all boxes for sections you wish to amend. Protocol sections with checked boxes will be opened for editing. Those not selected will remain read-only.
- oreate **6.** Click the Create button.
- **Result** Streamlyne will open a new Renewal In Progress. You will be able to make edits in the areas you selected in Step 5.
- **7.** If you would like to re-select the boxes to be able to edit further sections, navigate back to Protocol Actions > Request an Action > Available Actions.
- **8.** Click the Show button next to Modify Amendment Show Modify Amendment Sections Sections.

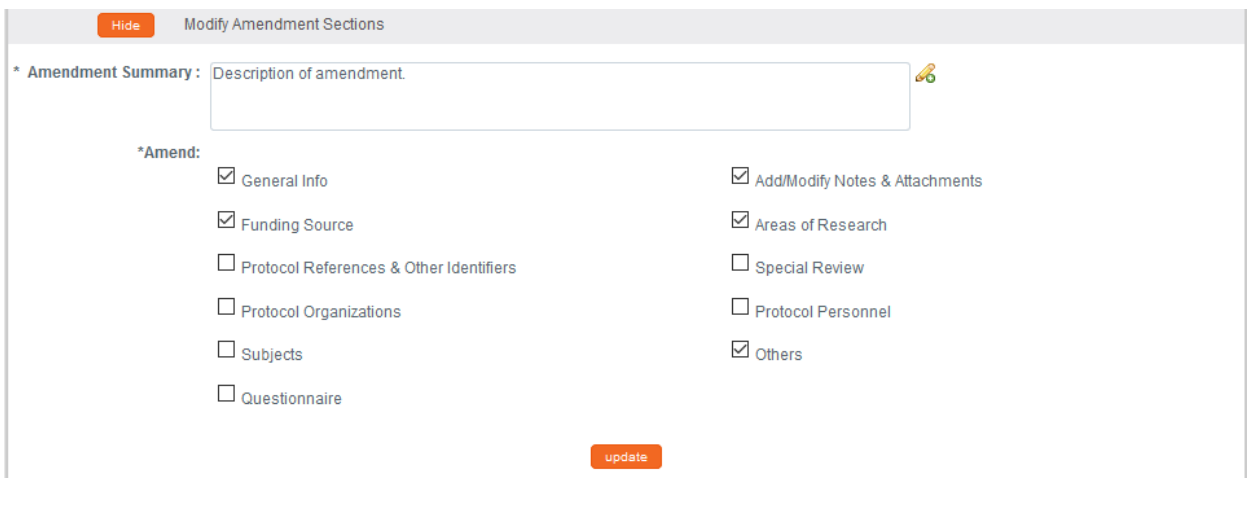

- **9.** Select the applicable sections and click the Update button. update
- **10.** Make all applicable changes to the information displayed on the protocol document as needed.
- **Note** Your institution may have chosen to configure an Amendment Questionnaire, a Renewal Questionnaire, or both. If so, you will need to complete these questionnaires before submitting the document.
- **11.** When ready to submit, navigate back to Protocol Actions > Request an Action> Submit for Review.
- **12.** Click the **Show** button next to Submit for Review. Submit for Review Show
- **13.** Complete the required fields of **Submission Type** (e.g., Continuing Review/Continuation with Amendment) and **Submission Review Type** (e.g., Full Board).
- **Notes** For Exempt and Expedited protocols, a Checklist will display. Select all categories that apply to your submission.
- **14.** Click the Submit button to submit your amended protocol for the required workflow approvals. Submit

**Result** The delivered Data Validation routine will display any errors or warnings that pertain to this document. If necessary, fix the errors and click the Submit button again to revalidate and submit.

Otherwise, the system will change the Document Status to Submitted to IRB.

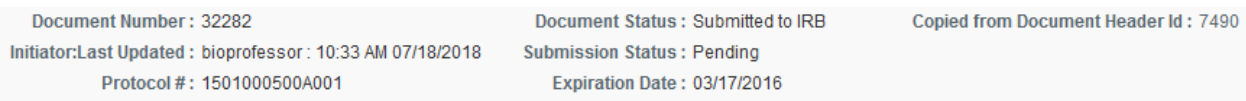

See [Understanding Streamlyne Amendments & Renewals](#page-44-0) for what details will be made available in the Summary & History section.

# **Communicating with the IRB**

Streamlyne delivers a number of features to facilitate communication from the study team to the IRB regarding any study activity.

The benefit to leveraging these features is that all communication will be captured in the Summary and History sections of the protocol.

This chapter will review the purpose of each of these features, and provides the steps to execute each.

# **Notifying the IRB**

This process applies to all instances in which the PI needs to notify the IRB Committee of an event that occurred that may require further review or scrutiny by an IRB Administrator and/or IRB Committee. The most common occurrences are adverse events, unanticipated problems or protocol deviations. However, there are a variety of events that may be applicable. Not all will be covered in this manual, but the steps to submit a Notify IRB action are the same.

Access the protocol through IRB Actions > Notify the IRB on a Protocol. Clicking this menu option will display all the protocols that qualify for this action.

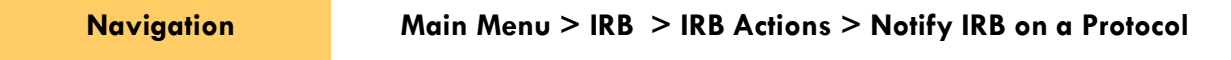

- **1.** Locate the protocol that you would like to notify the IRB about.
- **2.** Click the perform action hyperlink on the corresponding row.
- **Result** This will open the protocol on the Protocol Actions > Request an Action > Available Actions subsection.
- **Note** You may alternatively navigate to Protocol Actions > Request an Action > Available Actions subsection, if you are already in the protocol for which you would like to take action.
- **3.** Under Available Actions, the Notify IRB section will display.

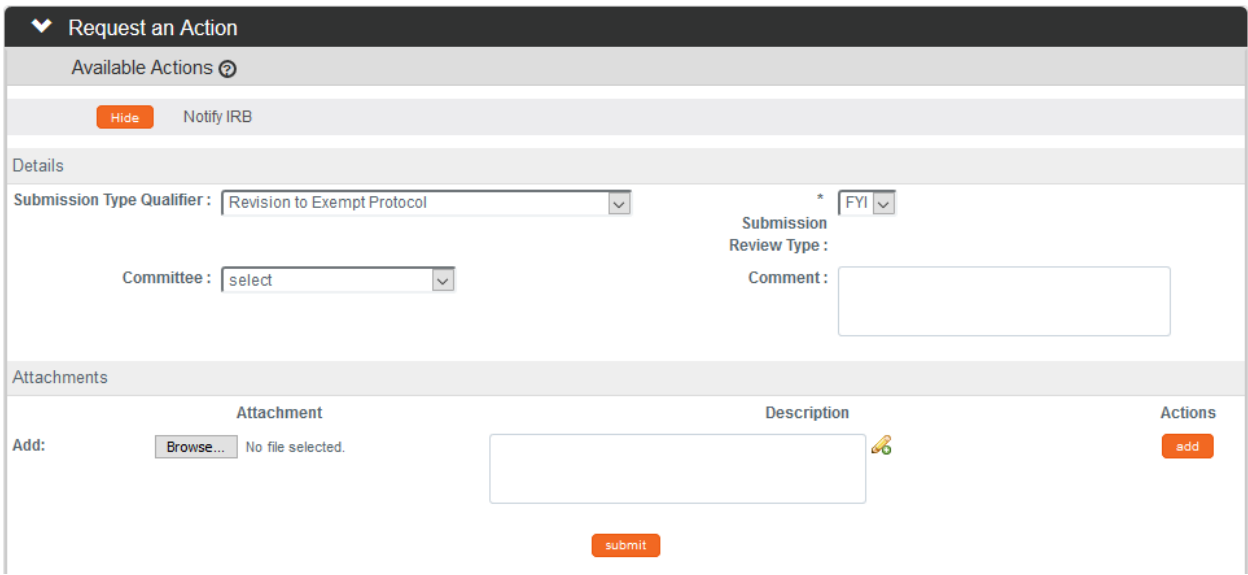

- **4.** In the **Submission Type Qualifier** field, use the dropdown to select the appropriate option.
- **Note Submission Review Type** will default to FYI and cannot be changed.
- **5.** In the **Committee** field select the committee that reviews your protocol if known. If not, proceed to the next Step.
- **6.** In the **Comment** field, enter freeform text regarding the reason for the notification.
- **7.** In the Attachments subsection, upload an attachment by clicking the Browse button and following your operating system's prompts if needed.
- **8.** In the **Description** field enter a description of the attachment if needed.
- **9.** Click the add button.
- **10.** Repeat Steps 7 through 9 until all necessary attachments are added.
- submit **11.** Click the Submit button to finalize the Notify IRB action.
- **Result** A notification and attachments if present will go to the IRB Administrator and/or IRB Committee for review as applicable to the event. You may not have any available Actions while your request is being processed.

**Note** Once the review is complete, the user should receive a response indicating that the IRB has acknowledged the event. The format of the response and any accompanying correspondence will be based on your institution's workflow configuration. It may display as an FYI in your Action List. You can always access this information in Protocol Actions>Summary & History. The IRB may request further information before full acknowledgment takes place.

# **Requesting to Close a Protocol**

Your institution may require PI's to formally close protocols once the research is complete, is no longer being executed, or the PI is transferring to a different institution.

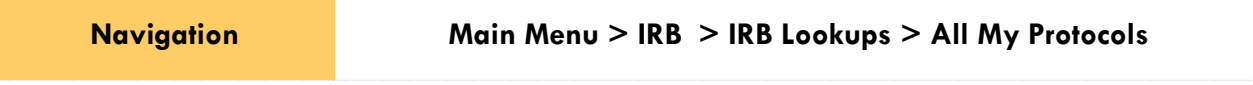

- **1.** Locate the protocol you would like to close.
- **2.** Click the edit hyperlink on the corresponding row.
- **Result** This will open the protocol so only the Available Actions section is available for editing. The remainder of the protocol is in a view-only state.
- **3.** Navigate to Protocol Actions > Request an Action > Available Actions.
- **4.** Click the Show button next to Request to Close. Show Request To Close

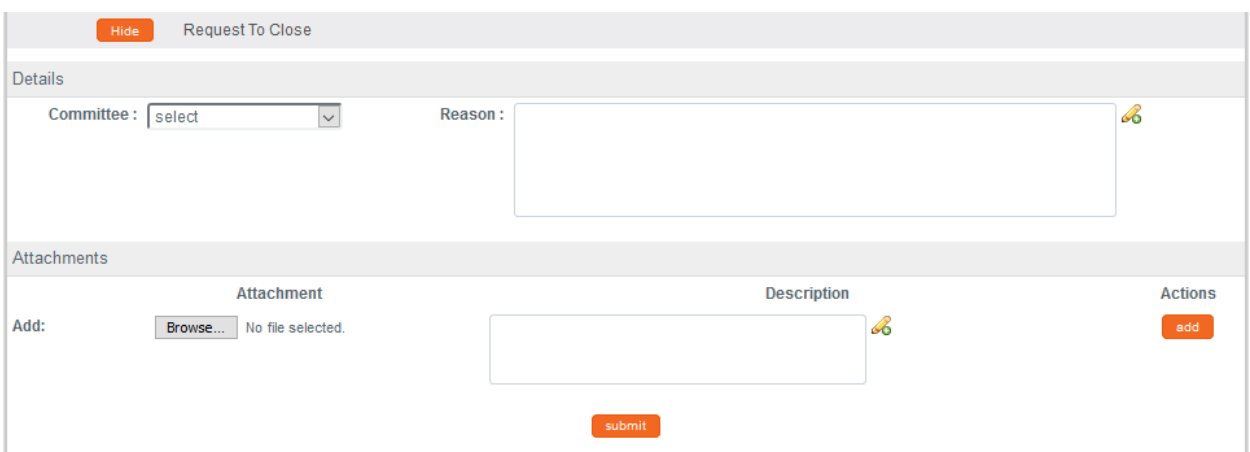

- **5.** In the **Committee** field select the Committee that reviews your protocol if known. If not, proceed to the next Step.
- **6.** In the **Reason** field, enter freeform text to describe the reason you would like to close the protocol.
- **7.** In the Attachments subsection, upload an attachment by clicking the Browse button and following your operating system's prompts, if needed.
- **8.** In the **Description** field enter a description of the attachment if needed.
- **9.** Click the add button. add
- **Notes** Repeat Steps 7 through 9 until all necessary attachments are added.
- **10.** Click the Submit button to finalize the Request to Close action. submit
- **Result** The request and supplemental information will go to the IRB office for IRB Administrator and/or IRB Committee review as applicable.
- **Note** Once the IRB Administrator has received the Request to Close and the request has been approved, the user should receive a response indicating that your protocol has officially been closed. The format of the response and any accompanying correspondence will be based on your institution's workflow configuration. It may display as an FYI in your Action List. You can always access this information in Protocol Actions>Summary & History. The IRB may request further information before this action takes place.

### **Requesting to Suspend a Protocol**

Your institution may require PI's to formally request to suspend a protocol. A PI may wish to pause a study for a variety of reasons, however, the steps to request a suspension are the same regardless of reason or previous actions taken on the protocol.

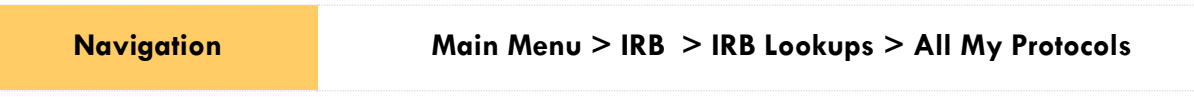

**1.** Locate the protocol you would like to suspend.

- **2.** Click the edit hyperlink on the corresponding row.
- **Result** This will open the protocol so only the Available Actions section is available for editing. The remainder of the protocol is in a view-only state.
- **3.** Navigate to Protocol Actions > Request an Action > Available Actions.
- Request for Suspension Show **4.** Click the Show button next to Request for Suspension.

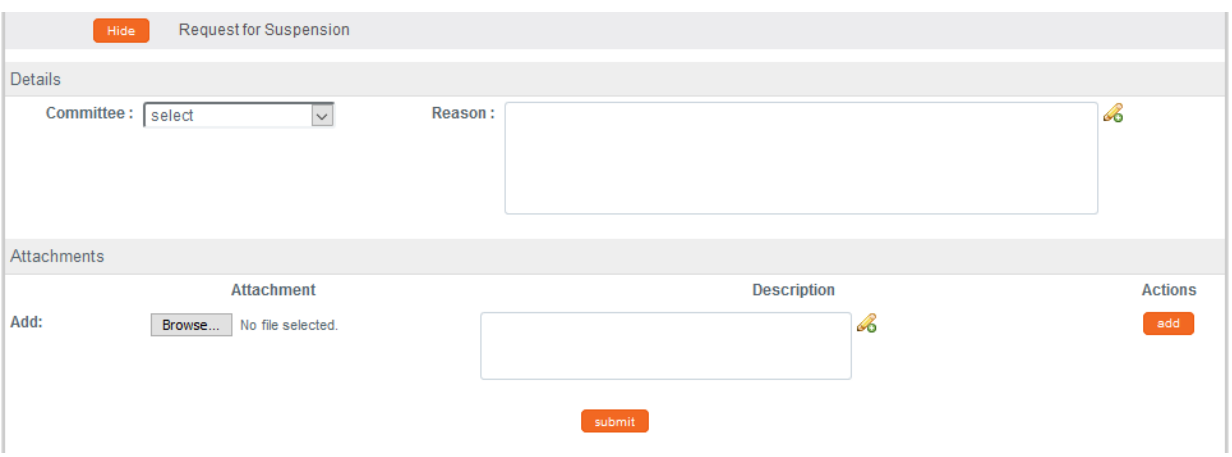

- **5.** In the **Committee** field select the Committee that reviews your protocol if known. If not, proceed to the next Step.
- **6.** In the **Reason** field, enter freeform text to describe the reason you would like to suspend the protocol.
- **7.** In the Attachments subsection, upload an attachment by clicking the Browse button and following your operating system's prompts if needed.
- **8.** In the **Description** field enter a description of the attachment if needed.
- **9.** Click the add button. add
- **Notes** Repeat Steps 7 through 9 until all necessary attachments are added.
- **10.** Click the Submit button to finalize the Request for Suspension action. **Submit**
- **Result** The request and supplemental information will go to the IRB office for IRB Administrator and/or IRB Committee review as applicable.
- **Note** Once the IRB Administrator has received the Request for Suspension and the request has been approved, the user should receive a response indicating that your protocol has officially been suspended. The format of the response and any accompanying correspondence will be based on your institution's workflow configuration. It may display as an FYI in your Action List. You can always access this information in Protocol Actions>Summary & History. The IRB may request further information before this action takes place.

# **Requesting to Close Enrollment on a Protocol**

Your institution may require PI's to formally request to close enrollment of subjects for your protocol. This will occur once you are no longer actively recruiting research subjects for your protocol.

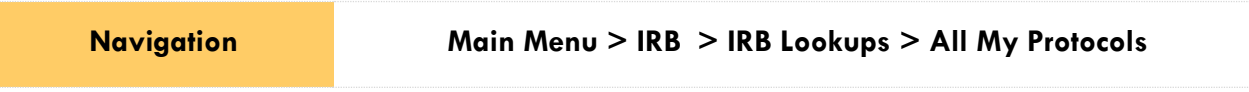

- **1.** Locate the protocol where you would like to close enrollment.
- **2.** Click the edit hyperlink on the corresponding row.
- **Result** This will open the protocol so only the Available Actions section is available for editing. The remainder of the protocol is in a view-only state.
- **3.** Navigate to Protocol Actions > Request an Action > Available Actions.
- **4.** Click the Show button next to Request to Close Request to Close Enrollment Show Enrollment.

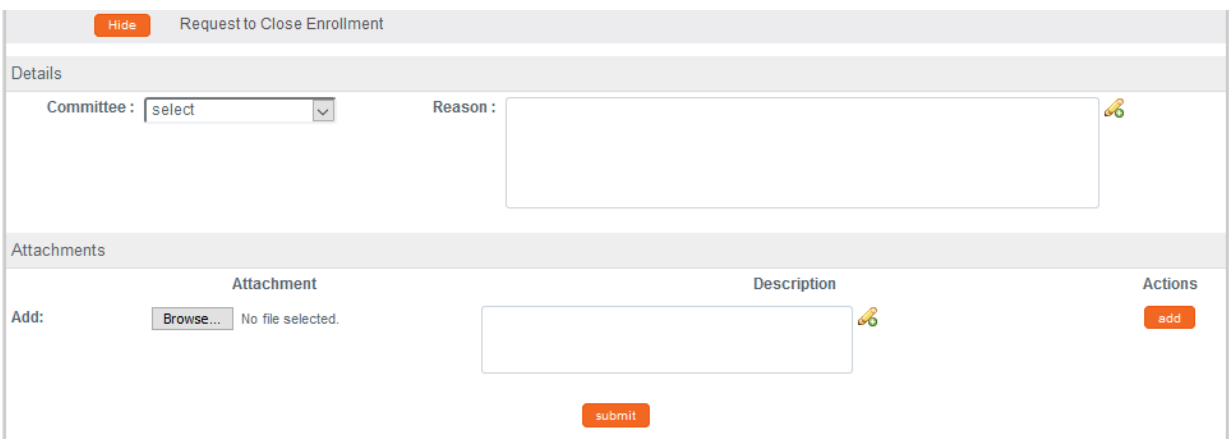

- **5.** In the **Committee** field select the Committee that reviews your protocol if known. If not, proceed to the next Step.
- **6.** In the **Reason** field, enter freeform text to describe the reason you would like to close enrollment on the protocol.
- **7.** In the Attachments subsection, upload an attachment by clicking the Browse button and following your operating system's prompts if needed.
- **8.** In the **Description** field enter a description of the attachment if needed.
- **9.** Click the add button. add
- **Notes** Repeat Steps 7 through 9 until all necessary attachments are added.
- **10.** Click the Submit button to finalize the Request to Close Enrollment action. submit
- **Result** The request and supplemental information will go to the IRB office for IRB Administrator and/or IRB Committee review as applicable.
- **Note** Once the IRB Administrator has received the Request to Close Enrollment and the request has been approved, the user should receive a response indicating that your protocol has officially been closed for enrollment of subjects. The format of the response and any accompanying correspondence will be based on your institution's workflow configuration. It may display as an FYI in your Action List. You can always access this information in Protocol Actions>Summary & History. The IRB may request further information before this action takes place.

### **Requesting to Re-Open Enrollment on a Protocol**

Your institution may require PI's to formally request to re-open enrollment of subjects for your protocol. This request will only be available if the current status of your protocol is Active-Closed to Enrollment.

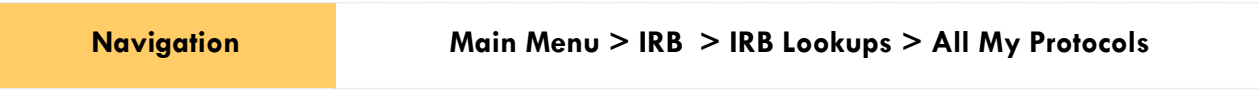

- **1.** Locate the protocol where would like to re-open enrollment.
- **2.** Click the edit hyperlink on the corresponding row.
- **Result** This will open the protocol so only the Available Actions section is available for editing. The remainder of the protocol is in a view-only state.
- **3.** Navigate to Protocol Actions > Request an Action > Available Actions.
- Show Request to Re-open Enrollment **4.** Click the Show button next to Request to Re-open Enrollment.

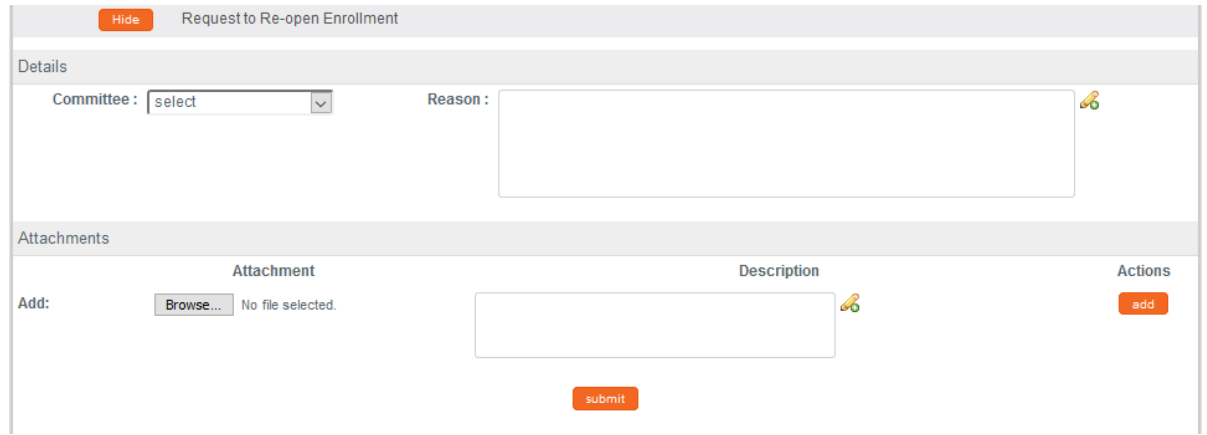

- **5.** In the **Committee** field select the Committee that reviews your protocol if known. If not, proceed to the next Step.
- **6.** In the **Reason** field, enter freeform text to describe the reason you would like to reopen enrollment on the protocol.
- **7.** In the Attachments subsection, upload an attachment by clicking the Browse button and following your operating system's prompts if needed.
- **8.** In the **Description** field enter a description of the attachment if needed.
- **9.** Click the add button. add
- **Notes** Repeat Steps 7 through 9 until all necessary attachments are added.
- **10.** Click the Submit button to finalize the Request to Re-open Enrollment action. submit
- **Result** The request and supplemental information will go to the IRB office for IRB Administrator and/or IRB Committee review as applicable.
- **Note** Once the IRB Administrator has received the Request to Re-open Enrollment and the request has been approved, the user should receive a response indicating that your protocol has officially been re-opened for enrollment of subjects. The format of the response and any accompanying correspondence will be based on your institution's workflow configuration. It may display as an FYI in your Action List. You can always access this information in Protocol Actions>Summary & History. The IRB may request further information before this action takes place.

# **Requesting to Identify a Protocol in a Data Analysis Only Phase**

Your institution may require PI's to formally request to transition a study into a data analysis only phase when you reach that point in the study. This will occur when only data analysis is being conducted and data collection and interaction with human subjects has ceased.

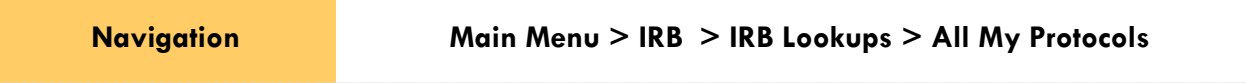

- **1.** Locate the protocol where you would like to request a data analysis only phase.
- **2.** Click the edit hyperlink on the corresponding row.
- **Result** This will open the protocol so only the Available Actions section is available for editing. The remainder of the protocol is in a view-only state.
- **3.** Navigate to Protocol Actions > Request an Action > Available Actions.
- **4.** Click the Show button next to Request for Request for Data Analysis Only Show Data Analysis Only.

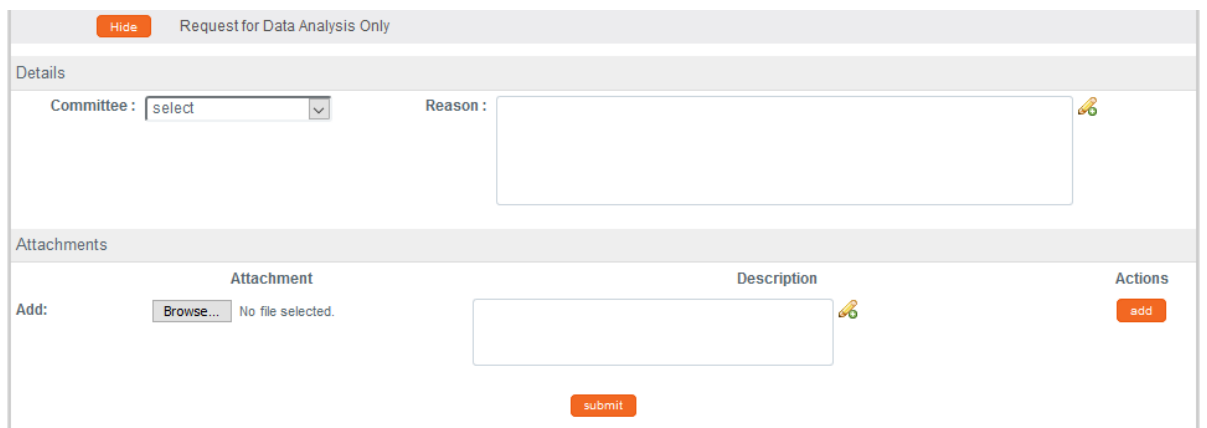

- **5.** In the **Committee** field select the Committee that reviews your protocol if known. If not, proceed to the next Step.
- **6.** In the **Reason** field, enter freeform text to describe the reason you would like to transition the protocol to a data analysis only phase.
- **7.** In the Attachments subsection, upload an attachment by clicking the Browse button and following your operating system's prompts if needed.
- **8.** In the **Description** field enter a description of the attachment if needed.
- **9.** Click the add button.
- **Notes** Repeat Steps 7 through 9 until all necessary attachments are added.
- **10.** Click the Submit button to finalize the Request for Data Analysis Only action. submit
- **Result** The request and supplemental information will go to the IRB office for IRB Administrator and/or IRB Committee review as applicable.

**Note** Once the IRB Administrator has received the Request for Data Analysis Only and the request has been approved, the user should receive a response indicating that your protocol has officially transitioned to a data analysis only phase. The format of the response and any accompanying correspondence will be based on your institution's workflow configuration. It may display as an FYI in your Action List. You can always access this information in Protocol Actions>Summary & History. The IRB may request further information before this action takes place.

# **Requesting to Terminate a Protocol**

Your institution may require PI's to formally request to terminate the study. This action can occur for a variety of reasons, however, the steps to request a termination are the same regardless of reason or previous actions taken on the protocol.

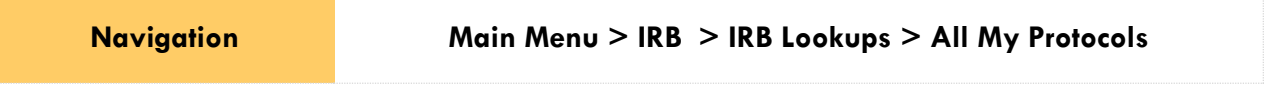

- **1.** Locate the protocol you would like to terminate.
- **2.** Click the edit hyperlink on the corresponding row.
- **Result** This will open the protocol so only the Available Actions section is available for editing. The remainder of the protocol is in a view-only state.
- **3.** Navigate to Protocol Actions > Request an Action > Available Actions.
- **4.** Click the Show button next to Request for Termination. Show Request for Termination

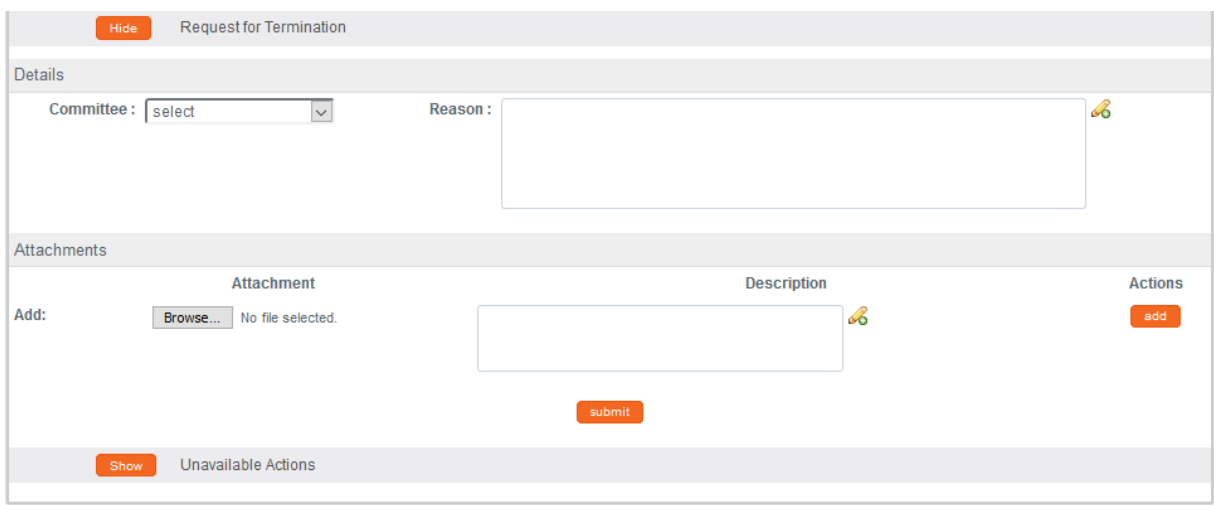

- **5.** In the **Committee** field select the Committee that reviews your protocol if known. If not, proceed to the next Step.
- **6.** In the **Reason** field, enter freeform text to describe the reason you would like to terminate the protocol.
- **7.** In the Attachments subsection, upload an attachment by clicking the Browse button and following your operating system's prompts if needed.
- **8.** In the **Description** field enter a description of the attachment if needed.
- **9.** Click the add button. add
- **Notes** Repeat Steps 7 through 9 until all necessary attachments are added.
- **10.** Click the Submit button to finalize the Request for Termination action.
- **Result** The request and supplemental information will go to the IRB office for IRB Administrator and/or IRB Committee review as applicable.

**Note** Once the IRB Administrator has received the Request for Termination and the request has been approved, the user should receive a response indicating that your protocol has been terminated. The format of the response and any accompanying correspondence will be based on your institution's workflow configuration. It may display as an FYI in your Action List. You can always access this information in Protocol Actions>Summary & History. The IRB may request further information before this action takes place.

# **III: For Departmental Reviewers & Approvers**

Based on your institution's specific Policies & Procedures, Principal Investigators, Department Chairs, College Deans, administrators, or other institutional officials may be required to approve IRB protocols and IRB-related requests in a hierarchy prior to final submission to the IRB. To facilitate this process, Streamlyne Research routes submitted protocol documents and requests to the appropriate Action Lists of those specified in your institution's IRB workflow configuration for review and approval.

A typical approval progression might route a protocol from the Department Administrator to the PI, the Department Chair, and perhaps even to the Dean before an IRB Administrator will take action on the protocol. Amendments, renewals, and IRB requests could follow the same workflow route or it may be different, depending on your institution's internal business practices. The steps to complete a review and approval in workflow remain the same regardless of the submission type.

Departmental reviews are configurable and optional. If you institution has chosen to route submitted protocols through Chairs and Deans, follow the steps included in this section to complete those reviews.

# **Section III Contents**

<span id="page-69-0"></span>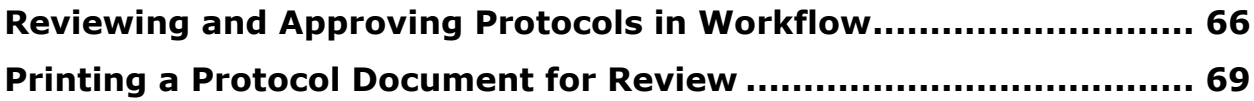

# **Reviewing and Approving Protocols in Workflow**

This section will describe the steps to review and approve an IRB protocol for departmental and other institutional reviewers and approvers. These users will typically have read-only access to the protocol to enable them to review the information before taking approval action.

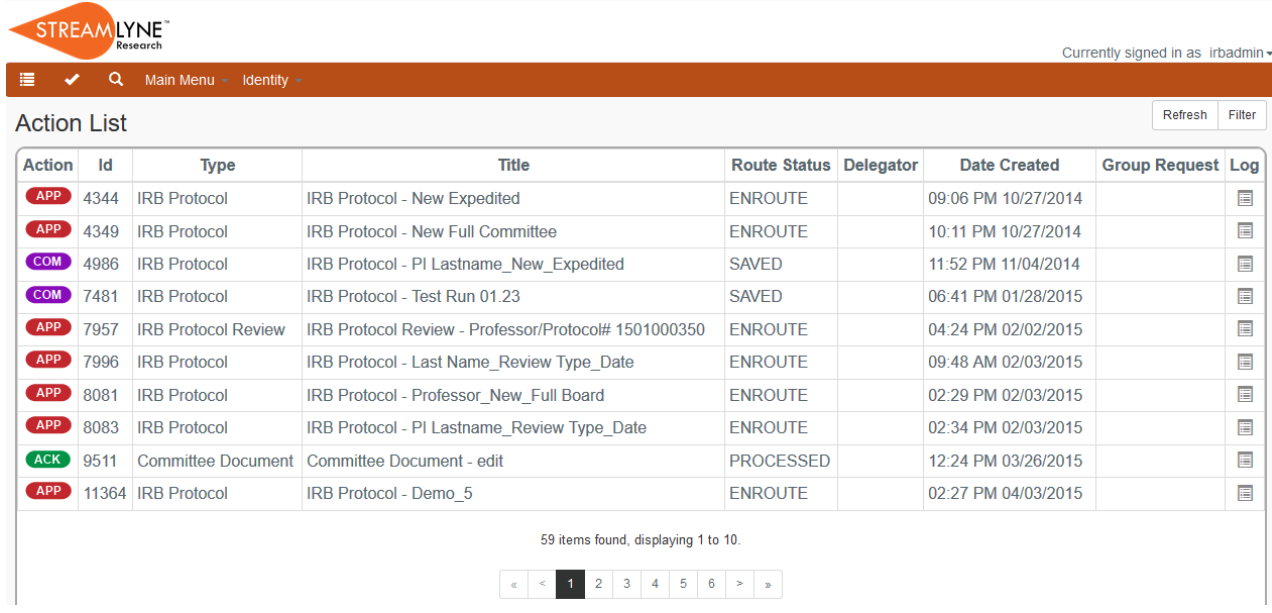

- **1.** Access your Action List by clicking the Action List button **the Menuman Bar.**
- **2.** Documents currently requiring your approval will be noted with the Approval symbol in the Action column.

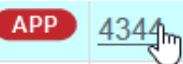

Click the hyperlinked Document ID number in the Id column to open the document in a new browser tab

- **3.** Drill into as many tabs and sections as necessary to fully review the document according to your institution's procedures. You may want to familiarize yourself with protocol documents and how a PI initiates and submits a new protocol, amendment, renewal or request by referencing the [FOR PRINCIPAL INVESTIGATORS](#page-9-0) section.
- **4.** When you are ready to execute an action, click the **Protocol Actions** Protocol Actions tab.
- **5.** If you wish to approve the protocol, click the Approve button located at the bottom of the page. Otherwise, skip to the next Step. Approve
- **Result** If you have selected Approve, the document will be routed to the next user in the workflow.
- **6.** If you wish to disapprove the protocol, click the Disapprove button located at the bottom of the page. Disapprove

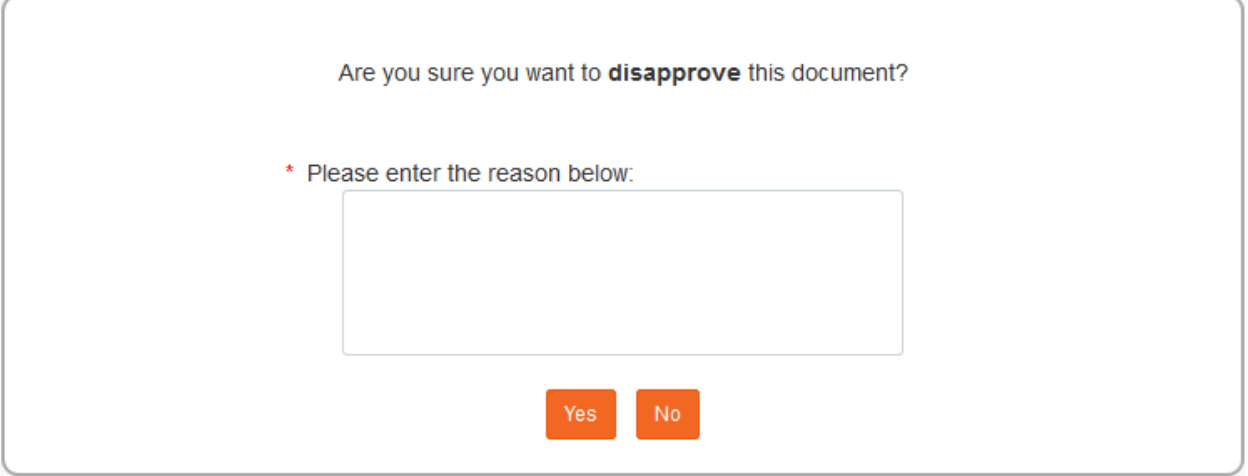

- **7.** If you are sure you want to disapprove the protocol, enter explanatory comments in the field provided and continue to the next Step. Otherwise skip to Step 9.
- **8.** Click the Yes button to Disapprove this document.
- **Result** Once the Disapprove action is complete, the Submission Status will update to Rejected in Routing.
- No. **9.** Click the No button to return to the protocol without disapproving.
- **10.** If you are now ready to approve the protocol, click the Approve button located at the bottom of the page. Approve
- **Result** If you have selected Approve, the document will be routed to the next user in the workflow.
## **Printing a Protocol Document for Review**

This section describes the steps to print a protocol document. Though you may print a protocol at any time, reviewers frequently choose to print a protocol document at this point to facilitate easier reading, or to file a hardcopy according to departmental processes. **Protocol Actions** 

 $\blacktriangleright$  Print

Show

- **1.** Click on the tab header to access the Protocol Actions tab.
- **2.** Click on the header to expand the Print section.
- **3.** Click the Show button next to the Protocol Details subsection.

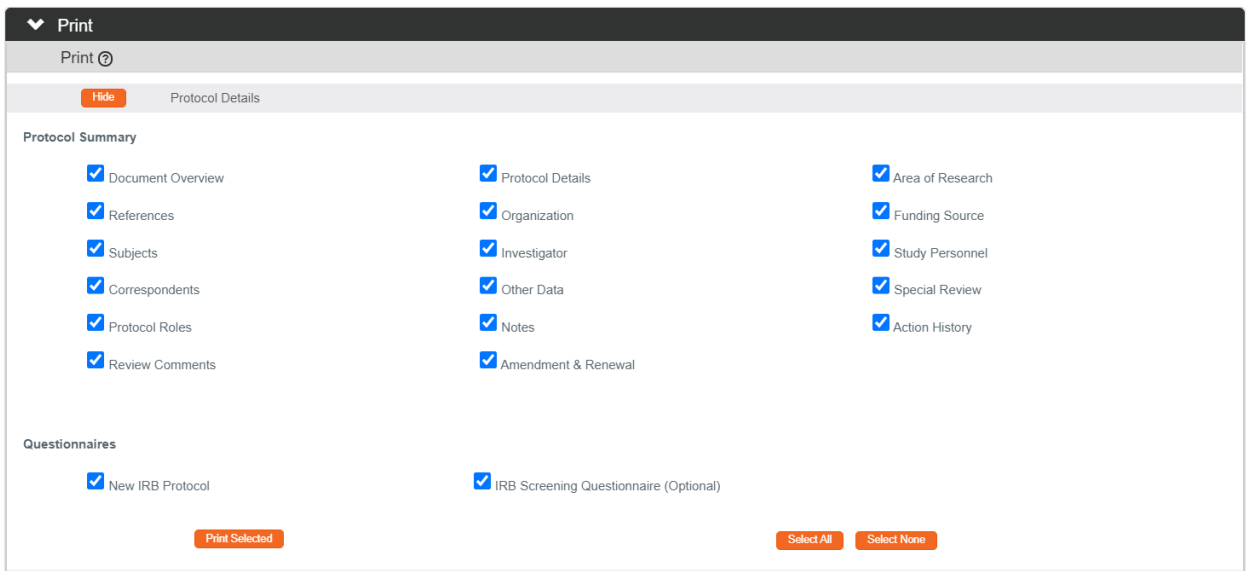

- **4.** Indicate which sections you would like to print by checking or unchecking the boxes next to the names of the document subsections.
- **Print Selected 5.** Click the Print Selected button.

**6.** Streamlyne Research will generate a PDF of the selected protocol sections. Follow your browser's prompts to open, save, or print this document.

**7.** To print additional sections of the protocol document, repeat Steps 3 through 5 for the Attachments, Questionnaires and/or Correspondences subsections.

Protocol Details

## **IV: For IRB Committee Members**

The fourth section provides IRB Committee Members a step-by-step guide to prepare, review, submit assigned Online Reviews, along with information needed to prepare for committee meetings.

## **Section IV Contents**

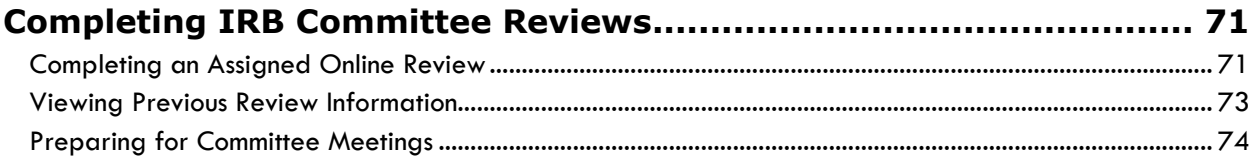

# <span id="page-74-0"></span>**Completing IRB Committee Reviews**

Based on your institution's specific Policies & Procedures, IRB Committee Members may be assigned to review and comment on assigned protocols, approve exempt or expedited protocols online, and/or attend scheduled committee meetings to approve protocols.

Some institutions will assign a select number of IRB Members to review and comment on certain protocols prior to the committee meeting. To facilitate this function, Streamlyne Research makes a new Online Review tab available within these protocols for both reviewers and administrators. Once the IRB Administrator completes the Assign Reviewers action, the protocol becomes available to the selected committee Members. For IRB protocols that will not go on to a Full Board Committee Review, such as Exempt or Expedited protocols, this Online Review step is the point at which the committee members can render an official decision.

## <span id="page-74-1"></span>**Completing an Assigned Online Review**

A committee member should complete this process upon receiving a Review Assignment from the IRB Administrator. This required assignment will appear on the committee member's Action List as shown:

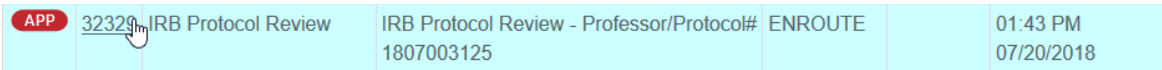

**1.** From the Action List, access the item by clicking the hyperlinked Id.

**Result** Streamlyne Research automatically opens to the Online Review tab.

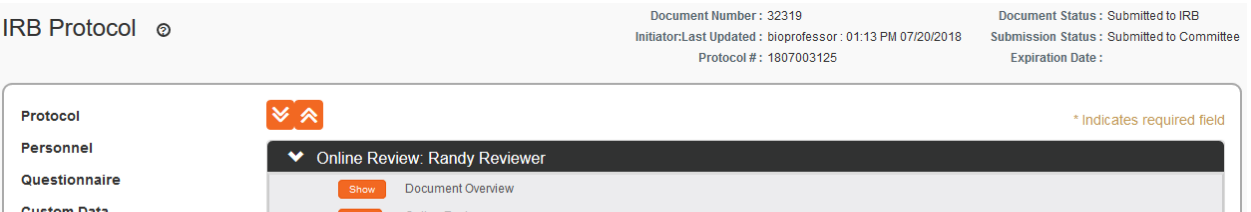

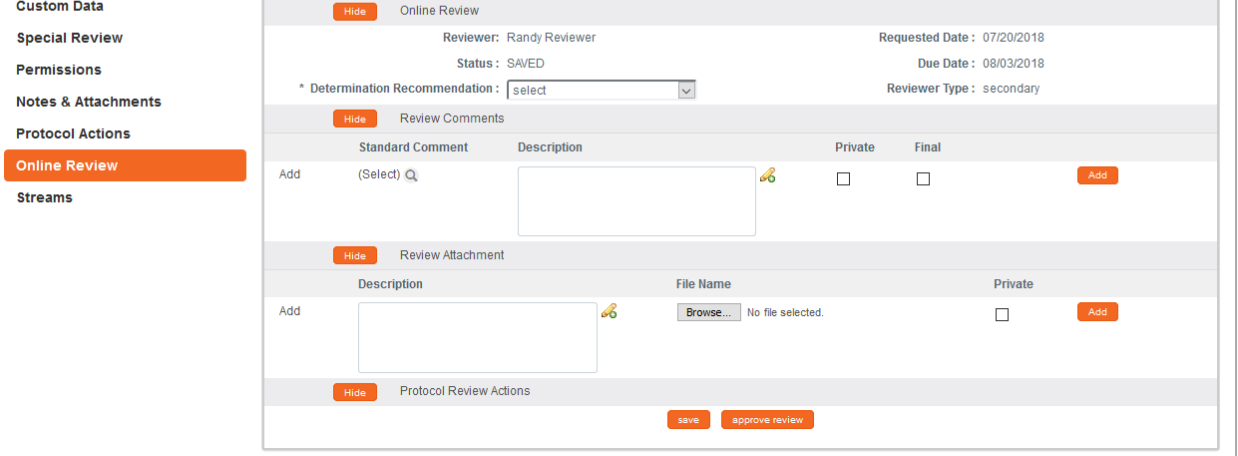

- **2.** To review the content of the protocol, click through the other tabs, sections, comments, and attachments. You may want to familiarize yourself with protocol documents and how a PI initiates and submits a new protocol, amendment, renewal or request by referencing the [FOR PRINCIPAL INVESTIGATORS](#page-9-0) section.
- **3.** When you are ready to render a decision, return to the **Online Review** Online Review tab by clicking the tab header.

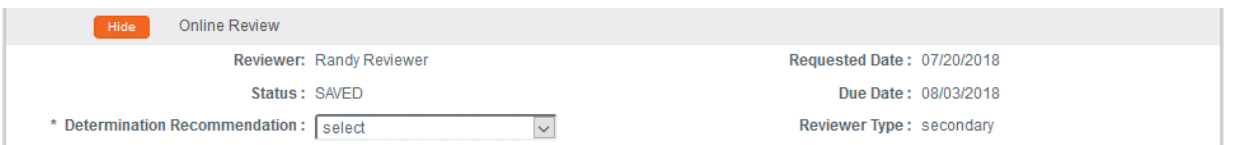

**4.** In the Online Review subsection, indicate your **Determination Recommendation** by clicking the arrows next to the field and selecting from the dropdown list.

This field is required for saving.

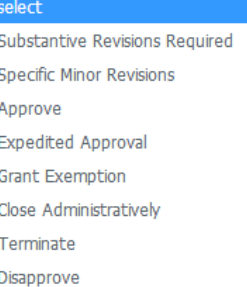

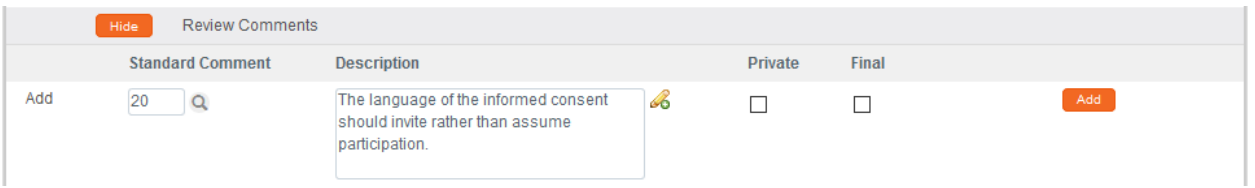

**5.** In the Review Comments section, click the magnifying glass a to search for a standard comment or summarize your determination in the **Description** field with a freeform comment.

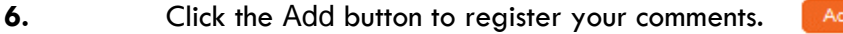

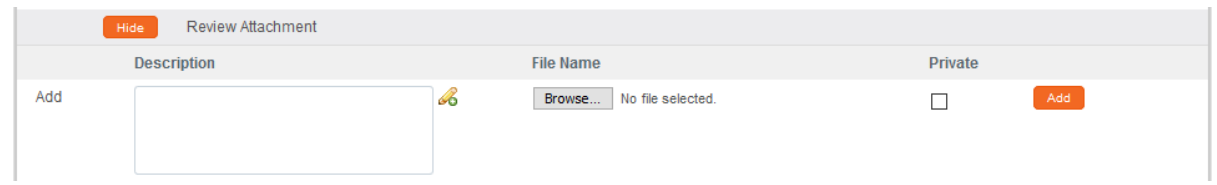

**7.** The Review Attachments subsection is optional.

If you chose to put your extended comments in an attachment, include this document by clicking the Browse button and following your operating system's uploading instructions.

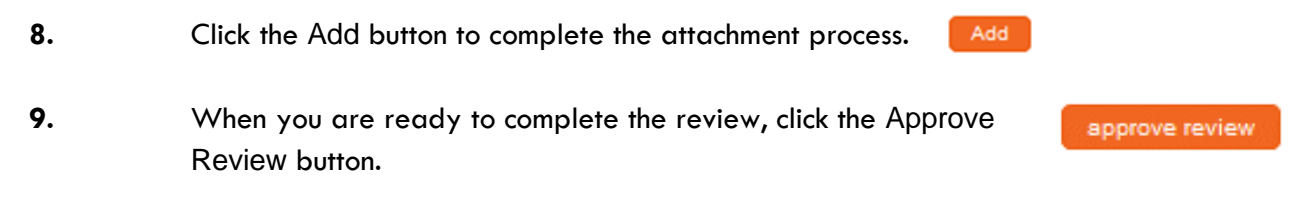

**Result** Streamlyne Research will generate an FYI Notification to the IRB Administrator to advise them that the Committee Member's Online Review is complete.

## <span id="page-76-0"></span>**Viewing Previous Review Information**

Often the assigned reviewer is reviewing a protocol that has already been reviewed by themselves or a different member of their committee. Prior to a re-review, it is helpful to view previous determinations, comments, or the official correspondence outlining the changes that were needed. These comments can be viewed a few different ways:

Quick Steps:

- 1. Access the official correspondence letter by going to Protocol Actions > Summary & History > History and viewing the section that corresponds with the last Return for Revisions action.
- 2. Access the Reviewer information and comments by going to Protocol Actions > Summary & History > Reviews and Attachments.

Note: Only Final Review comments will be visible unless made by the reviewer currently assigned.

#### <span id="page-77-0"></span>**Preparing for Committee Meetings**

Once the IRB Administrator has sent an agenda, members of the committee will receive a notification indicating that meeting agenda has been created. They will be able to access both the PDF version of the agenda as well as an interactive Meeting page. It is on this Meeting page that they will be able to access the protocols that will be reviewed at the meeting. Only specifically-assigned reviewers will be able to make official review comments via the Online Review functionality.

- **1.** Access the Agenda and Meeting page from your Action List or through the All My Meetings Lookup.
- **2.** From the Action List click the Show button next to the FYI notification Agenda created for committee. Show

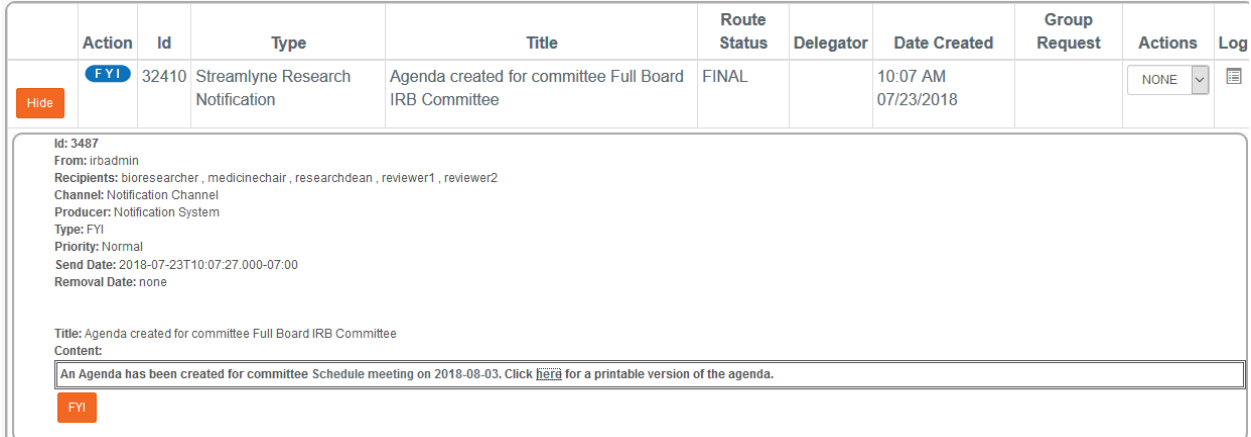

**3.** If you wish to view the Meeting page, click on the Schedule meeting on YYYY-MM-DD hyperlink.

An Agenda has been created for committee Schedule meeting on 2018-08-03

Otherwise skip to Step 7.

#### **Result** The Meeting page will open.

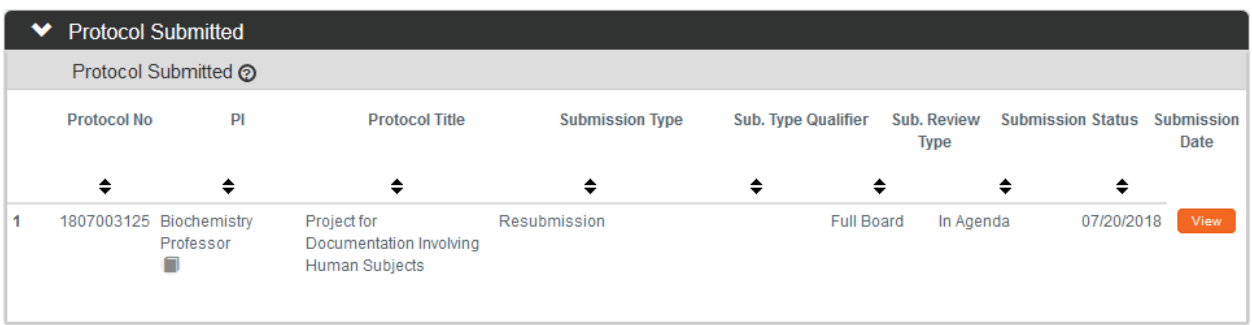

- **4.** Click the section header to expand the Protocol Submitted section.
- **Protocol Submitted**
- **5.** Click the View button for access to the protocol.

You may want to familiarize yourself with protocol documents and how a PI initiates and submits a new protocol, amendment, renewal or request by referencing the **FOR** [PRINCIPAL INVESTIGATORS](#page-9-0) section.

View

If you are not assigned as a reviewer, the protocol will open with read only access.

- **6.** Review any other pertinent information on the Meeting page to help prepare for the committee meeting.
- **7.** If you wish to view the the PDF Agenda, click on the here hyperlink from the Action List page.

An Agenda has been created for committee Schedule meeting on 2018-08-03. Click herestor a printable version of the agenda.

**Note** The Meeting page may be updated as preparations continue. A revised agenda can be sent as needed by the IRB Administrator. An additional FYI notification will be sent if this occurs.

# **V: For IRB Administrators**

The fifth section of this manual provides targeted content for IRB Administrators. This section contains step-by-step processes for creating and assigning Online Reviews, for returning protocols for revisions, for maintaining review comments, for administering correspondences, and for creating and maintaining everything related to IRB Committees and their meetings.

## **Section V Contents**

<span id="page-79-0"></span>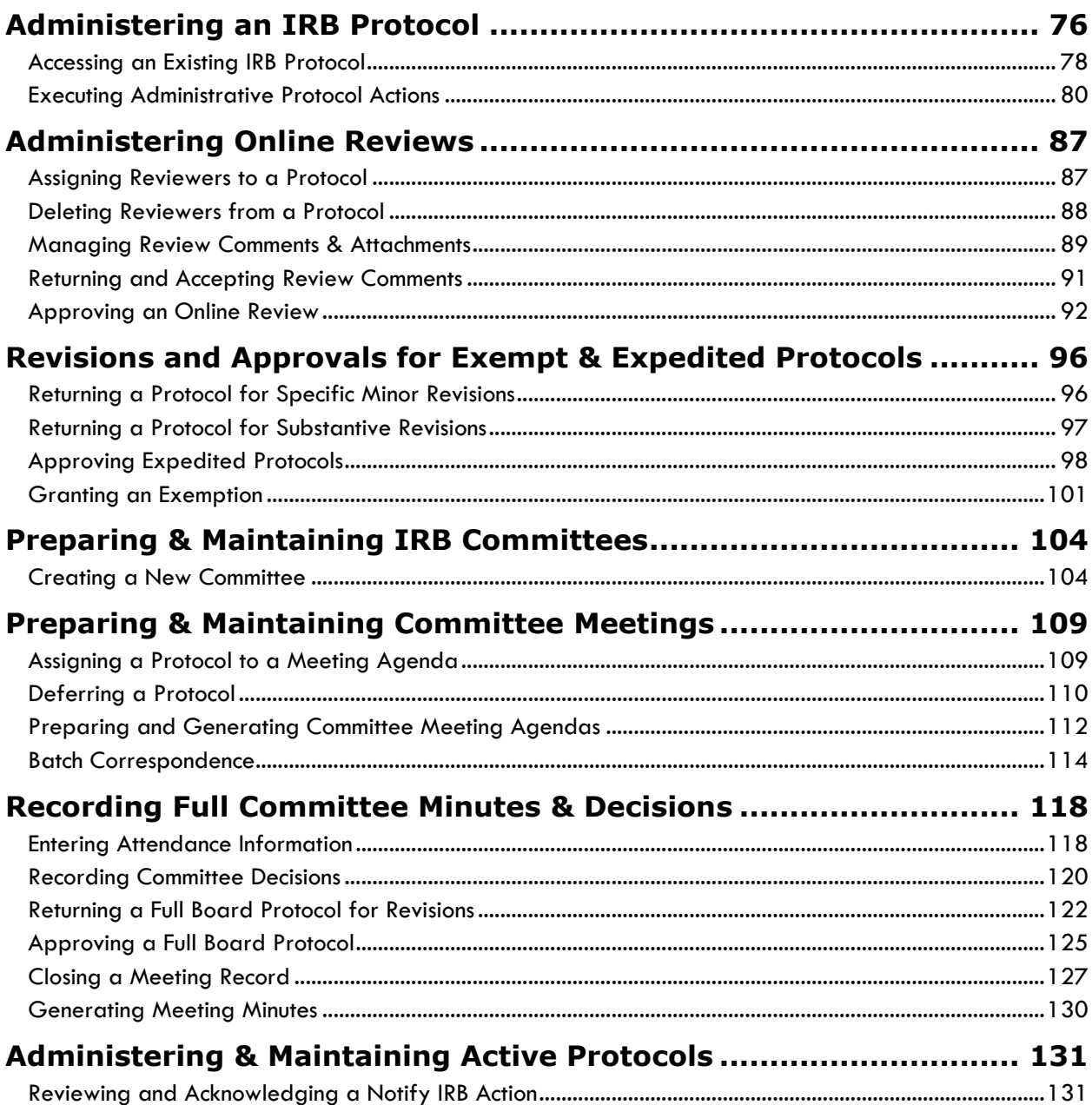

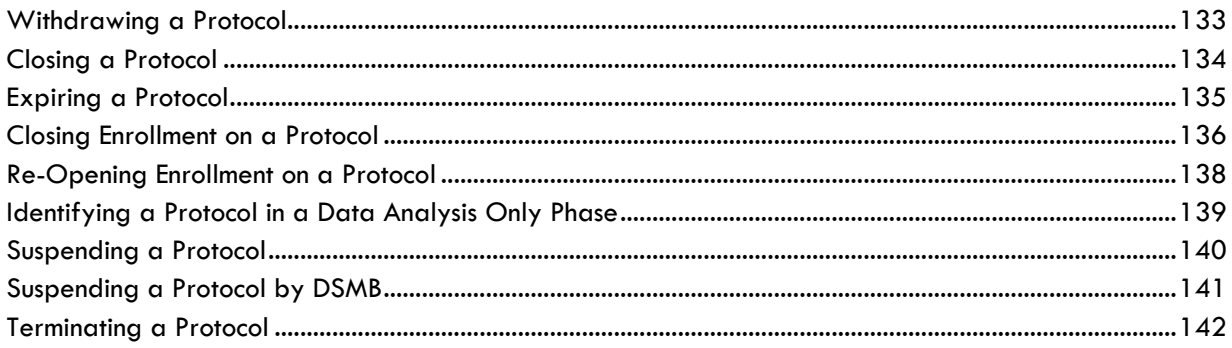

## **Administering an IRB Protocol**

Streamlyne Research provides robust administrative functionality to support the protocol's path through the administrative and IRB committee review process. Generally, a user would not use these administrative features until after all departmental and institutional approvals were in place. Such a user would need the IRB Administrator role assigned to their profile to take advantage of these features.

Review this section to understand the most commonly used administrative features, called Actions, available within the IRB Protocol module. A complete list of all available protocol actions is available in [Appendix C: All Protocol Actions.](#page-149-0)

#### <span id="page-81-0"></span>**Accessing an Existing IRB Protocol**

#### **Using the Action List**

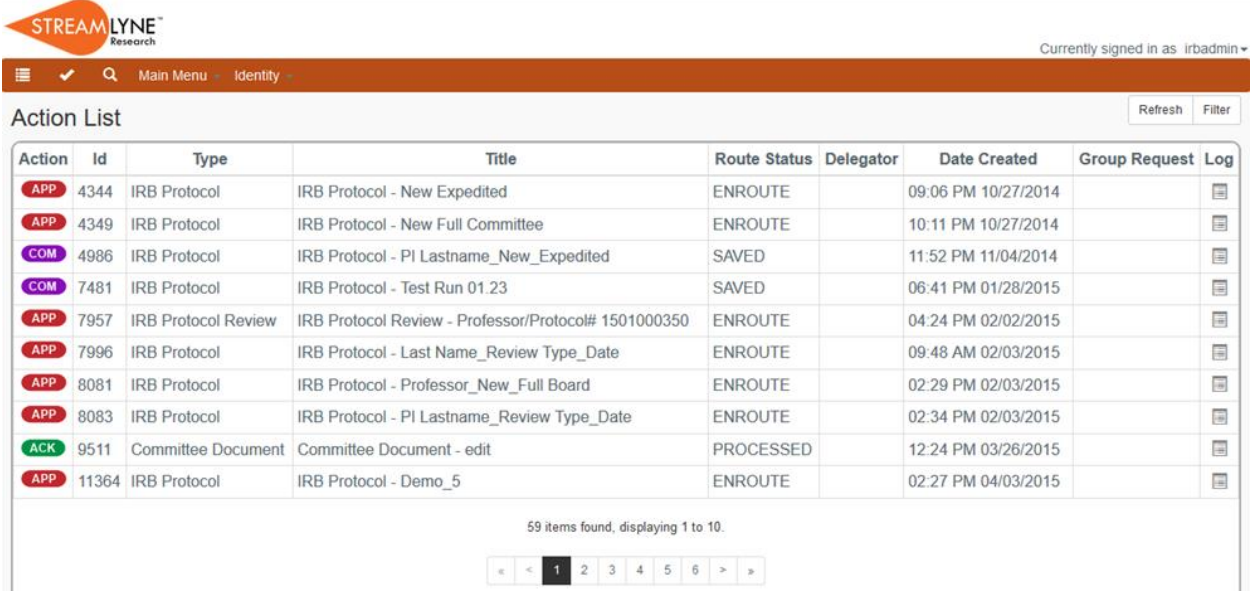

If you are an IRB Administrator, all open protocol documents can be found on your Action List.

- **1.** Access your Action List by clicking the Action List button **the Menu Bar.**
- **2.** Access the document you wish to review by clicking the hyperlinked Document ID number in the Id column.

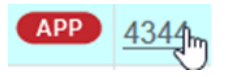

#### **Using the Action List Filter**

You can use the Action List Filter function to narrow down the number of documents you see on your Action List based on a variety of filter criteria.

**1.** Click the Filter button at the top right-hand corner of the Action List to access the Action List Filter. Refresh Filter

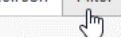

**Action List Filter** 

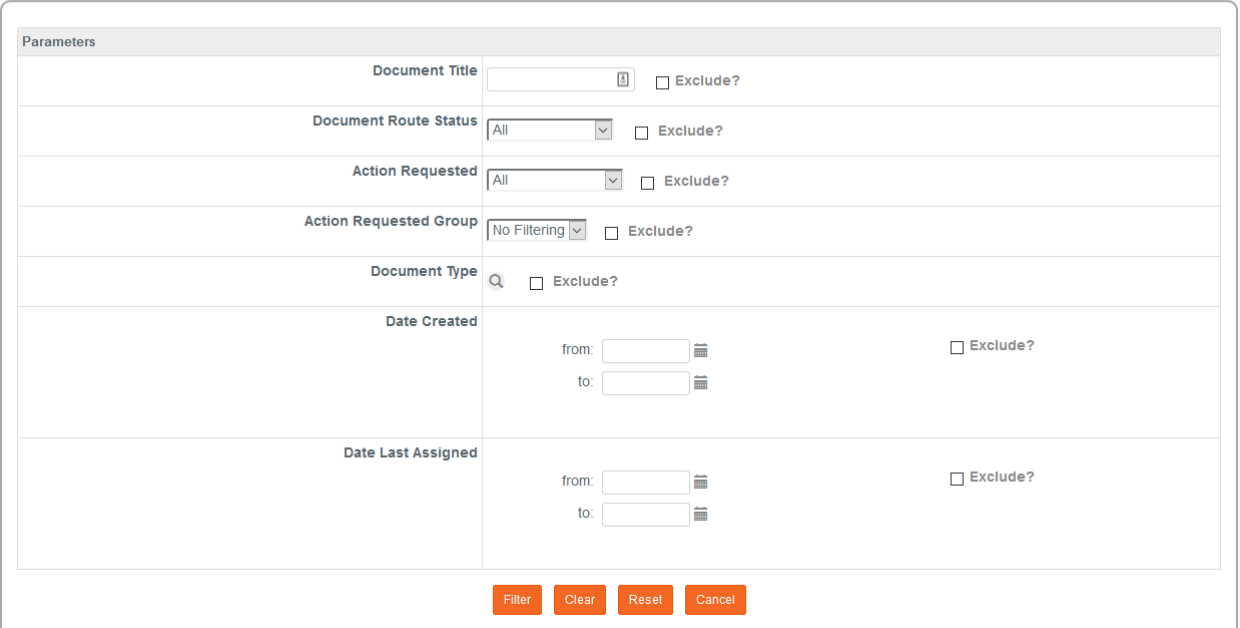

- **2.** Streamlyne Research will display search criteria available to narrow your Action List results.
- **3.** Enter the criteria by which you would like the Action List to filter and click the Filter button. Filter

#### **Using the Protocol Lookup Function**

You can access an existing protocol from a variety of predefined search lookups. The lookups offered will vary depending on the roles assigned to you. For more information on these lookups, see [Searching with IRB Lookups.](#page-6-0)

**1.** Access the Protocol Lookups by navigating to Main Menu > IRB > IRB Lookups and choose the appropriate Lookup for your current search. The example below is for Protocol Submissions.

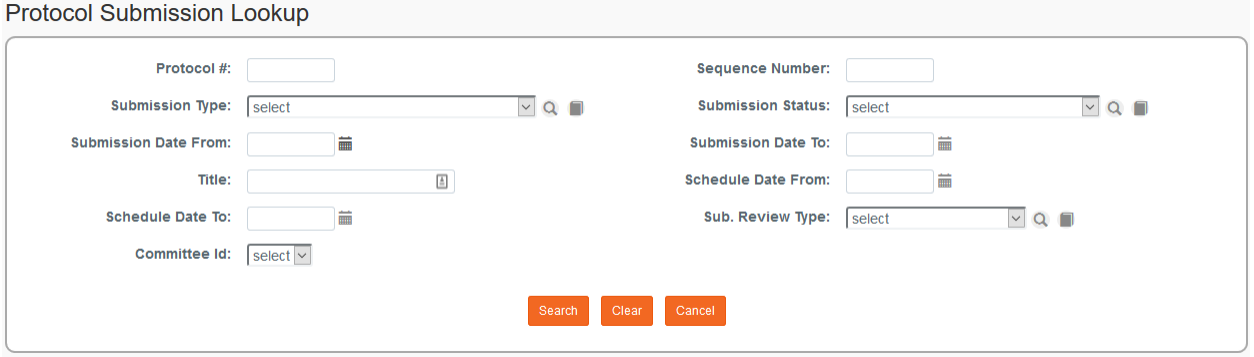

**2.** This page will allow you to search for a protocol document by such data elements as **Submission Type**, **Submission Status**, assigned **Committee**, or range of **Dates** during which the review may be scheduled.

Enter the relevant criteria, and then click the Search button **Search** 

- **Result** Streamlyne Research will display all the documents that meet your criteria.
- **3.** Click the edit hyperlink next to the protocol you wish to access.

#### <span id="page-83-0"></span>**Executing Administrative Protocol Actions**

There are approximately 48 administrative actions that are conditionally available, depending on where the protocol document is in its lifecycle and which actions were performed along the way. This section will address the most commonly used actions: Modify Submission Request, Make Administrative Correction, and Return to PI. Many of these actions are called different things but require similar steps within the system. A complete listing of all actions is contained in Appendix C: [All Protocol Actions.](#page-149-0) It may be helpful to review this section before proceeding.

All subsequent processes detailed in this section will begin from the Protocol Actions tab. Click on the tab header on the left-hand side of the page to access the Protocol Actions tab.

**Protocol Actions** 

### <span id="page-84-0"></span>**Assigning an IRB Committee and Meeting Date**

The Modify Submission Request action is used to allow the IRB Administrator to assign a committee (for Full Board and Expedited protocols) and a schedule date, as well as to correct the Submission Review Type if needed. Assigning a committee and choosing a schedule date is a prerequisite to most other administrative functions that are available with the exception of Exempt protocols.

**1.** From the Protocol Actions tab, click the section header to expand the Request an Action section. In some cases, this section may appear expanded by default.

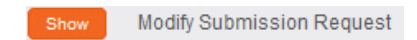

Request an Action

**2.** Click the Show button next to the Modify Submission Request action.

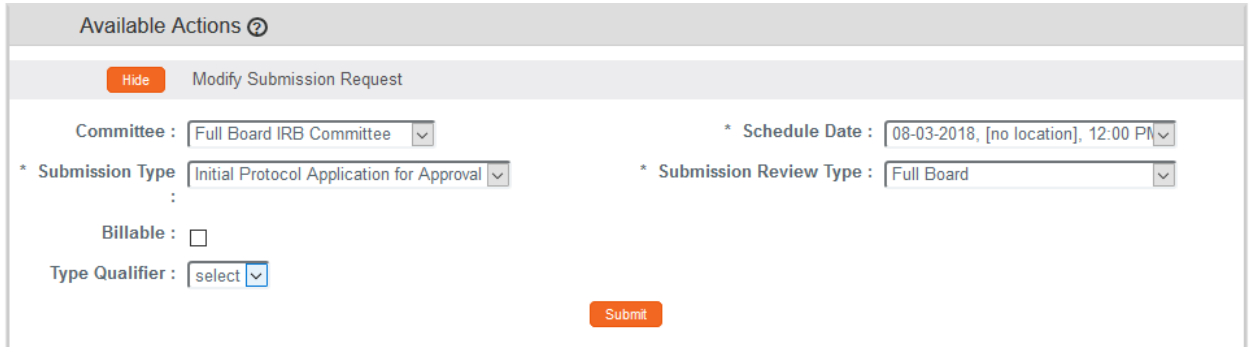

- **3.** Click the arrow next to the **Committee** field to select the committee that will review the document. This can be changed by the IRB Administrator in the future if the committee changes.
- **4.** Click the arrow next to the **Schedule Date** field to select a tentative date for the anticipated board meeting during which the protocol will be reviewed.

This date can be changed.

- **Note** If a protocol is on an agenda but being deferred, refer to [Deferring a Protocol.](#page-113-0)
- **5.** Click the arrow next to the **Submission Review Type** to change the Submission Review Type if necessary.

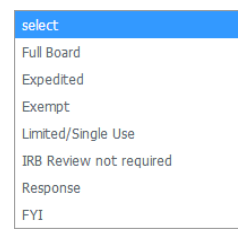

**6.** If you changed the **Submission Review Type** to Expedited or Exempt in Step 5, Streamlyne Research will present pre-defined checklists, also known as Categories. In addition, if the incorrect categories were selected, you may edit them now.

Identify the research categories that apply to the Expedited or Exempt protocol by clicking the corresponding checkbox next to the best-matching explanation.

Continue to the next step if this does not apply to your document.

- Submit **7.** Click the Submit button.
- **Result** Streamlyne Research will display a message at the top of the page to let

• Protocol action Modify Submission Request successfully completed.

Show

you know your action completed as expected. The document's Submission Status will update to Submitted to Committee.

#### **Determining an IRB Review is not Required**

This action is reserved for instances where a protocol has been submitted but does not qualify as human subjects research or if further review is otherwise not required. This determination may be made by the IRB Administrator

- **1.** From the Protocol Actions tab, click the section header to Request an Action expand the Request an Action section. In some cases, this section may appear expanded by default.
- **2.** Click the Show button next to the Modify Submission Request action.
- **3.** Click the arrow next to the **Submission Review Type** field to select IRB Review not required.

#### **Making Administrative Corrections**

Streamlyne Research allows the IRB Administrator to make corrections to the protocol document. Ideally, these changes would correct problems that are typographical or procedural in nature and not material to the scientific details or research design. Changes related to science or design should always be left to the Principal Investigator.

The Administrative Correction action becomes available for use once the Document Status is Submitted to IRB.

Modify Submission Request

**1.** From the Protocol Actions tab, click the section header to expand the Request an Action section. In some cases, this section may appear expanded by default.

**Request an Action** ⋗

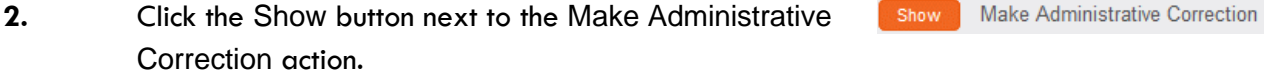

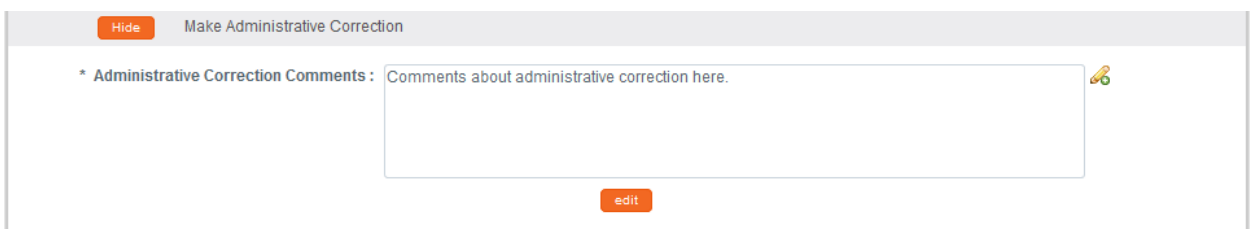

- **3.** Enter a detailed description of the changes you wish to make into the **Administrative Correction Comments** field.
- edit **4.** Click the edit button.
- **5.** Streamlyne Research will open all fields for editing. These fields will remain open for editing until the document is reloaded either by clicking the Reload button or by exiting and re-accessing the document.

Click through the tabs and sections of the document and make any necessary changes.

- **6.** Save your work by clicking the Save button.
- **Note** This action is recorded in the Summary & History section of the Protocol Actions tab.

Click Show on the History subsection to review the audit trail for this protocol.

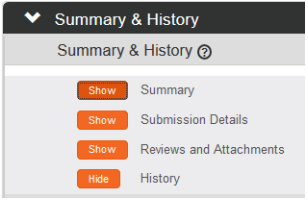

#### **Returning the Protocol to the PI**

To return a submitted protocol to the Principal Investigator so that they can make changes either in conjunction with (or in lieu of) an Administrative Correction action, use the Return to PI Action.

Like the Administrative Correction action, the Return to PI action may only be used prior to formal committee review. Typically, this action might be used as part of a pre-review or administrative process conducted by IRB Office staff members.

The Document Status must be Submitted to IRB and all departmental or institutional approvers must approve to use the Return to PI function.

- **1.** From the Protocol Actions tab, click the section header to Request an Action expand the Request an Action section. In some cases, this section may appear expanded by default.
- Return To PI Show **2.** Click the Show button next to the Return to PI action.

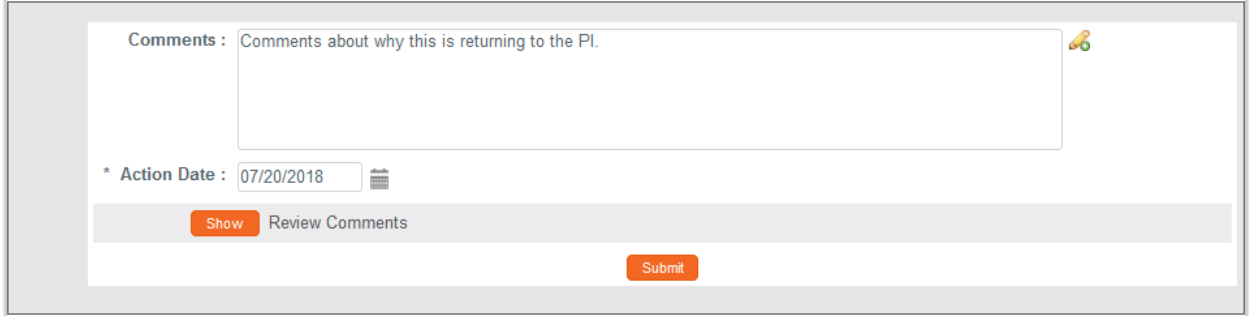

- **3.** Enter a detailed description in the **Comments** field to explain the changes required.
- **4.** Click the Submit button to return the protocol to the PI. Submit
- **5.** Depending on your institution's configuration, Streamlyne Research may display the Notification Editor function.

If applicable, edit the Notification Recipients section using the Add and Delete buttons.

If the Notification Editor does not appear, proceed to Step 8.

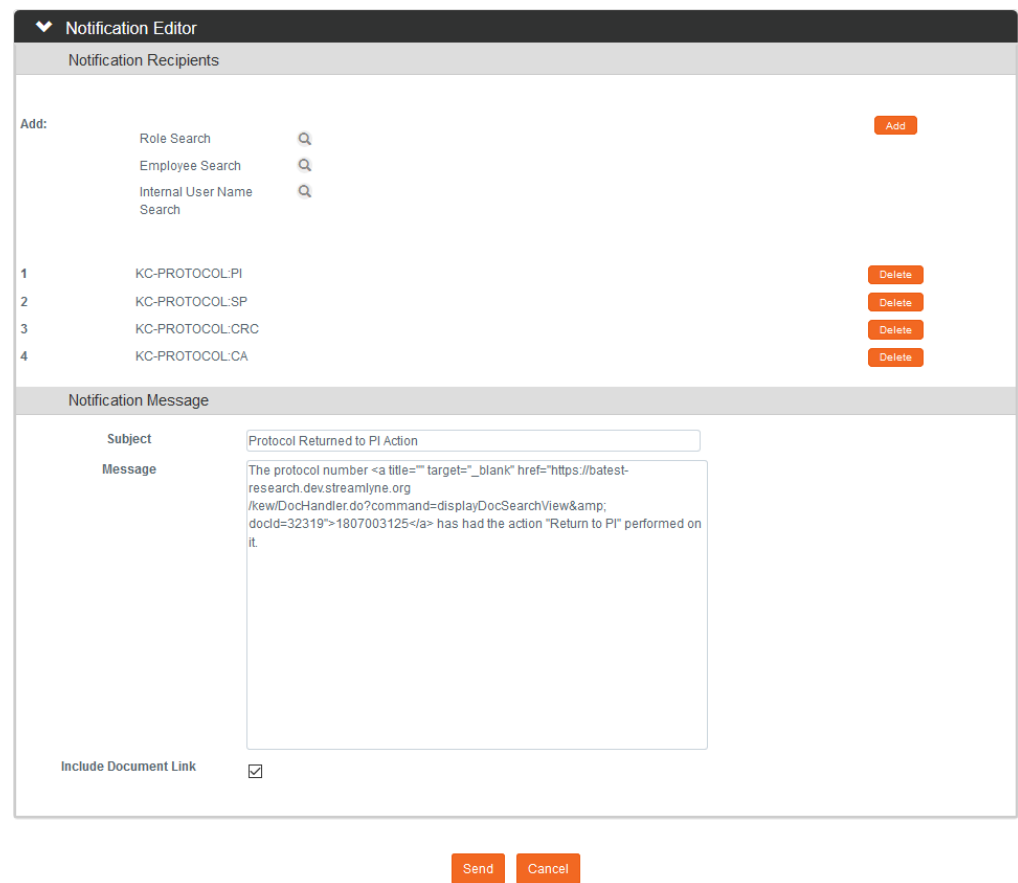

- **6.** If desired, update the Notification Message section with a detailed description of the changes required for the protocol to be considered or any other information that you would like to convey to the PI.
- **7.** Click the Send button.
- **Result** Streamlyne Research will reload the protocol and unlock the document for editing.
- **8.** Click the Close button to ensure the document will be available for editing by the Principal Investigator.

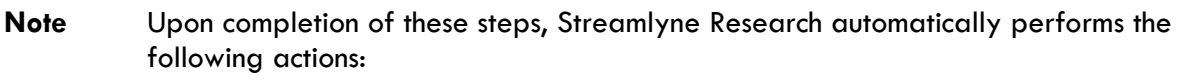

- The Return to PI action is recorded in the audit trail listed in the Summary & History section of the document.
- The protocol's Document Status updates to Return to PI, and the Submission Status updates to Returned to PI.
- A COM action appears on the Action List of the Principal Investigator, alerting them of the need to make changes.
- An FYI Notification appears on the Action Lists of the recipients, including the Principal Investigator.

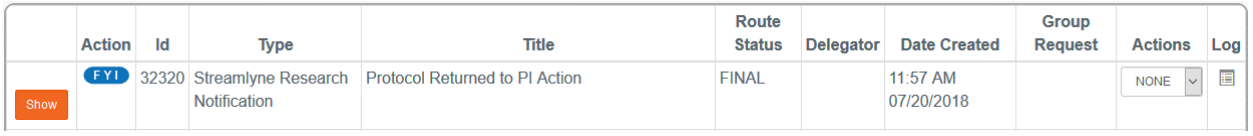

For more information on what the PI needs to do in order to edit the returned protocol, see Editing [a Returned Protocol.](#page-39-0)

## <span id="page-90-0"></span>**Administering Online Reviews**

Based on your institution's specific Policies & Procedures, IRB Committee Members may be assigned to review and comment on assigned protocols, approve exempt or expedited protocols online, or attend scheduled committee meetings to approve protocols.

Some institutions will assign a select number of IRB Members to review and comment on certain protocols prior to the committee meeting. To facilitate this function, Streamlyne Research makes a new Online Review tab available within these protocols for both reviewers and administrators. Once the IRB Administrator completes the Assign Reviewers action, the protocol becomes available to the selected committee Members. While each reviewer (committee member) can only access their own individual review from the Online Review tab, the IRB Administrator can access and manage all the assigned reviews through this same tab.

For IRB protocols that will not go on to a Full Board Committee Review, such as Exempt or Expedited protocols, this Online Review step is the point at which the committee members can render an official decision.

Additionally, an IRB Administrator can manage committee member reviews using the Accept, Return, or Delete Review Comments actions once reviews are complete. For more information, you may reference [Appendix C: All Protocol Actions](#page-149-0).

## <span id="page-90-1"></span>**Assigning Reviewers to a Protocol**

Once the protocol has been assigned to a committee, the system makes the document available for the IRB Administrator to Assign Reviewers. Reviewers are members of the committee you selected when you assigned the protocol to a committee [\(Assigning an IRB Committee and](#page-84-0)  [Meeting Date\)](#page-84-0).

**1.** From the Protocol Actions tab, click the Show button next to the Assign Reviewers Show Assign Reviewers action.

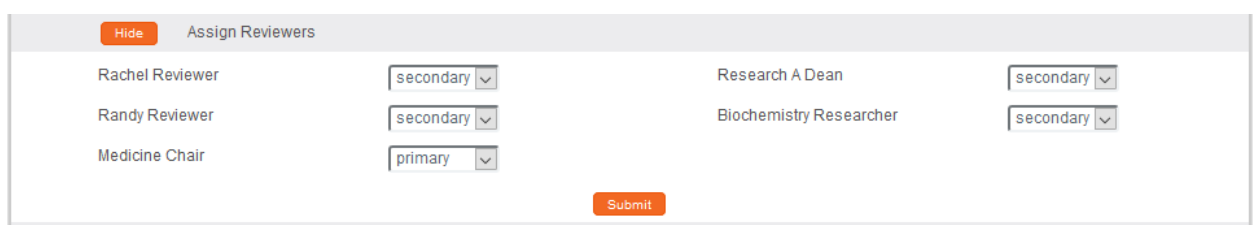

- **Result** Streamlyne Research will display the names of members of the Committee assigned to the protocol. For more information on assigning users to Committees, refer to [Creating a](#page-107-1)  [New Committee.](#page-107-1)
- **2.** Assign one or more reviewers by clicking the arrow next to each **Name** field and indicating whether the committee member is a primary or secondary reviewer.
- **3.** Click the Submit button to complete the action. Submit
- **Result** The newly assigned protocol will now appear on the Action Lists of the assigned reviewers. [Completing an Assigned Online Review](#page-74-1) contains information on how they will complete this kind of review.

## <span id="page-91-0"></span>**Deleting Reviewers from a Protocol**

If the reviewer assigned by the IRB Administrator is determined to be not appropriate or is not available to complete the review for any reason, the IRB Administrator can delete the reviewer from the protocol. This action can be taken on either the Protocol Actions tab or the Online Review tab. This action cannot be taken after a reviewer has submitted their review.

- **1.** From the Protocol Actions tab, click the Show button next **Show** Assign Reviewers to the Assign Reviewers action.
- **2.** Click the dropdown next to the name of each Reviewer you wish to delete and change to Select.
- **3.** Click the Submit button.
- **Result** The Reviewer will receive a notification indicating that they are no longer assigned to the review and this action will also be logged in the Reviews and Attachments section within the Summary & History section of Protocol Actions for audit purposes.

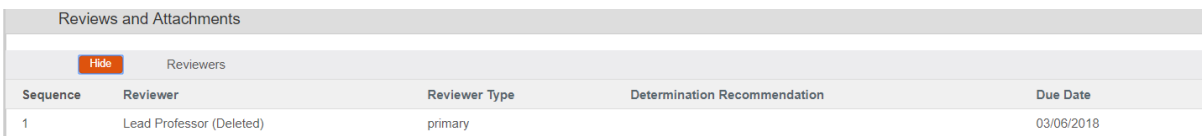

## <span id="page-92-0"></span>**Managing Review Comments & Attachments**

The IRB Administrator has access to add, update, restrict, and finalize comments and attachments using the actions described in this section. These comments and attachments can be added at various times during the review process:

- During pre-review by the IRB Office staff
- By online reviewers once they have been assigned
- By an administrator during the committee review process.

Managing review comments can be done in the Manage Review Comments section of the Protocol Actions tab or in the Online Review tab prior to approving a review*.*

- **1.** Click the Show button next to the Manage Review Show Manage Review Comments Comments action.
- **2.** If you need to enter a new comment, you may either type a freeform entry into the **Comments** field or click the magnifying glass a to search for a standardized value.

The lookup will allow you to search for and select **Standard Protocol Contingency Code/Description**.

**3.** If applicable, mark the comment as Private by clicking the checkbox.

The private flag on a review comment indicates that protocol personnel will not be able to view the comment. By default, all reviewer entered comments will have the Private flag checked. The IRB Administrator can override the private flag setting on a review comment. Click within the checkbox  $\Box$  to select the item. A check mark appears within the checkbox to indicate the item is selected. Click within the checkbox again to clear the mark and deselect the item.

**Private Final** Ø  $\Box$ 

- **4.** If applicable, mark the comment as Final by clicking the checkbox. **Private Final** The final flag on a review comment indicates that the IRB П  $\checkmark$ Administrator has processed the comment and it can appear on all official communication related to the protocol if it is a non-private comment. By default all reviewer entered comments are marked as non-Final. The IRB Administrator can override the final flag setting on a review comment. Click within the checkbox  $\boxdot$  to select the item. A check mark appears within the checkbox to indicate the item is selected. Click within the checkbox again to clear the mark and deselect the item.
- **Note** See the [Review Comment Matrix](#page-94-1) for information about how the Private and Final checkboxes affect the view of each type of user.
- Add **5.** Click the Add button to finalize the comment.
- **6.** Update or edit any existing comments, including updating the **Private** and **Final** checkboxes where necessary.

Otherwise, skip to Step 8.

- **7.** If you chose to edit or update an existing comment, click the Submit button to save those changes. Submit
- Manage Review Attachments Show **8.** Click the Show button next to the Manage Review Attachments action.
- **9.** If you need to attach a new document, summarize the purpose of the document in the **Description** field.

Otherwise, skip to Step 13.

**10.** If applicable, indicate that the attachment should be private by clicking the **Private** checkbox.

When you check the private flag on an attachment, the study team will not be able to view the attachment or the Description. The IRB Administrator can override the private flag setting on a review attachment.

- **11.** Upload a new attachment by clicking the Browse button and following your operating system's prompts.
- Add 12. Click the Add button to complete the upload.
- **13.** If you need to make changes to the content of an attachment, access the document from your institution's network, make changes to the original, and upload a new copy using Steps 9 through 12.
- **14.** If you need to update a **Description** or a **Private** flag for an existing entry, make your changes now.
- **15.** If you made changes to an existing entry in the previous step, click the Submit button to register those changes to the database.
- **Result** Reviewer information and comments are stored in the Summary & History section > Reviews and Attachments. This allows for a historical review of previous comments, as well as a place to view statuses and determinations for all reviewers assigned to the protocol.

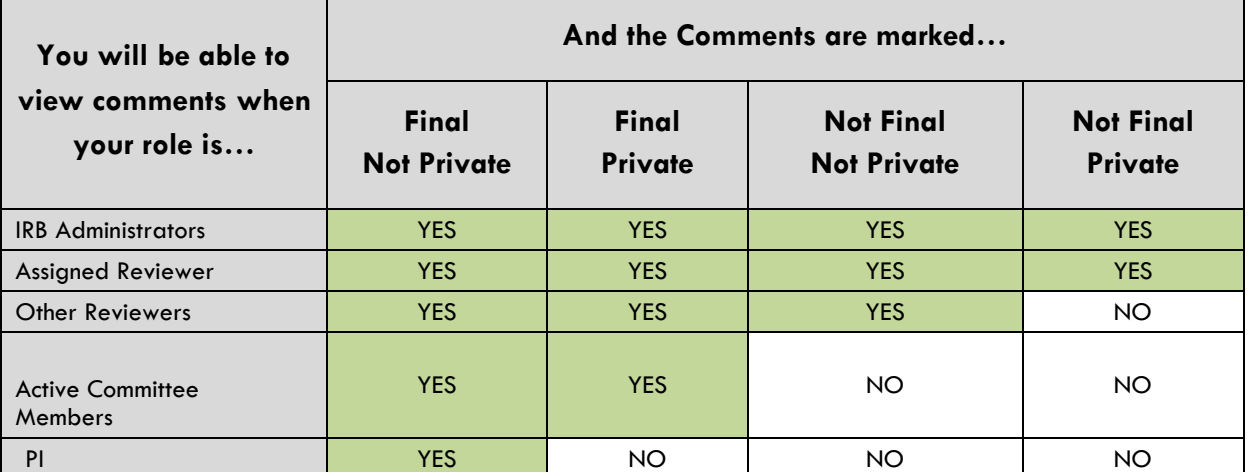

#### <span id="page-94-1"></span>**REVIEW COMMENT MATRIX**

## <span id="page-94-0"></span>**Returning and Accepting Review Comments**

After an assigned reviewer has completed and approved their review of the comments, the IRB Administrator will receive an FYI notification indicating that the review is complete. In addition, the APP button for that particular review will remain on the IRB Administrator's Action List until

they accept the review to finalize it. This final step integrates the review comments into correspondences and official meeting minutes.

Take these steps to Return or Accept the assigned review.

**1.** Access the APP action for the assigned review from your Action List.

**Result** The protocol will open to the Online Review page.

**2.** Review comments and recommendations as needed.

If the review needs to be returned to the reviewer, click the Return to Reviewer button to send the review back to the assigned reviewer. Return to reviewer

- **Result** The reviewer will receive another FYI notification and an APP action in their Action List directing them to review and re-approve their review but all review comments will remain intact as long as the IRB Administrator did not edit them before returning the review.
- **3.** Once the online review is ready to be accepted (see section Managing Review Comments [& Attachments\)](#page-92-0), click the accept review comments button to finalize this review document. accept review comments

The IRB Administrator can access the full detail of all Assigned Reviews from the Online Review tab. From this page, the IRB Administrator can perform a variety of actions on the Online Review, such as:

- Submitting the review on behalf of the assigned reviewer
- Entering comments on behalf of the reviewer
- Accepting review comments
- Deleting the review
- Returning the review to the assigned reviewer for further changes
- Updating the private and/or final settings
- Viewing the history of review comments

## <span id="page-95-0"></span>**Approving an Online Review**

As each assigned reviewer completes his or her assigned review, the system aggregates the details of each completed review onto the IRB Administrator's Online Review tab within the protocol document.

An IRB Administrator will perform a review of these details after receiving an FYI Notification that a committee member has completed his or her Online Review. Follow the steps below to approve an Online Review.

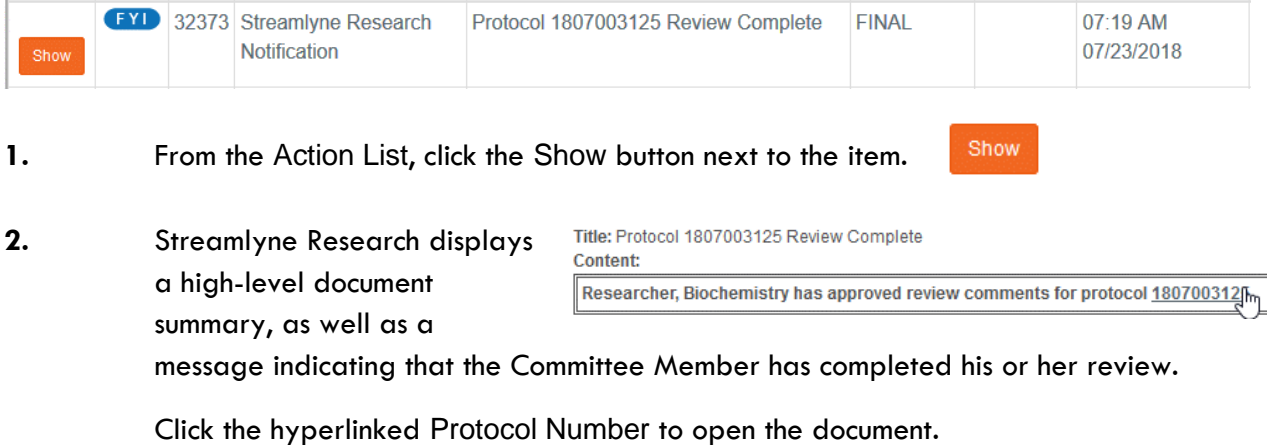

**3.** Click on the tab header to open the Online Review **Online Review** tab.

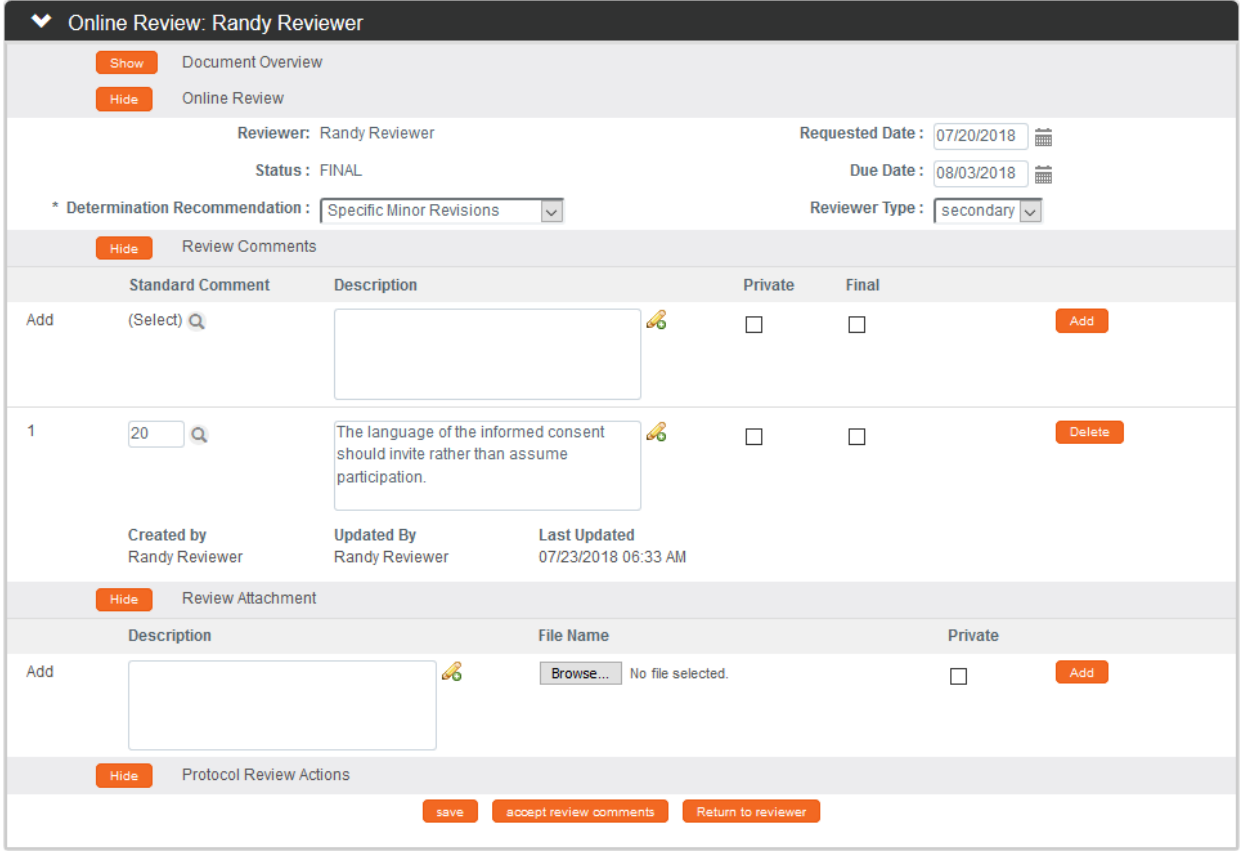

**4.** Review the content of the completed reviews.

As IRB Administrator you can edit the content. Doing so will mark the comments as Last Updated By which will include the name of the administrator who made the change.

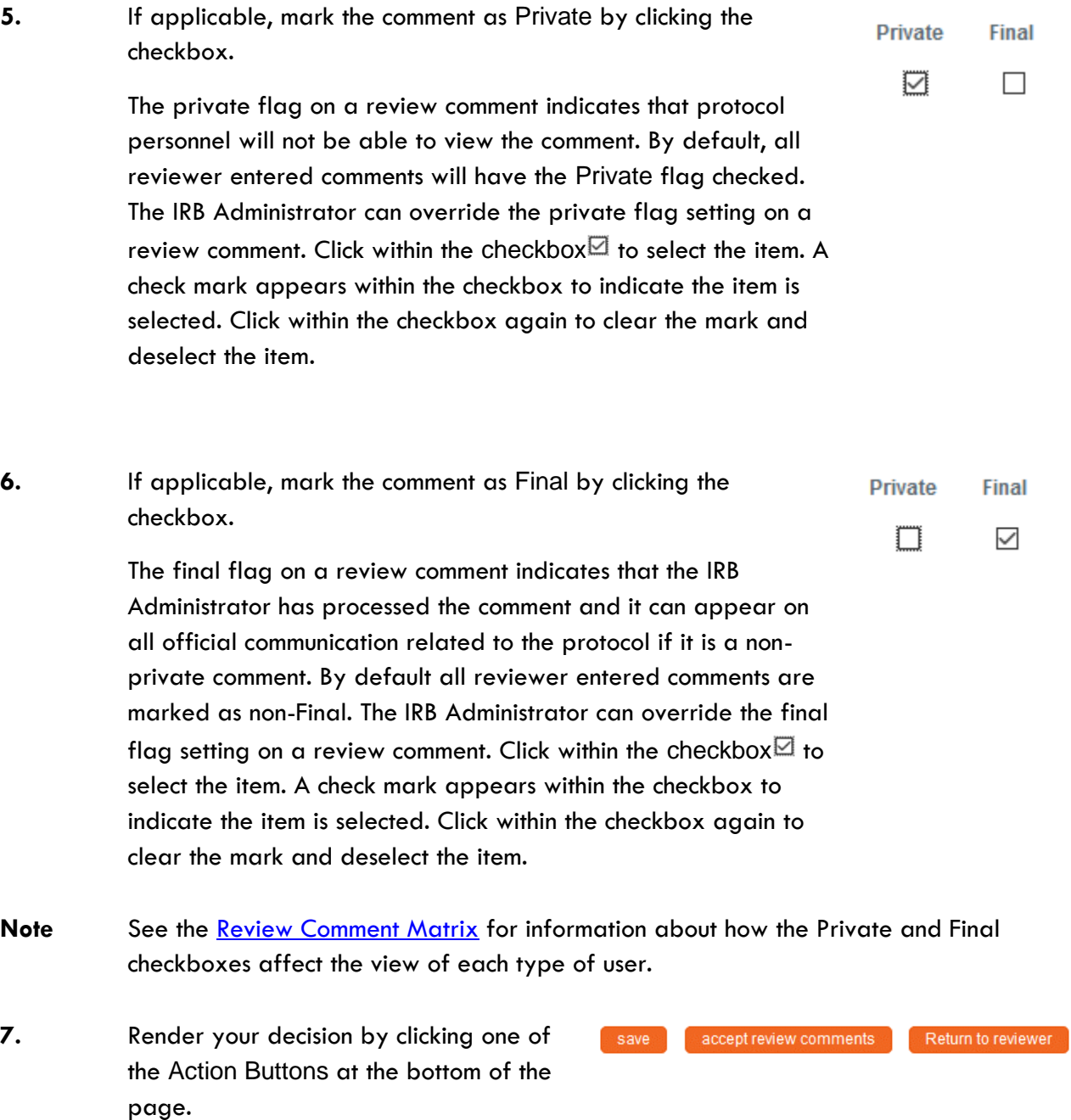

**8.** Repeat Steps 4 through 7 for each completed review.

**Note** This process is a prerequisite for actions used to enter a decision such as: Grant Exemption, Expedited Approval, Recording Committee Decision and Approve Protocol.

# <span id="page-99-0"></span>**Revisions and Approvals for Exempt & Expedited Protocols**

The manner in which Exempt and Expedited protocols are returned for revisions and approved differs from protocols that go through formal Committee Review. Use this section to learn how to record decisions for Exempt and Expedited protocols.

### <span id="page-99-1"></span>**Returning a Protocol for Specific Minor Revisions**

The Return for Specific Minor Revisions action should only be taken after the Online Reviews are completed by committee members and approved by the IRB Administrator. All review comments that are marked as Final will be included in the official correspondence that is generated for this action.

**1.** From the Protocol Actions tab, click the section header to expand the Request an Action section. In some cases, this section may appear expanded by default.

**Request an Action** 

**2.** Click the Show button next to the Return Show **Return for Specific Minor Revisions** for Specific Minor Revisions action.

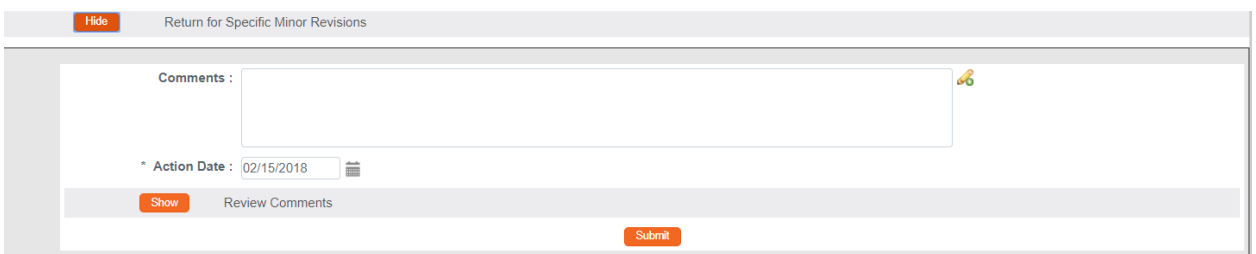

- **3.** Enter detailed **Comments** in the freeform field provided. These are not official review comments, just administrative notes to be kept with this action, if needed.
- **4.** Click the Show button next to the Review Comments Show **Review Comments** action to view all official review comments.
- **5.** Ensure all review comments are marked appropriately. See Managing Review [Comments & Attachments](#page-92-0) for more information on these settings.
- **Note** Only comments marked as Final will be included on the official correspondence and viewable by the PI. See [Managing Review Comments & Attachments](#page-92-0) for more information on these settings.
- **6.** Click the Submit button to record the decision and send the protocol back for Specific Minor Revisions. Submit
- **Result** Correspondence screen will open.
- **7.** Review the Correspondence and mark the **Final** box once the correspondence is verified.
- **8.** Click the Save button. Save
- **Result** Upon completion of this process, Streamlyne Research sends an FYI Notification to inform all interested parties that the protocol requires revisions as well as a Specific Minor Revisions Letter (Correspondence) with review comments and the protocol's Document Status updates to Specific Minor Revisions Required, and the Submission Status updates to Specific Minor Revisions Required.

## <span id="page-100-0"></span>**Returning a Protocol for Substantive Revisions**

The Return for Substantive Revisions action should only be taken after the Online Reviews are completed by committee members and approved by the IRB Administrator.

All review comments that are marked as Final will be included in the official correspondence that is generated for this action.

Show

- **1.** From the Protocol Actions tab, click the section header to expand the Request an Action section. In some cases, this section may appear expanded by default.
- **2.** Click the Show button next to the Return for Substantive Revisions Required action.

**Request an Action** 

Return for Substantive Revisions Required

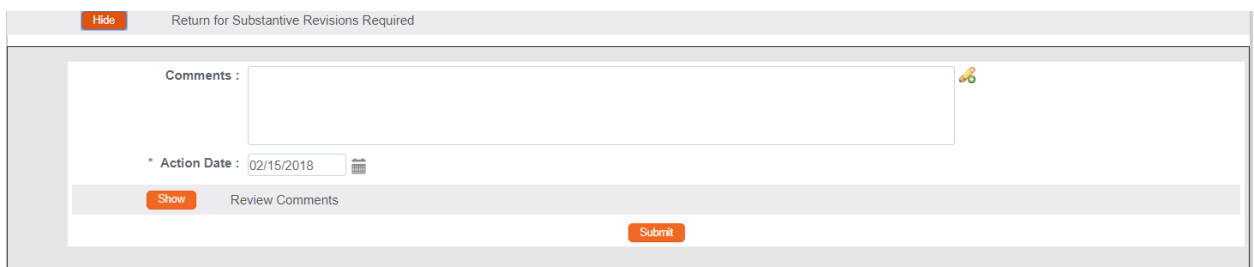

- **3.** Enter detailed **Comments** in the freeform field provided. These are not official review comments, just administrative notes to be kept with this action, if needed.
- **4.** Click the Show button next to the Review Comments Show **Review Comments** action to view all official review comments.
- **5.** Ensure all review comments are marked appropriately. See Managing Review [Comments & Attachments](#page-92-0) for more information on these settings.
- **Note** Only comments marked as Final will be included on the official correspondence and viewable by the PI. See [Managing Review Comments & Attachments](#page-92-0) for more information on these settings.
- **6.** Click the Submit button to record the decision and send the protocol back for Substantive Revisions. **Submit**
- **7.** Review the correspondence and check the Final box to finalize the communication.
- **8.** Click the Save button. Save
- **Result** Upon completion of this process, Streamlyne Research sends an FYI Notification to inform all interested parties that the protocol requires revisions as well as a Substantive Revisions Letter (Correspondence) with review comments and the protocol's Document Status updates to Substantive Revisions Required, and the Submission Status updates to Substantive Revisions Requested.

## <span id="page-101-0"></span>**Approving Expedited Protocols**

The Expedited Approval action should only be taken after the Online Reviews are completed by committee members and approved by the IRB Administrator.

Follow these steps to grant approval to an Expedited protocol.

**1.** From the Protocol Actions tab, click the section header to expand the Request an Action section. In some cases, this section may appear expanded by default.

Request an Action

**2.** Click the Show button next to the Expedited Approval action. **Expedited Approval** Show

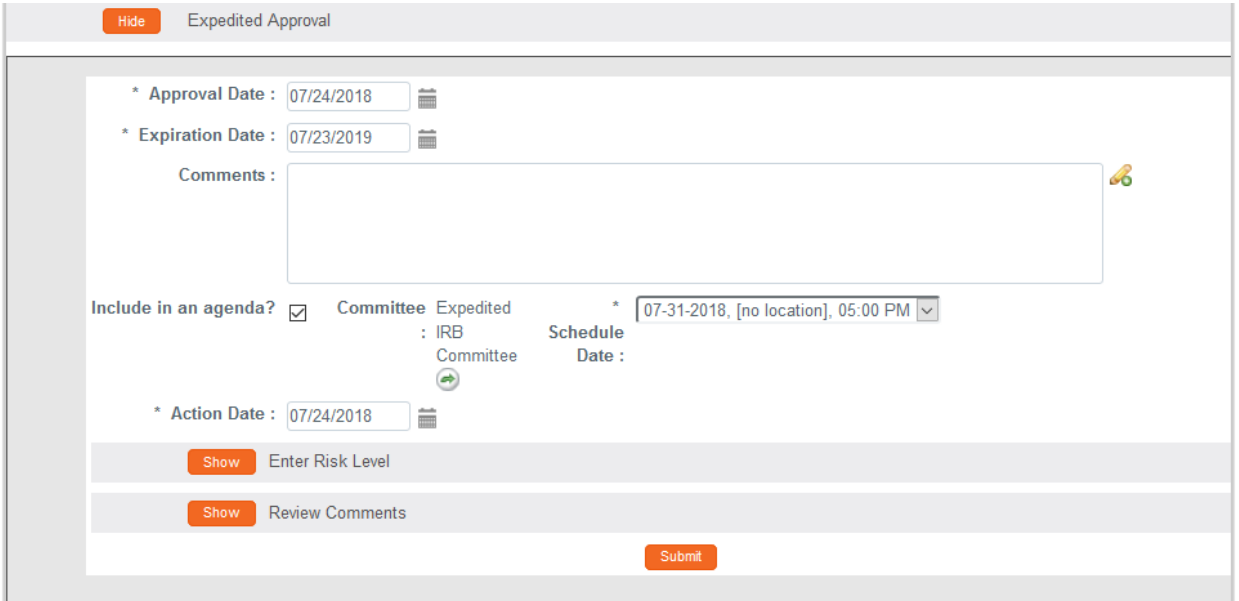

**3.** Streamlyne Research displays the Expedited Approval action window.

Note that the **Action Date** and the **Approval Date** default to today's date, and that the protocol's **Expiration Date** is set to the last day of a rolling calendar year that begins on the **Approval Date**.

These fields are editable. Should you need to alter these dates, do so by typing new values in MM/DD/YYYY format.

- **4.** Enter detailed **Comments** in the freeform field provided.
- **5.** Note that the **Include in an agenda?** checkbox defaults to checked, and that the **Committee** field is populated with the value identified in the Modify Submission Request step. Federal regulation requires all Expedited protocols be formally announced or a report provided at a Committee Meeting. Identify the meeting date on which this Expedited Approval will be announced or reported by clicking the arrows next to the **Schedule Date** field to select a value.
- **6.** Click the Show button next to the Enter Risk Level action.

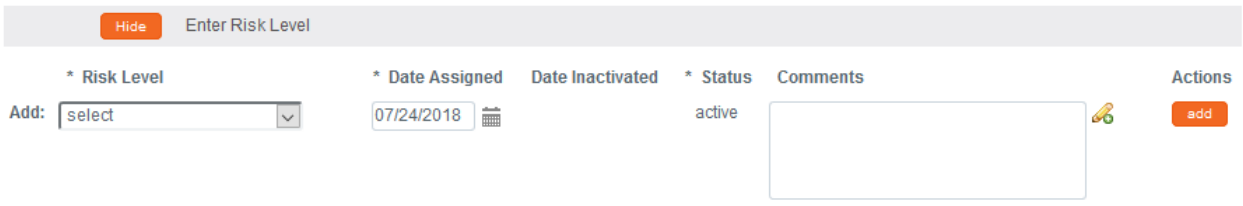

**7.** Click the arrow next to the **Risk Level** field, and then select a value from the dropdown list that best represents the study's risk to human subjects.

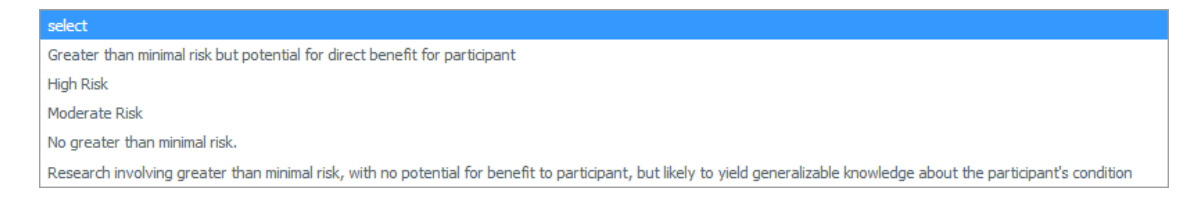

- **8.** Enter any pertinent information regarding this risk assessment into the **Comments** field.
- **9.** Click the add button to commit the risk assessment to the database. add a
- **10.** Click the Submit button to record the Expedited Approval. Submit
- **Result** A Correspondence section will appear with an Expedited Approval Letter available to View and finalize.

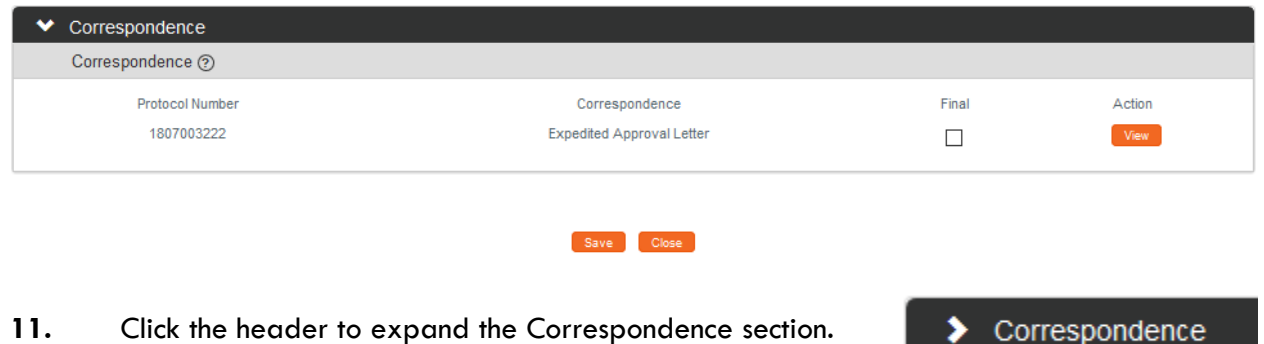

- **12.** Click the View button to review and/or save the correspondence as a PDF.
- **13.** Check the **Final** box to finalize the communication.
- 14. Click the Save button. Save
- **Result** Upon completion of this process, Streamlyne Research sends an FYI Notification to inform all interested parties that the protocol has been approved along with the official Approval Letter (Correspondence) and the protocol's Document Status updates to Active-Open to Enrollment, and the Submission Status updates to Approved.
- **15.** Depending on your institution's configuration, you may see a Notification Editor screen allowing you to select additional recipients and edit the content of the notification.

Click the Send button to send the notification.

### <span id="page-104-0"></span>**Granting an Exemption**

Exemptions are granted to studies where the research poses no risk whatsoever to human subjects. In some cases, IRB protocols with Submission Types of Exempt are created simply because the sponsor requires the project to be registered with the IRB. In addition, revised Common Rule regulations allow for Exemptions to be granted without committee member review and therefore can be registered by an IRB Administrator as soon as the protocol is received in workflow.

Follow these steps to grant an exemption.

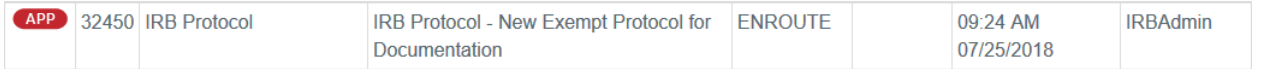

**1.** From the Protocol Actions tab, click the section header to expand the Request an Action section. In some cases, this section may appear expanded by default.

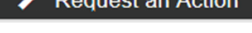

**2.** If the Grant Exemption action is not available, click the Modify Submission Request Show Show button next to the Modify Submission Request action.

Modify Submission Request Committee : Expedited IRB Committee V \* Schedule Date: 07-31-2018, [no location], 05:00 P V \* Submission Review Type: Exempt \* Submission Type: Initial Protocol Application for Approval V  $\overline{\mathbf{v}}$ Billable:  $\Box$ Type Qualifier: select v \*Checklist \*Checklist<br>(Exempt) ⊡ Category 1: Educational Research Conducted in Educational Settings - Research conducted in established or commonly accepted educational settings, involving normal educational practices, such as; i) research on regular and special education instruct. ۳

If the Grant Exemption action is available, proceed to Step 6.

**3.** Click the arrow next to the **Committee** field to select the committee that will receive the announcement about the exempt protocol.

- **4.** Click the arrow next to the **Schedule Date** field to select a tentative date for the board meeting during which the exempt protocol will be announced.
- Submit **5.** Click the Submit button.
- **Result** Streamlyne Research will display a • Protocol action Modify Submission Request successfully completed. message at the top of the page to let you know your action completed as expected. The document's Submission Status will update to Submitted to Committee and the Grant Exemption action item will appear.
- **6.** If it is not already expanded, click the Show button next to the Show **Grant Exemption** Grant Exemption action.

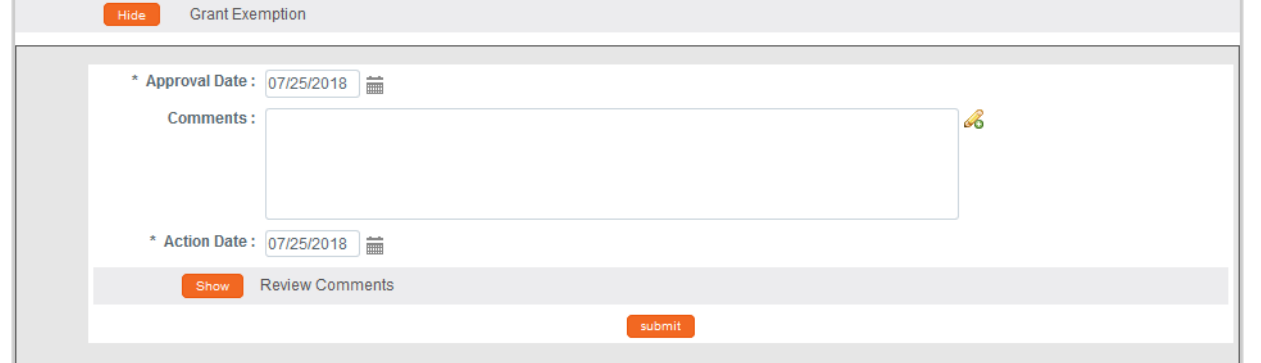

**7.** Note that the **Approval Date** and the **Action Date** default to today's date.

If these dates should be changed for any reason, type in the new values in MM/DD/YYYY format.

- **8.** Enter a justification for the exemption in the **Comments** field.
- **9.** Click the Submit button to record the Exemption. submit
- **Result** A Correspondence section will appear with a Grant Exemption Notice available to view and finalize.

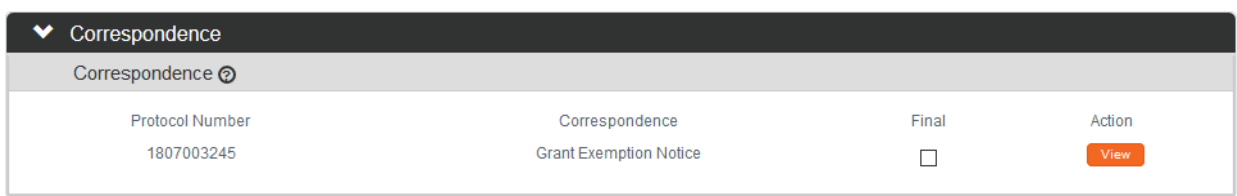

**10.** Click the header to expand the Correspondence section.

Correspondence ⋟

- **11.** Click the View button to review and/or save the correspondence as a PDF.
- **12.** Check the **Final** box to finalize the communication.
- 13. Click the Save button. Save
- **Result** Upon completion of this process, Streamlyne Research sends an FYI Notification to inform all interested parties that the exemption has been granted and the protocol's Document Status updates to Exempt, and the Submission Status updates to Exemption Granted.
- **Note** Amendments and Renewals cannot be submitted for Exempt protocols. If the Exempt protocol changes in any way that may impact the risk to subjects, a new protocol must be submitted.
- **14.** Depending on your institution's configuration, you may see a Notification Editor screen allowing you to select additional recipients and edit the content of the notification.

Click the Send button to send the notification. Send

## <span id="page-107-0"></span>**Preparing & Maintaining IRB Committees**

This section describes the processes for preparing committees and meetings.

#### <span id="page-107-1"></span>**Creating a New Committee**

It is recommended that institutions have at least one committee for Full Committee protocols and one committee for Expedited protocols (even if Expedited protocols are not reviewed at a formal meeting). Follow these steps to set up a new IRB Committee and to assign users to that committee. Skip this section if you have already performed this configuration step.

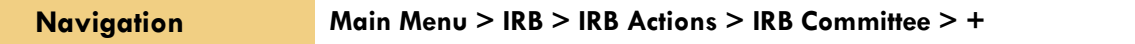

## **Updating the Committee Tab**

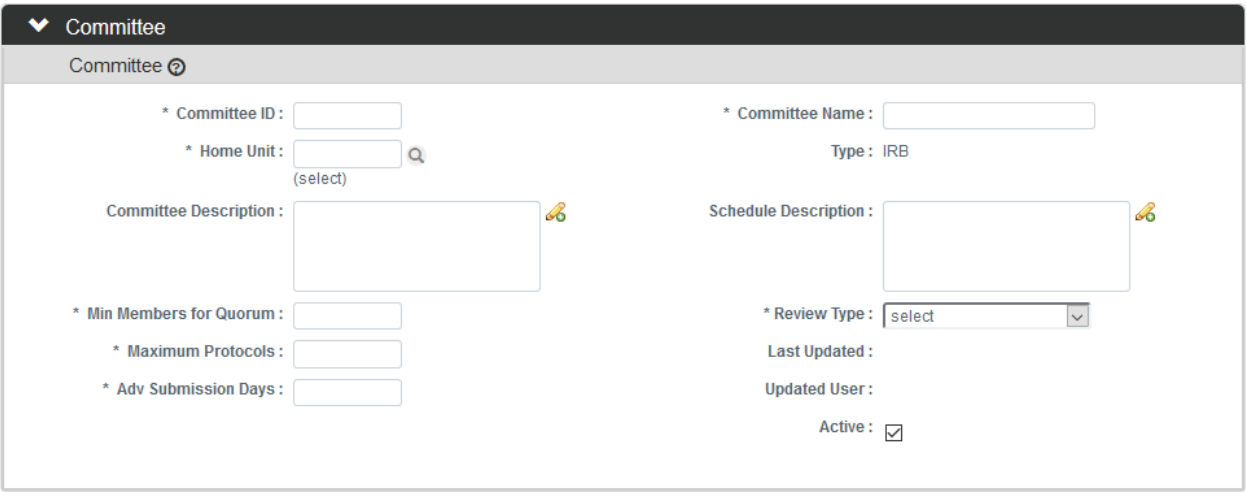

**1.** Streamlyne Research defaults to the Committee section of the Committee Committee tab.

Complete the Document Overview section according to the steps in the **Navigation, the Action List, and Common Document Elements** manual. A Description is required.

- **2.** In the Committee section, enter a unique identifier in the **Committee ID** field. A threedigit number is recommended.
- **3.** Enter a name for the committee in the **Committee Name** field.
- **4.** Enter the Unit ID that represents the committee's departmental affiliation in the **Home Unit** field or click the magnifying glass a to look up the correct value.
- **5.** Enter the minimum number of committee members that must be present for a decision in the **Min Members for Quorum** field.
- **6.** Click the arrow next to the **Review Type** field to indicate the type of protocols that this committee will review.
- **7.** In the **Maximum Protocols** field, enter the maximum number of documents that will be reviewed at any given Committee Meeting.
- **8.** In the **Adv Submission Days**, enter the number of days that a protocol must be submitted prior to a scheduled Committee Meeting for that protocol to be added to a Committee Agenda.

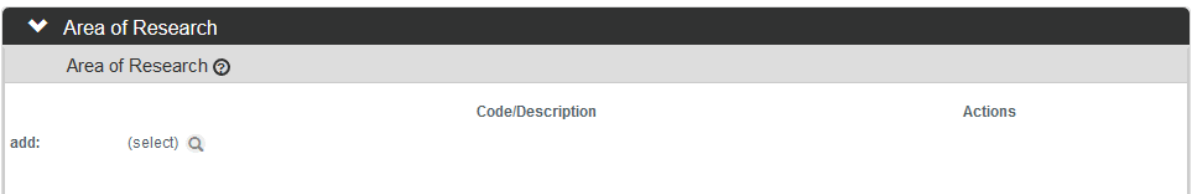

**9.** In the optional Area of Research section, click the magnifying glass a to look up and select the Areas of Research **Codes** and **Descriptions** that this Committee will specifically address.

#### **Updating the Members Tab**

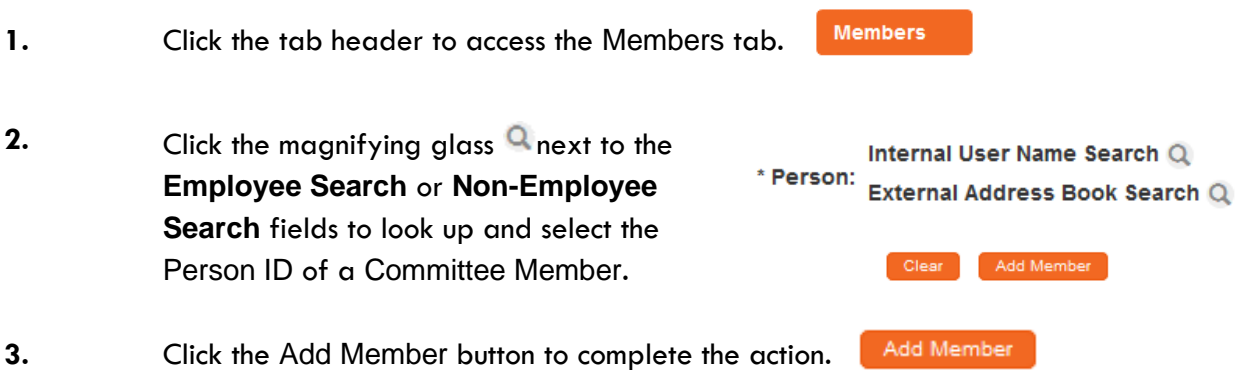

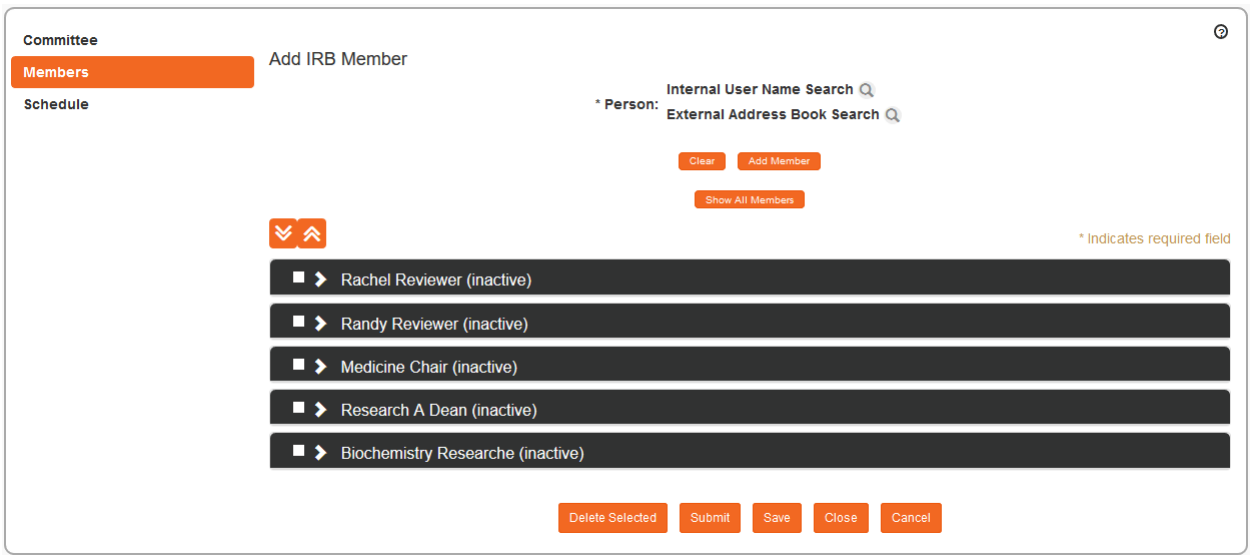

- **Result** Once the member is added they will default to an "Inactive" status and a new section will be created for them.
- **4.** Expand the section for each committee member to access required fields in each of four subsections.

Rachel Reviewer (inactive)

**5.** Click the Show button under each subsection and complete all fields marked with an asterisk (\*) as required.Show

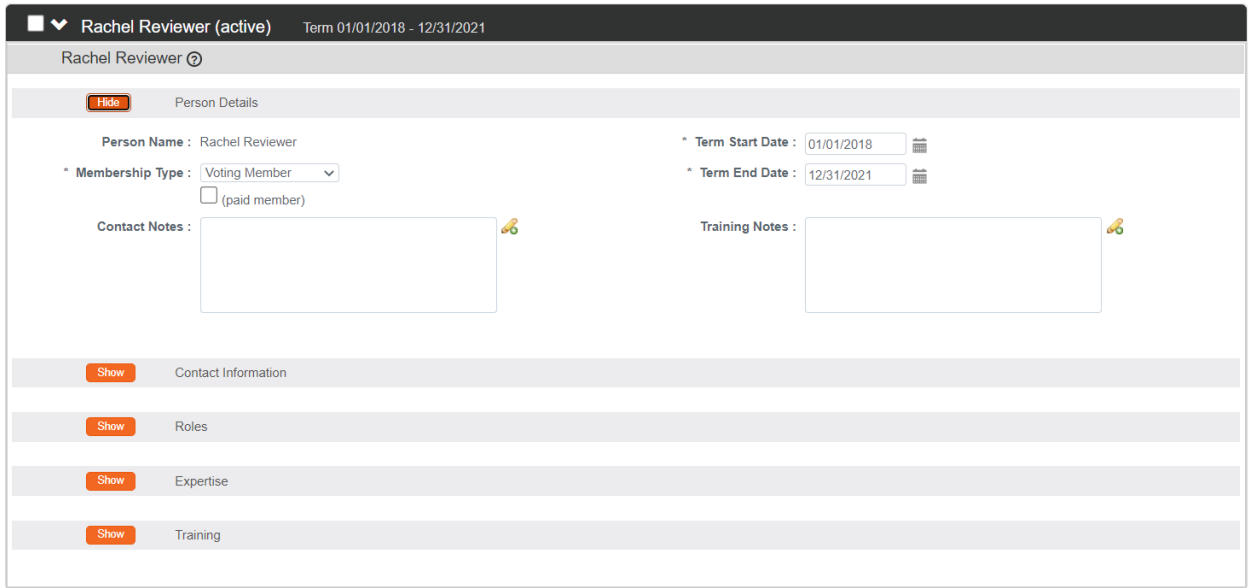

- **Result** Once all required fields are complete, the member will be marked as "Active" as denoted in the tab header and will be ready to participate in the system as an assigned committee member.
- **Note** Each committee must have a Chair. The Chair is indicated in the Roles subsection. Federal requirements may also mandate that other roles with specific expertise or diversity be included (e.g., scientist, lay person, unaffiliated, prisoner or child advocate).
- **6.** Repeat Steps 2 through 5 for each committee member.

### **Updating the Schedule Tab**

The Schedule section of the Committee Schedule page has two subsections.

- Add to Schedule is used to add meeting events to the Schedule.
- Schedule is where all scheduled events are viewable.
- **1.** Click the tab header to access the Schedule tab.

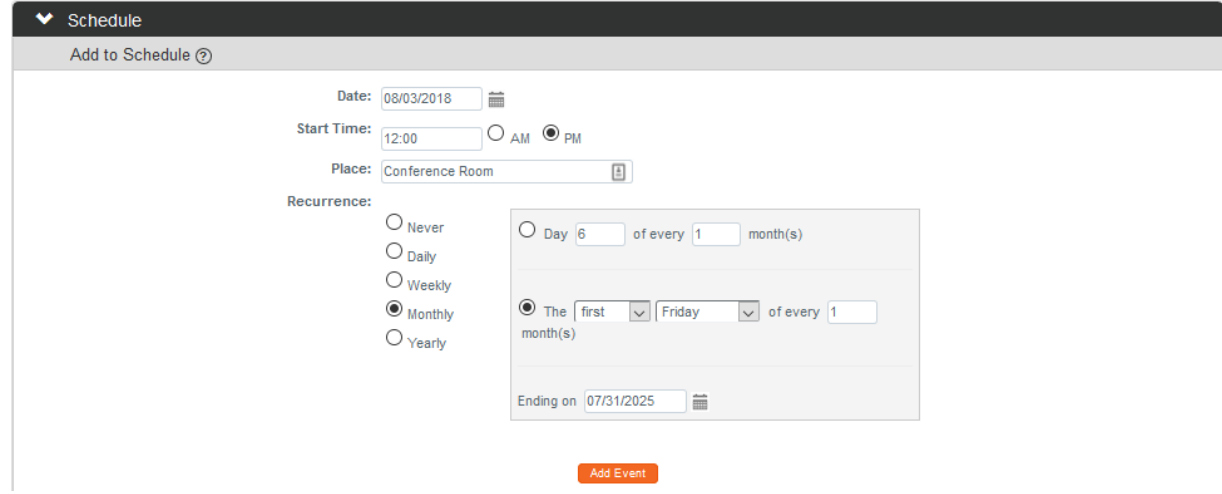

Schedule

- **2.** In the **Date** field, enter the date of the first committee meeting in MM/DD/YYYY format or use the calendar icon
- **3.** In the **Start Time** field, enter the meeting's start time**.**
- **4.** If the meeting's location is available, enter this into the **Place** field.
- **5.** If this meeting will recur on a regularly scheduled basis, select the type of Recurrence by clicking the radio button next to the desired interval.
- **6.** If you selected a Recurrence interval, Streamlyne Research will prompt you to refine the schedule criteria. The criteria will vary based on the interval selected in Step 5.
- Add Event **7.** Click the Add Event button.
- **Result** The Schedule subsection will populate with each recurring meeting event per the criteria set in the Steps above.
- Submit **8.** Click the Submit button to complete the setup of a committee.

## **Preparing & Maintaining Committee Meetings**

The initial steps to preparing for an IRB Committee meeting are:

- 1. Assigning protocols to an agenda
- 2. Generating the agenda in advance of the committee meeting

This section will describe these processes.

#### <span id="page-112-0"></span>**Assigning a Protocol to a Meeting Agenda**

Protocols must be assigned to a Meeting Agenda if the Submission Type is Expedited or Full Board. Though procedures vary by institution, this step generally takes place after the protocol has been assigned to committee members for review. Some institutions choose to wait until the Online Reviews are complete.

Follow these steps to assign a protocol to a Committee Meeting Agenda.

- **1.** Access a protocol from your Action List or by using a Lookup.
- **2.** Click the tab header to access the Protocol Actions tab.
- **3.** Click the header to access the Request an Action section.
- **4.** Click the Show button next to the Assign to Agenda action.

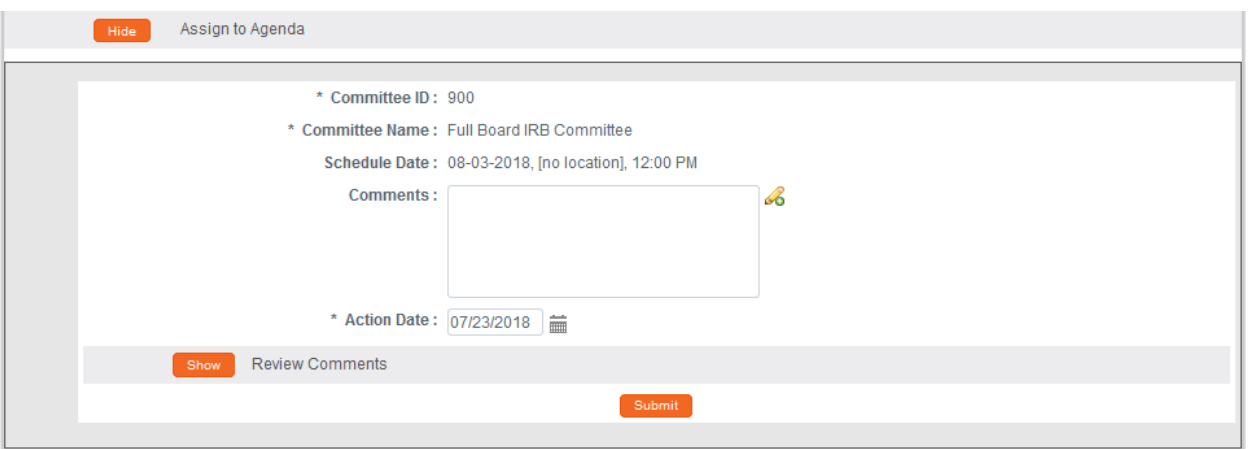

**Protocol Actions** 

**Request an Action** 

Assign to Agenda

**5.** Streamlyne Research displays the Schedule data based on the assignment you made when you performed the Modify Submission action. If this meeting assignment is correct, proceed to the next step. If this meeting assignment is incorrect, refer to Assigning an IRB Committee and Meeting [Date](#page-84-0) to reschedule the protocol's review. **6.** Enter any relevant information in the **Comments** field. Submit **7.** Click the Submit button to complete the action. **Result** The system will return a message stating the protocol • Protocol action Assign to Agenda successfully completed. action of Assign to Agenda was successfully completed and the document's Submission Status will update to In Agenda. Document Number: 32319 Document Status: Submitted to IRB Initiator:Last Updated: bioprofessor: 08:39 AM 07/23/2018 Submission Status: In Agenda Protocol #: 1807003125 **Expiration Date:** 

## **Deferring a Protocol**

The IRB Administrator may want to defer review of a protocol if there is not enough information to make a decision about a protocol. There are a variety of reasons why this may happen: comments/revision requests have been sent to an investigator, but a response was not provided by the time of an IRB meeting; a protocol was tabled at an IRB meeting and put on the agenda for a subsequent meeting, but the investigator was not able to provide revisions by the time of the meeting, so the protocol review was deferred to another subsequent meeting.

Using this action, the IRB Administrator can move a protocol that has been submitted for a committee review to either a different committee or a different schedule for the same committee.

**1.** From the Protocol Actions tab, click the section header to Request an Action expand the Request an Action section. In some cases, this section may appear expanded by default.

Defer Action

Show **2.** Click the Show button next to Defer Action.

© Copyright 2021 Streamlyne **110**

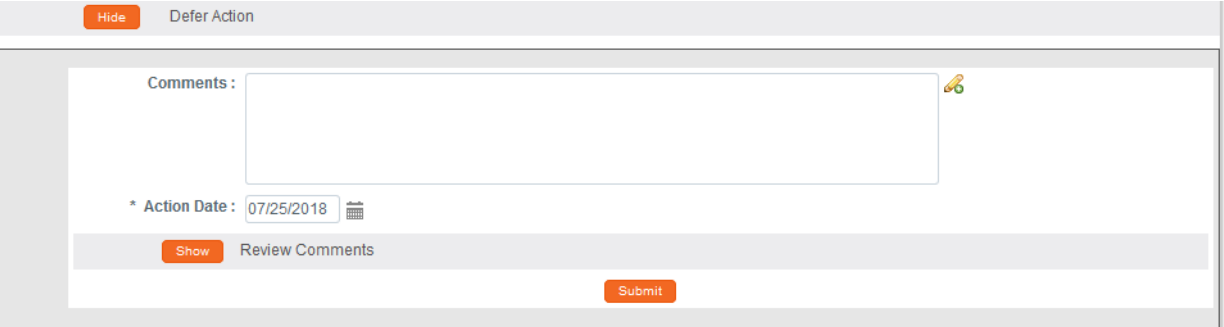

- **3.** Enter detailed **Comments** in the freeform field provided. These are not official review comments, just administrative notes to be kept with this action, if needed.
- **4.** Note that the **Action Date** defaults to today's date. This field is editable. Should you need to alter this date, click the calendar icon  $\equiv$  or enter a new value in MM/DD/YYYY format.
- **5.** Click the Show button next to the Review Comments Show action to view all official review comments.
- **6.** Ensure all review comments are marked appropriately. See Managing Review Comments [& Attachments](#page-92-0) for more information on these settings.
- **Note** Only comments marked as Final will be included on the official correspondence and viewable by the PI. See the [Review Comment Matrix](#page-94-0) for information about how the Private and Final checkboxes affect the view of each type of user.
- **7.** Click the Submit button to record the Defer Action. Submit
- **Result** A Correspondence section will appear with correspondence letter listed to View and finalize.
- **8.** Click the header to expand the Correspondence section.
- **9.** Click the View button to review and/or save the correspondence as a PDF.
- **10.** Check the **Final** box to finalize the communication.
- 11. Click the Save button. Save

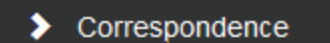

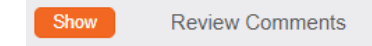

- **Note** Upon completion of this process, Streamlyne Research sends an FYI Notification to inform all interested parties that the protocol has been deferred.
- **15.** Depending on your institution's configuration, you may see a Notification Editor screen allowing you to select additional recipients and edit the content of the notification.

Click the Send button to send the notification. Send

## **Preparing and Generating Committee Meeting Agendas**

In addition to reviewing protocols, IRB meetings often entail other pieces of business that need to be discussed with members. The IRB Meeting page contains five sections:

- **Meeting Details**
- Protocol Submitted
- **Other Actions**
- **Attendance**
- **Minutes**

Each allows for the entry, selection, and/or viewing of information pertaining to a particular meeting. Information included on an Agenda will be pulled from this page. It is important to enter the information here before generating the agenda.

This section describes the steps to finalize and disseminate a Meeting Agenda. This step is taken after all protocols to be reviewed at the meeting are assigned to the meeting date for this particular agenda.

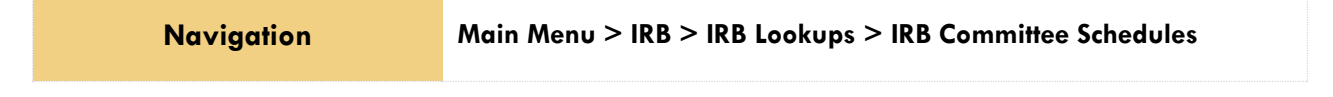

**1.** Enter **Date** or **Committee** information into the Lookup window to narrow your search results to the specific committee meeting you would like to work with, and then click the Search button. Search

**Meeting** 

- **2.** Click the edit hyperlink next to the desired row.
- **3.** Click on the tab header to access the Meeting tab.

**4.** Click the section header to expand the Other Actions section to enter any additional agenda items if applicable. Otherwise, skip to Step 8.

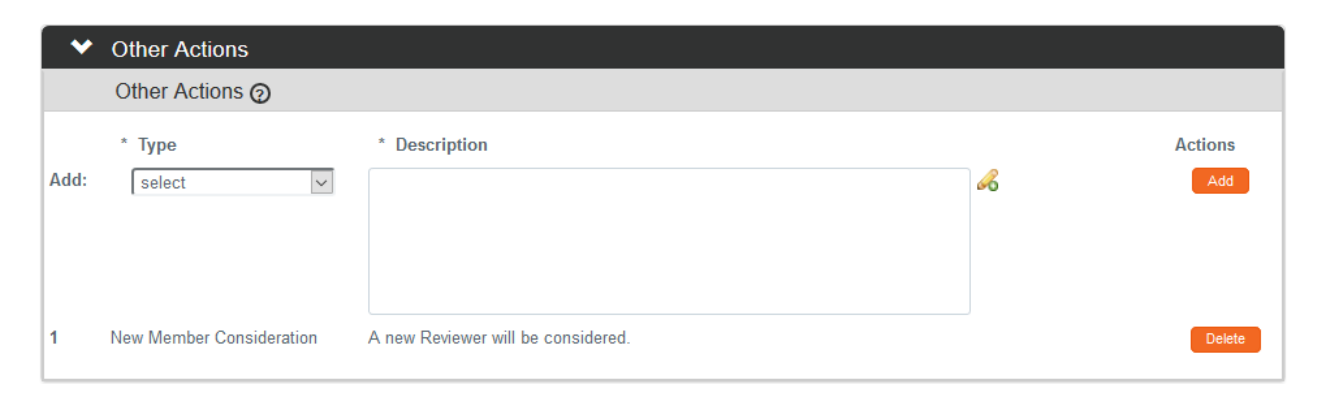

**5.** Click the arrow next to the **Type** field to select the appropriate action from the dropdown.

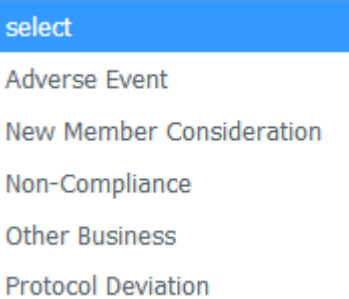

> Other Actions

**6.** Enter a descripation of the action in the **Description** field and click the Add button. Note that as you add Other Actions, you may reorder them using the up and down arrows or delete them entirely using the Delete button.

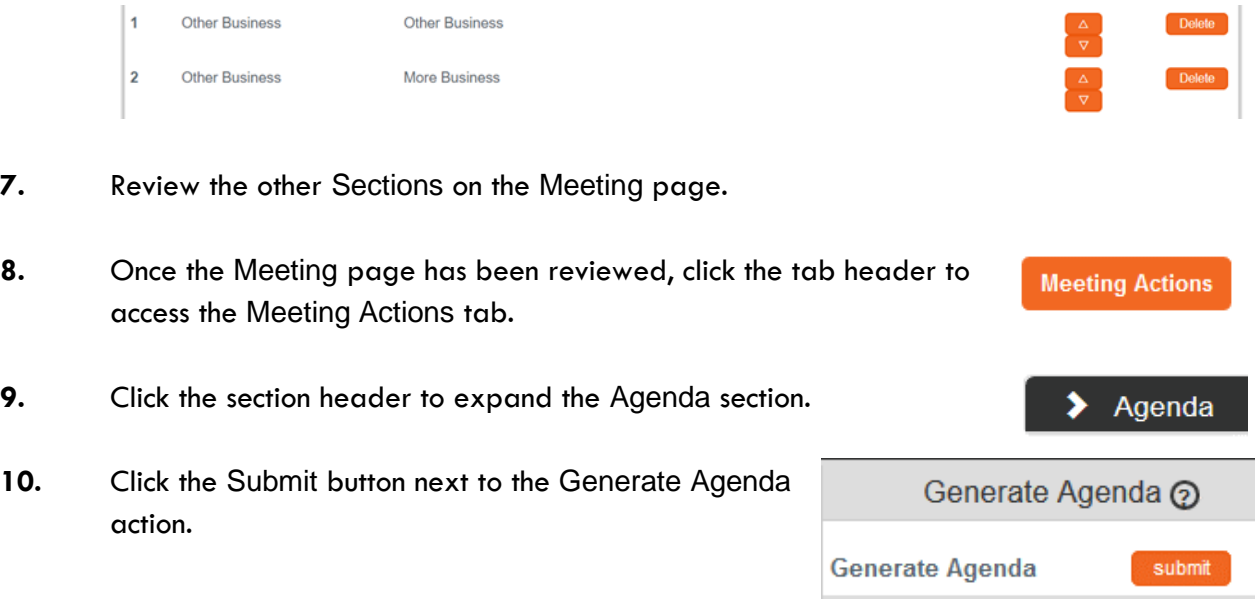

#### **Result** A PDF version of the agenda is created. This PDF can be viewed by clicking the view agenda button.

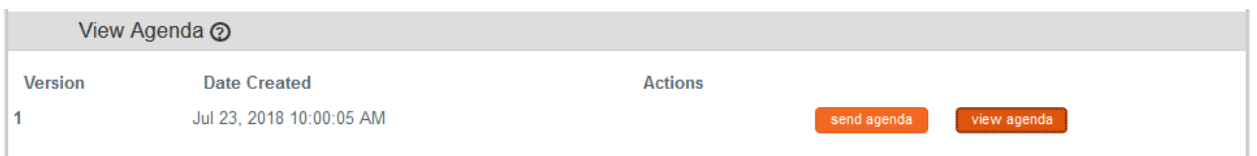

- **11.** Click the Send Agenda button to send a PDF version of the agenda, including a list of protocols along with their comments via an FYI Notification to the Action List of each committee member. send agenda
- **12. OK** Click OK to acknowledge the action.

## <span id="page-117-0"></span>**Batch Correspondence**

IRB Batch Correspondence functionality provides a means for institutions to configure automated reminder notifications to go out to researchers to remind them on a timely basis of certain actions they need to take related to their protocols. These reminder notifications are triggered manually by a designated IRB staff member and are done so based on the institutions standard operating procedures. Streamlyne Research provides Batch Correspondence functionality for the following two scenarios.

- **Protocol Renewal Reminders** Batch correspondences related to renewal reminders serve to remind researchers when they need to renew their protocol because their protocol's expiration date is approaching.
- **Reminder to IRB Notifications –** Batch correspondences related to Reminder to IRB notifications remind researchers to revise and re-submit their protocols when it has been returned for revisions (Specific Minor Revisions or Substantive Revisions Required).

Batch Correspondences are sent out based on committee first and then protocols that are either expiring or need resubmission based on that committee.

In addition to generating reminders for the researcher, the Batch Correspondence also allows institutions to set up a final action to be taken on the protocol by the system at the time of the final reminder. The most common examples are expiring a protocol after the final renewal reminder or withdrawing a protocol after the final reminder to IRB Notification.

**Navigation Main Menu > IRB Actions > IRB Committee** 

**Actions** 

- **1.** Enter information into the search criteria or click Search to view all committees.
- **2.** Locate the committee and click the view active hyperlink.
- **3.** Click the tab header to access the Actions tab.
- **4.** Click the header to access the Batch Correspondence section.

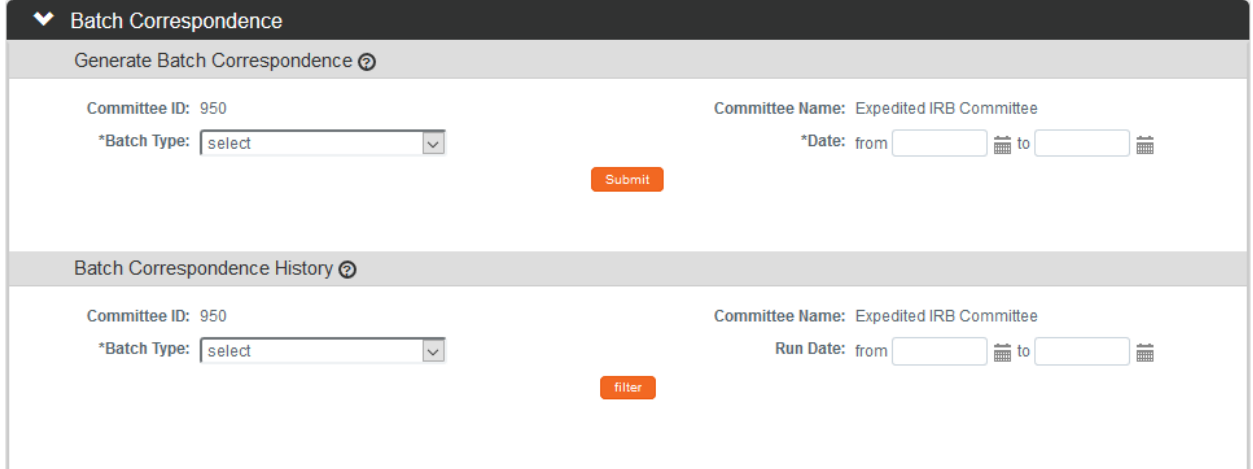

**5.** To generate new notifications, in the Generate Batch Correspondence section, click the arrow next to the **Batch Type** field and make the appropriate selection.

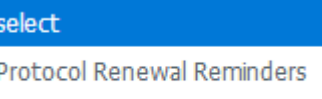

Reminder to IRB Notifications

I

> Batch Correspondence

To just view Batch Correspondence History, skip to Step 11.

- **6.** Enter the date parameters for the protocols that need reminders.
- Submit **7.** Click the Submit button.

**Result** Notifications will be sent to the PI and applicable study team members for all qualifying protocols based on the time intervals set up by the system administrator. For example, 15 days to expiration or 30 days to expiration.

A new section called Generated Batch Correspondence will be created and will include a message with the number of protocols that Final Action has been taken on. Final Action examples are Expired, Closed or Termination. No further actions can be taken by the PI or the study team on these protocols.

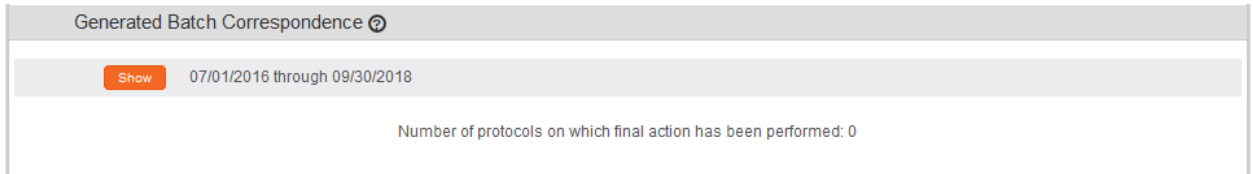

**8.** To see the list of protocols that received the notification and correspondence, click the Show button next to the date range that populated.

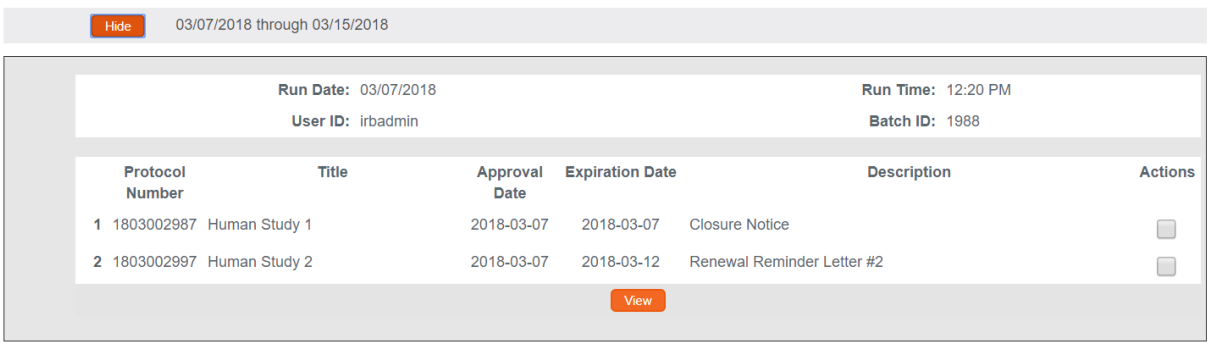

- **9.** Click on the Protocol Number hyperlink to open the protocol for more information.
- **10.** To view the correspondence letter, click the Actions box and then click the View View button. Multiple correspondences can be selected at the same time.
- **11.** To view Batch Correspondence History, click the arrow next to the **Batch Type** field and make the appropriate selection.

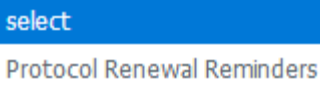

Reminder to IRB Notifications

- **12.** Enter the date parameters for the which the batch correspondence was sent.
- **13.** Click the filter button. filter

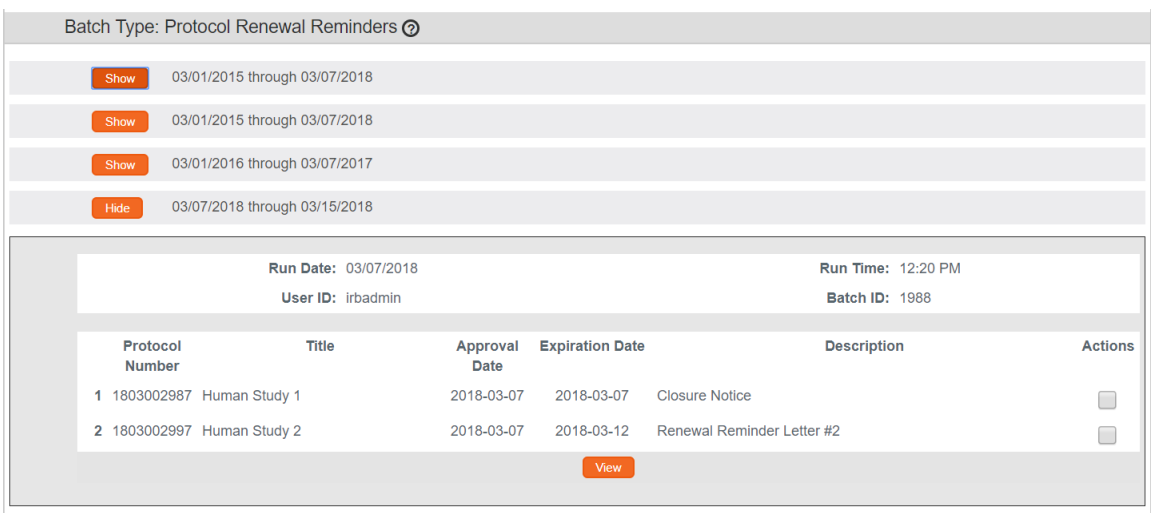

- 14. Click on the Protocol Number hyperlink to open the protocol for more information.
- **Note** The batch correspondence letters, notifications, time intervals and final actions are predetermined by your IRB office and system administrators based on your IRB office's standard operating procedures. Each institution will vary. These settings can be configured with the appropriate permissions.

## **Recording Full Committee Minutes & Decisions**

The IRB Administrator will perform the Record Committee Decision action after the committee members have convened, discussed, and voted on the protocol and attendance information has been entered.

Note that the final decision cannot be recorded unless the protocol has been assigned to a meeting agenda. Refer to [Assigning a Protocol to a Meeting Agenda](#page-112-0) if you missed this step.

#### <span id="page-121-0"></span>**Entering Attendance Information**

Before committee decisions can be recorded for the specific protocols reviewed, the IRB Administrator must update the Meeting page with attendance information. This information includes both voting and non-voting members present.

The total number of those who were present and voting must match the total number of votes recorded when entering the committee decision within each specific protocol.

**Navigation Main Menu > IRB > IRB Lookups > IRB Committee Schedules**

**1.** If you need to navigate to a new meeting, select Main Menu > IRB Protocols > IRB Committee Schedules from the Menu Bar.

If you are already in the meeting record, make sure you are on the main page by clicking the header on the Meeting tab, then skip to Step 3.

- **2.** Enter **Date** or **Committee** information into the lookup window to narrow your search results to the specific Committee Meeting you would like to work with, and then click the Search button. Search
- **3.** Click the edit hyperlink next to the committee meeting you wish to select.
- > Attendance **4.** Click on the header to access the Attendance section.

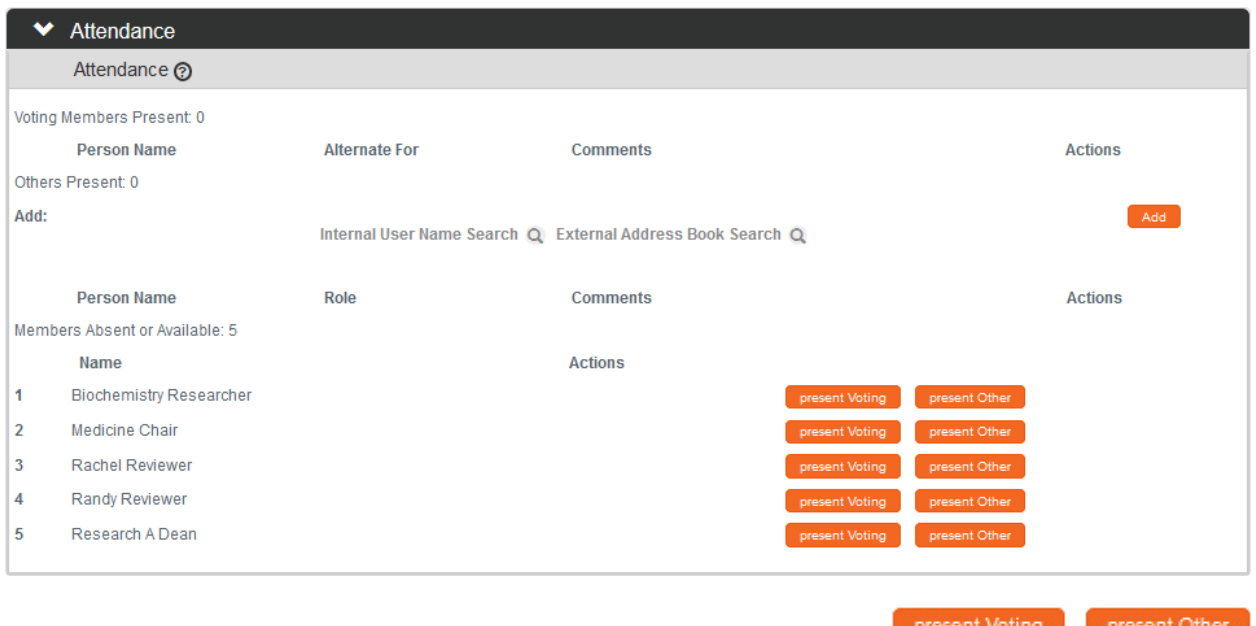

**5.** Click present voting or present other depending on each member's status. Do this for all members.

> You must indicate whether each of the Committee Members is voting or not before you can indicate whether the member is or was absent.

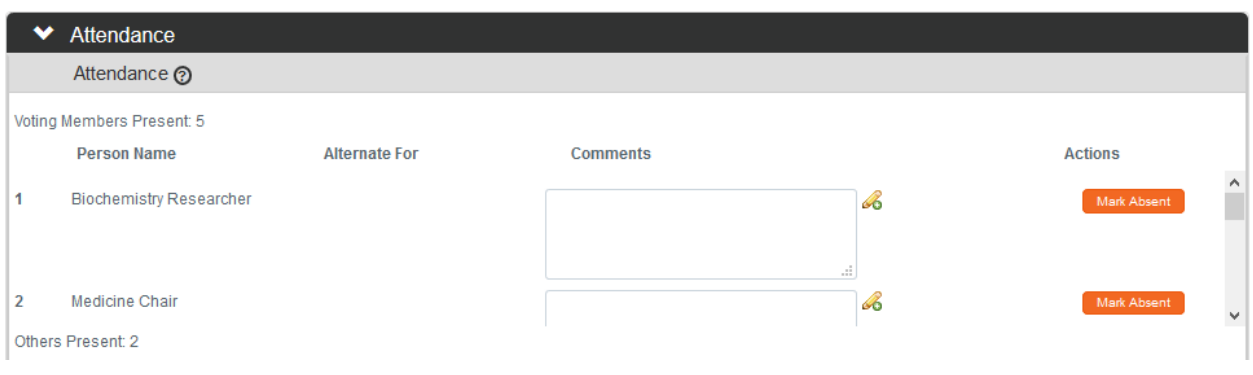

**6.** As each person is marked, they will move to the top of the section indicating that their attendance has been completed and a Mark Absent button will become available for each person.

If you mistakenly added a Person as present, you can click the Mark Absent button to indicate that a member was in fact not present.

**Note** You may have to use the scroll bar located to the right of the present members to see all members.

Mark Absent

- **7.** Add a guest by clicking the magnifying glass **Q** next to **Internal User Name Search** or **External Address Book Search** to access the lookup functions.
- Add **8.** Click the Add button.
- **9.** Repeat Steps 7 and 8 until all guests are recorded. You may need to make a note and add these people to the system at a later time.
- **10.** It is important to slick the Save button once all attendance has been entered.

Save

## <span id="page-123-0"></span>**Recording Committee Decisions**

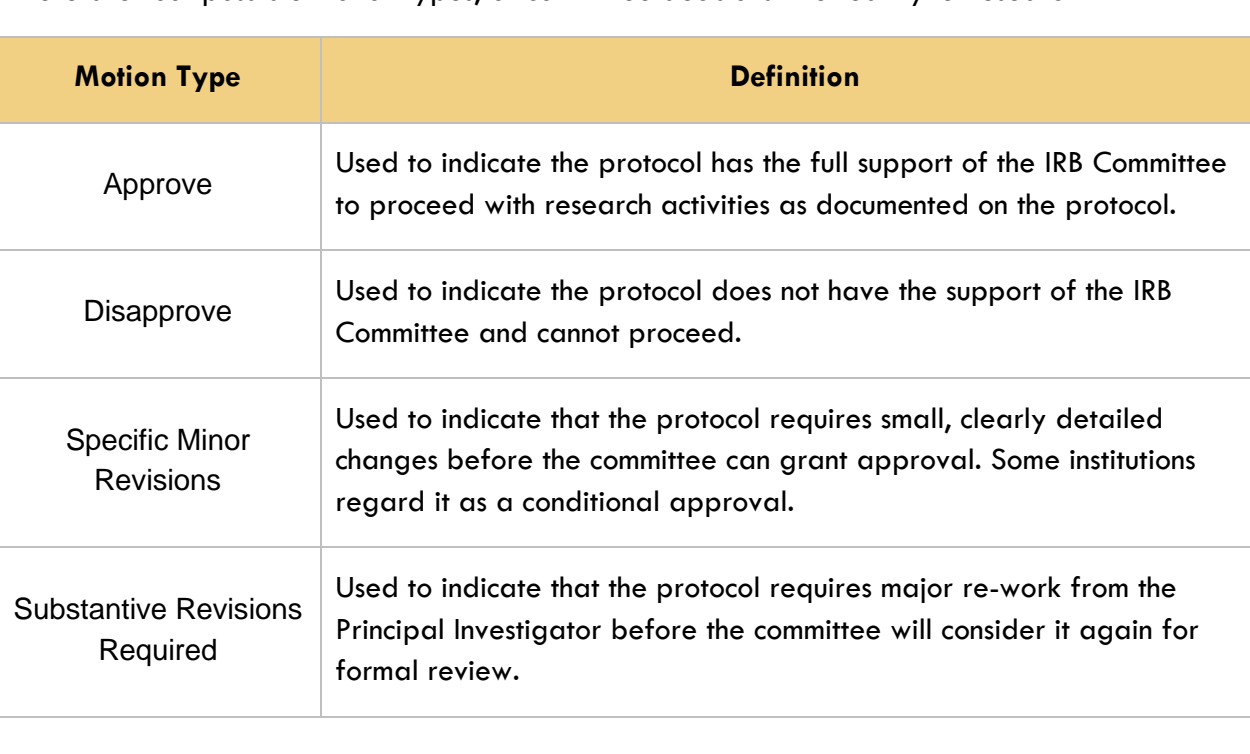

There are four possible motion types, or committee decisions in Streamlyne Research:

Follow these steps to complete the Record Committee Decision Action.

- **1.** Access a protocol from your Action List, via a Document Lookup, or from the Meeting Agenda document.
- **2.** Click the tab header to access the Protocol Actions tab.

**Protocol Actions** 

**3.** Click the header to access the Request An Action section.

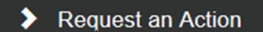

**4.** Click the Show button next to the Record Committee Record Committee Decision Show Decision action.

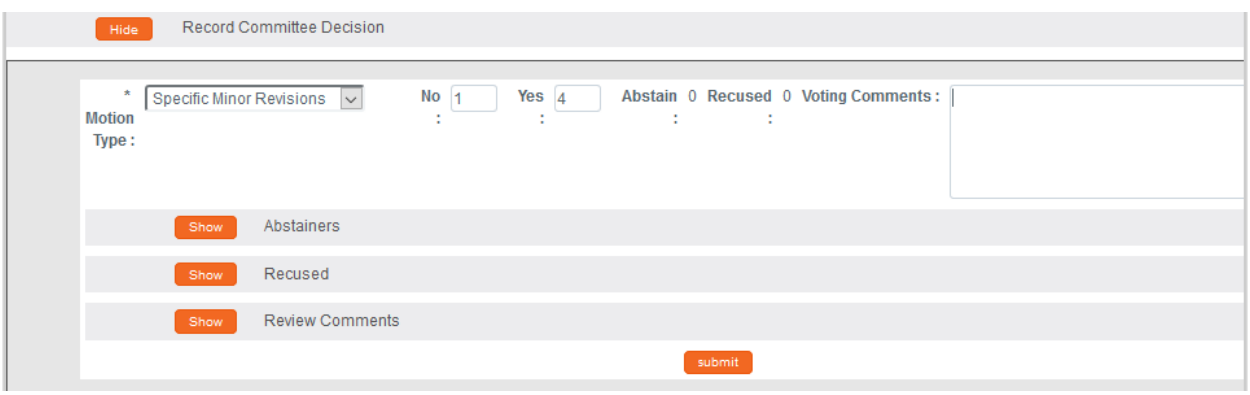

**5.** Click the arrow next to the **Motion Type** field to select a value from the dropdown list.

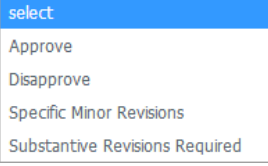

#### **6.** Enter the number of **No** and **Yes** votes.

Note that indicating these votes is a requirement, and the total number of votes must match the total number of voting members in attendance. (See Entering Attendance [Information](#page-121-0) for details). The system will validate these numbers as well as account for those who abstained or recused themselves during the vote.

- **Note** There are subsections here to record Abstainers, and Recused members and to Review Comments.
- submit **7.** Click the Submit button.
- **Note** Upon completion of these steps, the system will generate an FYI Notification to inform all interested parties of the decision.
- **8.** If the Committee voted to approve the protocol, proceed to [Approving a Full Board](#page-128-0) [Protocol.](#page-128-0)
- **9.** If the Committee voted to return the protocol for revisions, proceed to the next section, [Returning a Full Committee Protocol for Revisions.](#page-125-0)

## <span id="page-125-0"></span>**Returning a Full Board Protocol for Revisions**

After the committee decision has been entered, the protocol can be returned for minor or substantive revisions. These two options will show in the Available Actions section after the committee decision has been entered.

#### **Returning a Protocol for Specific Minor Revisions**

The Return for Specific Minor Revisions action is only available after the Record Committee Decision has been entered.

All review comments that are marked as Final will be included in the official correspondence that is generated for this action.

- **1.** From the Protocol Actions tab, click the section header to **Request an Action** expand the Request an Action section. In some cases, this section may appear expanded by default.
- **2.** Click the Show button next to the Return **Return for Specific Minor Revisions** Show for Specific Minor Revisions action.
- **3.** Streamlyne Research displays the Return for Specific Minor Revisions action window.

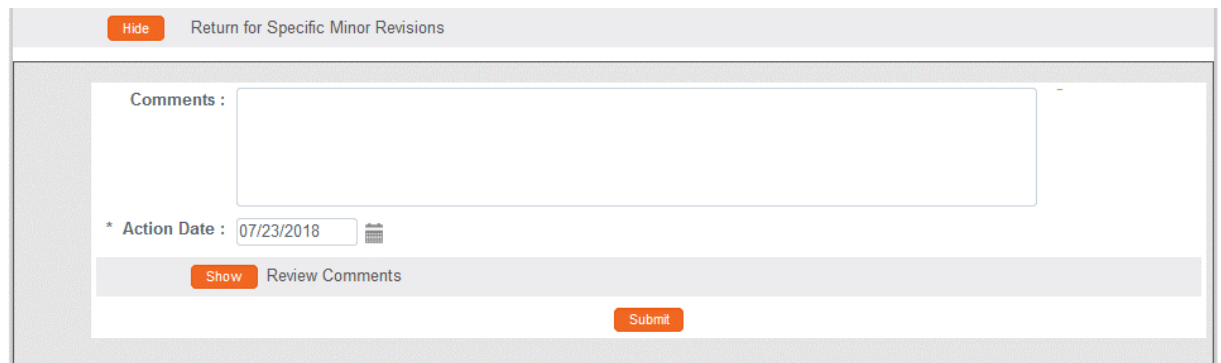

- **4.** Enter detailed **Comments** in the freeform field provided. These are not official review comments, just administrative notes to be kept with this action, if needed.
- **5.** Click the Show button next to the Review Comments Show **Review Comments** action to view all official review comments.
- **6.** Ensure all review comments are marked appropriately. See [Managing Review Comments](#page-92-0)  [& Attachments](#page-92-0) for more information on these settings.
- **Note** Only comments marked as Final will be included on the official correspondence and viewable by the PI. See the [Review Comment Matrix](#page-94-0) for information about how the Private and Final checkboxes affect the view of each type of user.
- **7.** Click the Submit button to record the decision and send the protocol back for Specific Submit Minor Revisions.

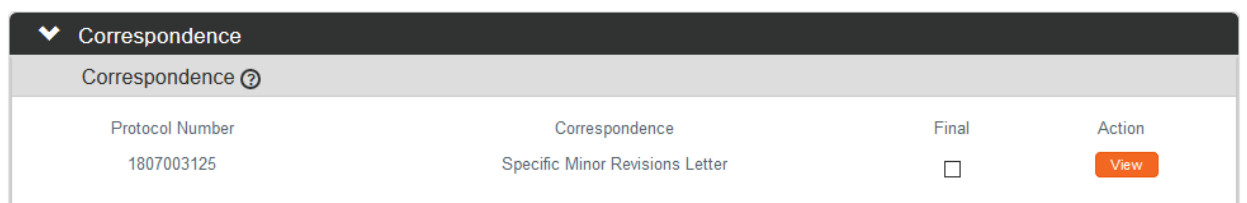

- **8.** A Correspondence section will now appear to preview the official correspondence that will be sent to the PI. View the correspondence and mark the Final box once the correspondence is verified in order to finalize the communication.
- **Result** Upon completion of this process Streamlyne Research sends an FYI Notification to inform all interested parties that the protocol requires revisions as well as a Specific Minor Revisions Letter (Correspondence) with review comments.

The protocol's Document Status updates to Specific Minor Revisions Required and the Submission Status updates to Specific Minor Revisions Required.

- Save 9. Click the Save button.
- 10. Depending on your instiution's configuration, you may be offered a Notification Editor screen.

If so, make any necessary edits and click Send.

#### **Returning a Protocol for Substantive Revisions**

The Return for Substantive Revisions action can only be taken after the Record Committee Decision has been entered.

All review comments that are marked as Final will be included in the official correspondence that is generated for this action.

- **1.** From the Protocol Actions tab, click the section header to expand the Request an Action section. In some cases, this section may appear expanded by default.
- **2.** Click the Show button next to the Return for Substantive Revisions Required action.
- **3.** Streamlyne Research displays the Return for Substantive Revisions Required action window.

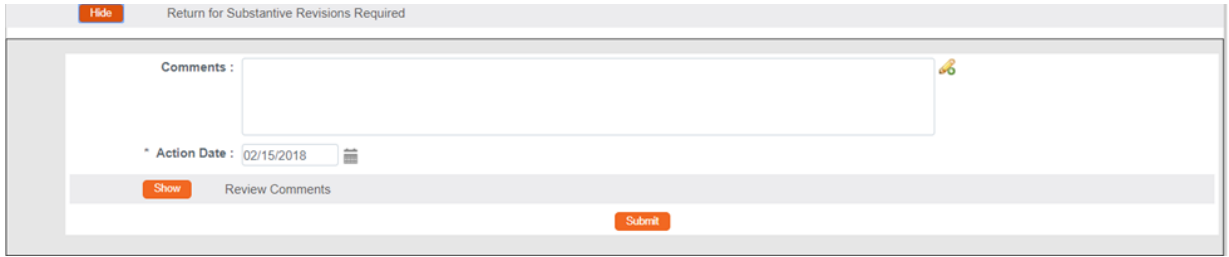

**4.** Enter detailed **Comments** in the freeform field provided. These are not official review comments, just administrative notes to be kept with this action, if needed.

Show

- **5.** Click the Show button next to the Review Comments action to view all official review comments.
- **6.** Ensure all review comments are marked appropriately. See [Managing Review](#page-92-0)  [Comments & Attachments](#page-92-0) for more information on these settings.
- **Note** Only comments marked as Final will be included on the official correspondence and viewable by the PI.
- **7.** Click the Submit button to record the decision and send the protocol back for Substantive Revisions. Submit
- **8.** A Correspondence section will now appear to preview the official correspondence that will be sent to the PI. View the correspondence and mark the Final box once the correspondence is verified in order to finalize the communication.

**Request an Action** ⋟

Return for Substantive Revisions Required

**Review Comments** 

**Result** Upon completion of this process, Streamlyne Research sends an FYI Notification to inform all interested parties that the protocol requires revisions as well as a Substantive Revisions Required Letter (Correspondence) with review comments.

The protocol's Document Status updates to Substantive Revisions Required and the Submission Status updates to Substantive Revisions Requested.

- Save **9.** Click the Save button.
- **10.** Depending on your institution's configuration, you may be offered a Notification Editor screen.

If so, make any necessasry edits and click Send. Send

Otherwise, this process is complete.

## <span id="page-128-0"></span>**Approving a Full Board Protocol**

The Approve Action is the final step performed before enrollment for a study can begin for Full Committee protocols.

The Approve Action will not appear under Available Actions until the Recording Committee Decision Action is complete. See [Recording Committee Decisions.](#page-123-0)

**1.** From the Protocol Actions tab, click the section header to expand the Request an Action section. In some cases, this section may appear expanded by default.

**Request an Action** 

Approve Action

Show **2.** Click the Show button next to Approve Action.

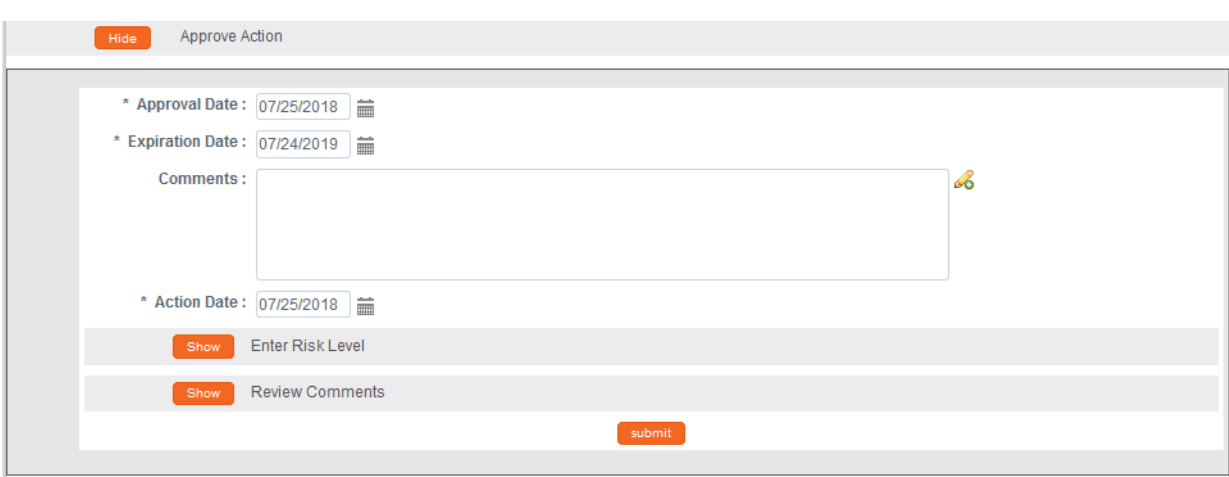

**3.** Note that the **Action Date** and the **Approval Date** default to today's date, and that the protocol's **Expiration Date** is set to the last day of a rolling calendar year that begins on the **Approval Date**.

These fields are editable. Should you need to alter these dates, do so by using the calendar icon  $\equiv$  or typing new values in MM/DD/YYYY format.

- **4.** Enter detailed **Comments** in the freeform field provided.
- Show Enter Risk Level **5.** Click the Show button next to the Enter Risk Level action.

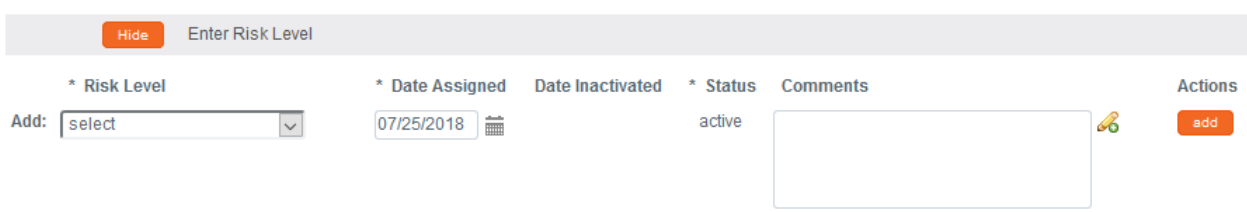

**6.** Click the arrow next to the **Risk Level** field, and then select a value from the dropdown list that best represents the study's risk to human subjects.

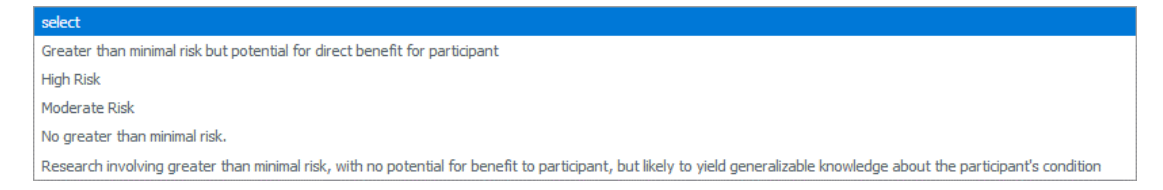

- **7.** Enter any pertinent information regarding this risk assessment into the **Comments** field.
- **8.** Click the add button to commit the risk assessment to the database.
- **9.** Click the Submit button to record the Approval. $submit$

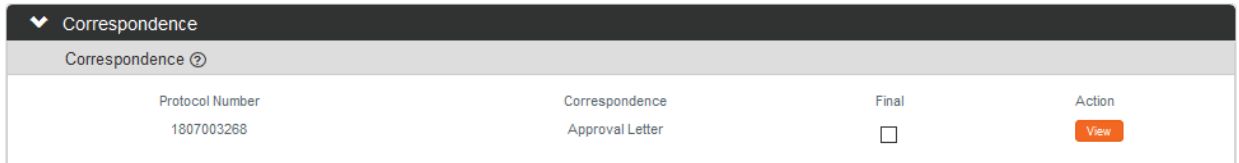

-add -

- **10.** A Correspondence section will now appear to preview the official correspondence that will be sent to the PI. View the correspondence and mark the Final box once the correspondence is verified in order to finalize the communication.
- **Result** Upon completion of this process Streamlyne Research sends an FYI Notification to inform all interested parties that the protocol has been Approved.

The protocol's Document Status updates to Active-Open to Enrollment and the Submission Status updates to Approved and the protocols expiration date will now be included in the Document Header.

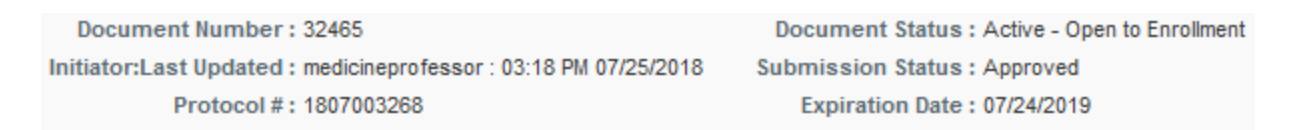

**11.** Depending on your institution's configuration, you may see a Notification Editor screen allowing you to select additional recipients and edit the content of the notification.

Click the Send button to send the notification. Send

## **Closing a Meeting Record**

After a Committee has convened, the system expects a series of processes to be performed to close out the meeting record. These processes are designed for Full Board Meetings, though these steps can also be performed for meetings of Committees reviewing Expedited protocols.

#### **Updating Meeting Details**

The IRB Administrator can log additional meeting details after the meeting has occurred. This is in addition to recording the Attendance information discussed in [Entering Attendance Information.](#page-121-0)

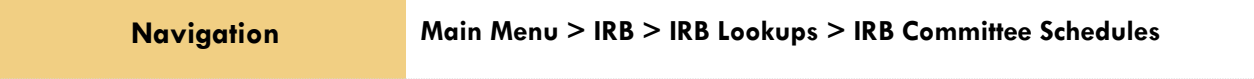

- **1.** Enter **Date** or **Committee** information into the look up window to narrow your search results to the specific Committee Meeting you would like to work with, and then click the Search button. Search
- **2.** Click the edit hyperlink next to the desired row.

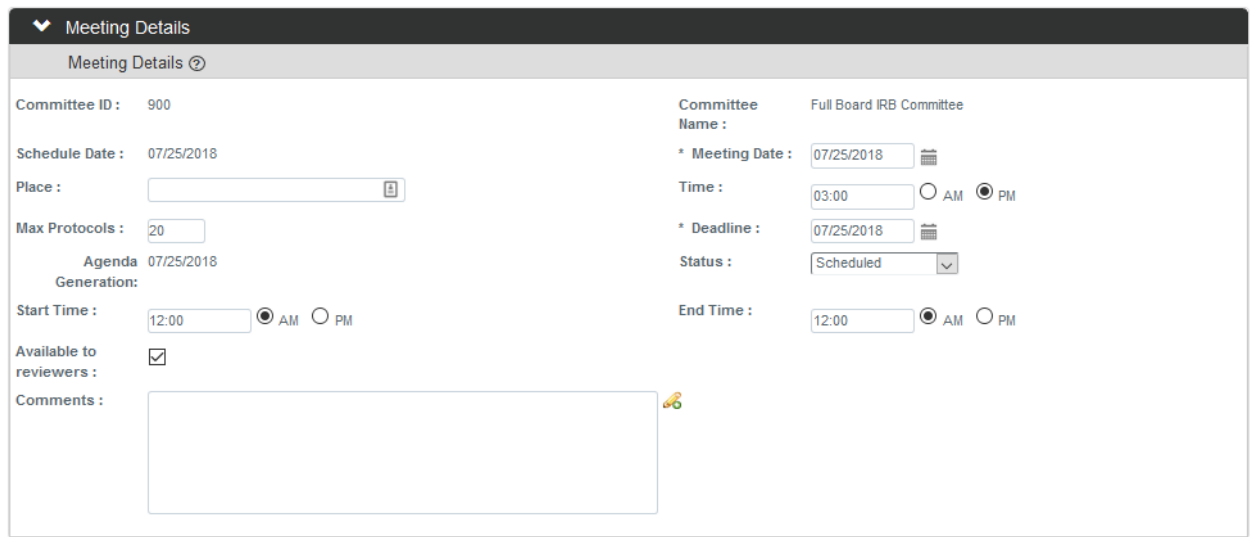

- **3.** In the Meeting Details window, update the actual **Meeting Date** versus the Schedule Date, the **Place** the meeting took place, the scheduled meeting **Time**, the actual **Start Time**, the **End Time**, and the **Status** of this meeting per your institution's procedures.
- **4.** Click the Save button to save your changes. Save

#### **Recording Meeting Minutes**

The Minutes section of the Meeting document allows you to select from a predefined list of entry types and then enter textual descriptions for each. Minutes entries can be marked as either Private or Final prior to being added as numbered line items.

The Minutes section also includes all review comments entered through the Online Review process or through the management of review comments by the IRB Administrator over the course of the protocol's review.

Recording Meeting Minutes is not a system prerequisite for approving or rejecting a protocol, but it is highly recommended.

**1.** If you need to navigate to a new meeting, select Main Menu > IRB Protocols > IRB Committee Schedules from the Menu Bar.

If you are already in the meeting record, make sure you are on the main page by clicking the header on the Meeting tab, then skip to  $\blacksquare$  Meeting Step 3.

- **2.** Enter **Date** or **Committee** information into the lookup window to narrow your search results to the specific Committee Meeting you would like to work with, and then click the Search button. Search
- **3.** Click on the header to access the Minutes section.

 $\blacktriangleright$  Minutes Minutes <sup>o</sup> \* Entry Type **Entry Type Detail** \* Description Created By Actions Last Standard Private Final Updated By **Review** Comment Add: select  $\overline{\mathbf{v}}$  $\mathscr{A}$ Add  $\Box$  $\Box$ **General Comments** IRB IRB<br>Administrator Administrator Opening Remarks 8  $\Box$  $\blacktriangledown$ 07/22/2019 07/22/2019 10:35 AM 10:35 AM Other Business: Other **IRB IRB** Other Business B Other Business Remarks  $\Box$  $\blacktriangledown$ Administrator Administrator **Business** 07/22/2019<br>10:38 AM 07/22/2019<br>10:38 AM Other Business Other Business: More More Business Remarks  $\mathcal{A}$ **IRB IRB**  $\Box$  $\blacktriangledown$ Administrator Administrator **Busines:** 07/22/2019 07/22/2019 10:39 AM 10:39 AM Protocol 1812003792  $\textsf{IRB}\xspace$ **IRB** This should be identified as Exempt # 4. B  $\Box$  $\blacktriangledown$ Administrator Administrator 12/28/2018 12/28/2018<br>10:49 AM 10:49 AM

**4.** Click the arrow next to the **Entry Type** field to indicate the kind of agenda item being covered.

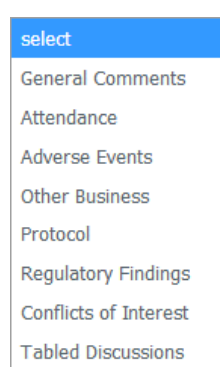

**Minutes** 

⋟

- **5.** If you selected an **Entry Type** of Protocol in the previous step, select the **Protocol Number** from the dropdown box.
- **6.** Enter discussion content into the **Description** field.
- **7.** Indicate whether the item is **Private**, **Final**, or both, by clicking the checkboxes.
- **8.** Click the add button to commit the discussion details to the database.
- **9.** Repeat Steps 4 through 8 for each item on the Minutes. Note that as you add items, you may reorder them using the up and down arrows or delete them entirely using the Delete button. Protocols are listed at the end.
- Save **10.** Click the Save button.

If the minutes are ready to be disseminated, proceed to the next section to generate meeting minutes.

## **Generating Meeting Minutes**

This section describes the steps to finalize and disseminate meeting minutes. These minutes can also be reviewed at the subsequent Full Committee meeting.

**1.** If you need to navigate to a new meeting, select Main Menu > IRB Protocols > IRB Committee Schedules from the Menu Bar.

If you are already in the meeting record, make sure you are on the main page by clicking the header on the Meeting Actions tab, then skip to Step 3. Meeting

- **2.** Enter **Date** or **Committee** information into the lookup window to narrow your search results to the specific Committee Meeting you would like to work with, and then click the Search button.
- **3.** Click the edit hyperlink next to the desired row.
- **4.** Click the tab header to access the Meeting Actions tab.
- **5.** Click the section header to expand the Minutes section.
- **6.** Click the Submit button next to the Generate Minutes **Generate Minutes** action.
- **7.** Click the Send Minutes button to send a PDF version of meeting minutes to all committee members and guests. Send Minutes
- **8. OK** Click OK to acknowledge the action.

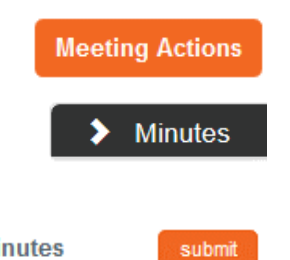

# **Administering & Maintaining Active Protocols**

The full lifecycle of a protocol after initial approval varies greatly.

For the major transactions such as amendments and renewals, Streamlyne Research handles the IRB submission, administration and committee review processes much like the steps taken for initial submissions and reviews.

For example, when an amendment is submitted for an expedited protocol, the amendment will get assigned to a committee and then to a reviewer from that committee, as needed. Whereas, an amendment that qualifies for Full Committee review will need to be assigned to an agenda and reviewed at a convened meeting. The same goes for renewals.

This section will not cover the step-by-step process of managing the review process of amendments and renewals as they have already been covered. This section will cover various other important actions that the IRB Administrator may facilitate over the lifecycle of an IRB protocol.

These administrator level actions are all found under the Available Actions within the Protocol Actions page.

- Incorporating Amendments and Renewals
- Reviewing and Acknowledging a Notify IRB Action
- Withdrawing a Protocol
- Closing a Protocol
- Expiring a Protocol
- Closing Enrollment on a Protocol
- Re-opening Enrollment on a Protocol
- Identifying a Protocol in a Data Analysis Only Phase
- Suspending a Protocol
- Suspending a Protocol by DSMB
- Terminating a Protocol

A complete list of all available protocol actions is available in [Appendix C: All Protocol Actions.](#page-149-0)

#### **Reviewing and Acknowledging a Notify IRB Action**

The [Notify IRB Action](#page-56-0) is used by the Principal Investigator to inform the IRB of an event or provide new information about the protocol that does not require an amendment. This is an umbrella action that encompasses things such as adverse events, unanticipated problems, protocol

deviations, and other events or transactions that a Principal Investigator or study team member may want to notify their IRB about for review and acknowledgment.

This action can be escalated to a committee member for review (Assign Reviewer) or can be included on an Agenda (Assign to Agenda) for review at a convened committee meeting.

**1.** Once the Notify IRB Action is taken by the Principal Investigator, the IRB Administrator will receive an FYI Notification as well as an ACK Notification in their Action List.

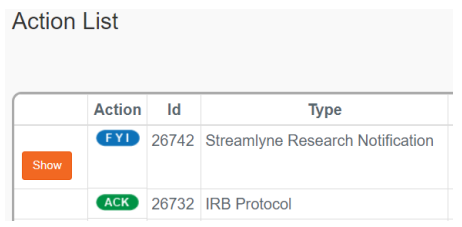

- **2.** From the Action List, click on the Id number next to the ACK symbol.
- **3.** From the Protocol Actions tab, click the section header to expand the Request an Action section. In some cases, this section may appear expanded by default.
- **4.** To assign to a committee or to a committee member to review, click on the Show button next to Modify Submission Request.

If committee or committee member review is not required, skip to Step 9.

- **5.** Use the **Committee** and **Schedule Date** fields to indicate when the Notification will be reviewed.
- **6.** Click the arrow in the **Type Qualifier** field to change the Type Qualifier if applicable.

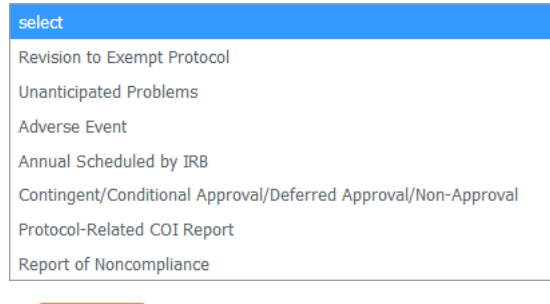

Show

Submit

**Request an Action** 

**Modify Submission Request** 

- **7.** Click the Submit button when ready to Submit.
- **8.** Proceed with assigning a committee member to review and/or assigning the Notification to an agenda as applicable.

**9.** Once the Notification has been sufficiently reviewed, click the Show button next to IRB Acknowledgement.

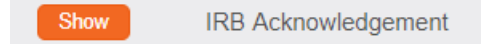

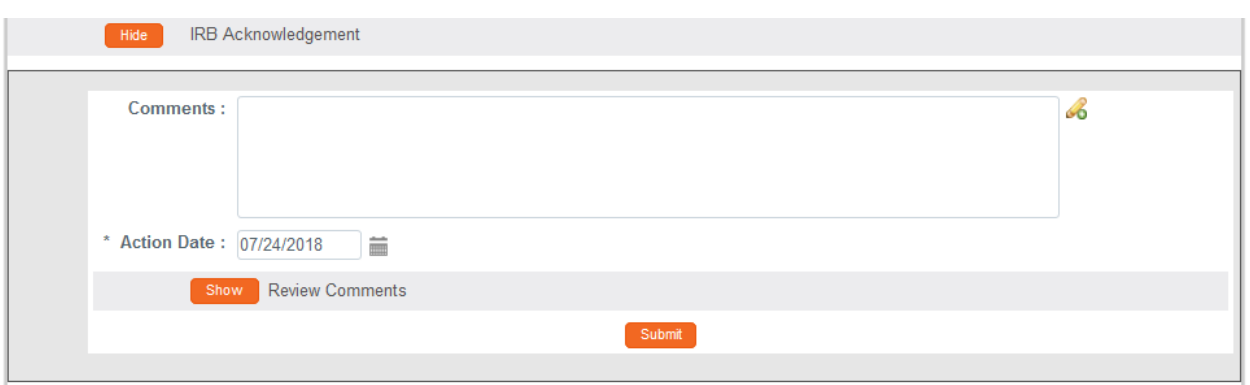

- **10.** Use the **Comments** field to record any applicable comments.
- **11.** Click the Show button next to Review Comments to finalize any review comments if Committee review took place.
- **12.** Once all information is correct, click the Submit button to finalize the communication.
- **Result** The PI will be notified of the Acknowledgment. The format of the response and any accompanying correspondence will be based on your institution's workflow configuration. The correspondence will include any review comments or follow up action that was marked as Final. The PI will be able to proceed with submission of amendments or renewals as needed.

## **Withdrawing a Protocol**

If a protocol has reached the IRB Office, but needs to be withdrawn because the PI no longer wants the study to be considered for review or the study is no longer eligible for review, then the IRB Administrator can withdraw the protocol. Once the protocol is scheduled for review, the Withdraw action can only be taken by the IRB Administrator. The PI will automatically be notified, if the Withdraw Action is taken.

- **1.** Using the Lookups, locate the protocol you would like to Withdraw.
- **2.** Click the edit hyperlink.

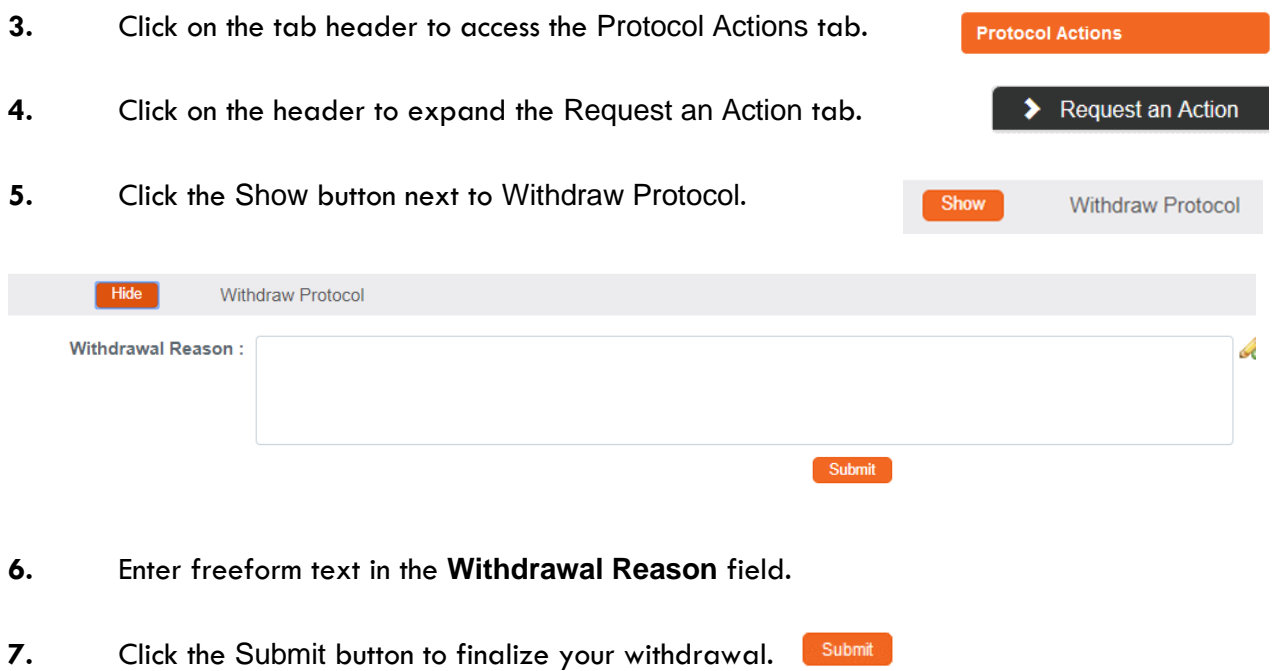

- **Result** The PI will be notified that the protocol has been withdrawn.
- **Note** To review this protocol in the future, a new protocol document must be created or the copy function can be utilized to reuse the information on the Withdrawn protocol.

## **Closing a Protocol**

If a PI [Requests to Close a Proposal,](#page-58-0) or it is determined that the study will close, the IRB Administrator can close the protocol. Closing a protocol can also be done through Final Actions tied to Batch Correspondence, in which a protocol is automatically closed due to non-response. See [Batch Correspondence](#page-117-0) for more information.

The steps below explain how to manually close a protocol if the Close action is not tied to Batch Correspondence.

- **1.** Use the Lookups to search for the protocol.
- **2.** From the Protocol Actions tab, click the section header to **Request an Action** expand the Request an Action section. In some cases, this section may appear expanded by default.
- **3.** Click on the Show button next to Close.

Close

Show

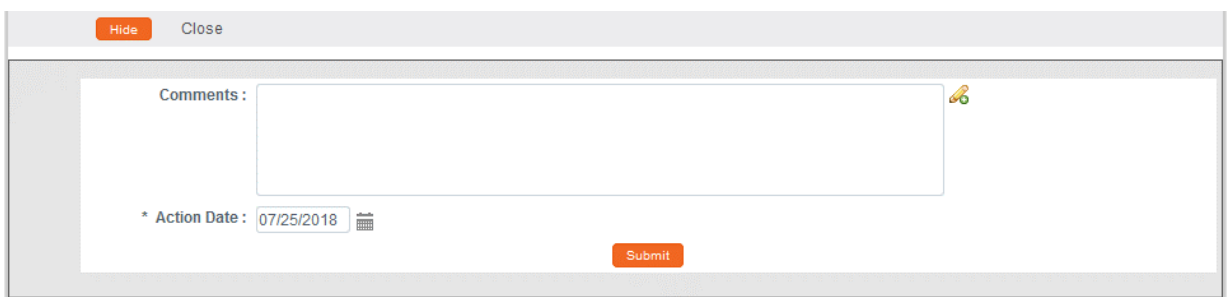

- **4.** Enter detailed **Comments** in the freeform field provided. These are not official review comments, just administrative notes to be kept with this action, if needed.
- **5.** The **Action Date** field will default to today. Change the date if necessary using the calendar icon  $\blacksquare$  or enter the date in a MM/DD/YYYY format.

**6.** Click the Submit button to record the decision. Submit

- **Result** The PI should receive a response indicating that their protocol has officially been closed. The format of the response and any accompanying correspondence will be based on your institution's workflow configuration. It may display as an FYI in their Action List. You can always access this information in Protocol Actions>Summary & History.
- **Note** This is a Final Action and will change the Document Status to Closed. A new protocol must be submitted for further review.

## **Expiring a Protocol**

Protocols must be manually expired by an IRB Administrator unless this Final Action is set up as part of your committee maintenance and triggered as part of the Batch Correspondence process. See [Batch Correspondence](#page-117-0) for more information. This is often an action that is taken after multiple renewal reminders have been sent to the PI.

The steps below explain how to manually expire a protocol if the expiration action is not tied to Batch Correspondences.

- **1.** Use the Lookups to search for the protocol.
- **2.** From the Protocol Actions tab, click the section header to expand the Request an Action section. In some cases, this section may appear expanded by default.

**Request an Action** 

**3.** Click on the Show button next to Expire.

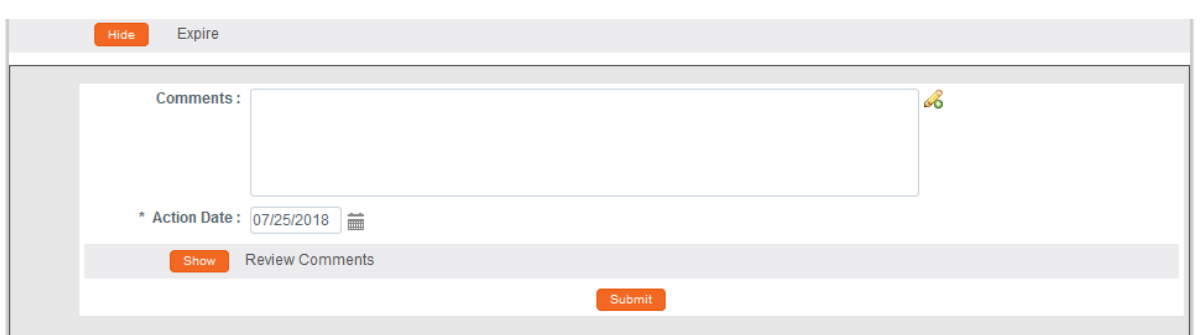

- **4.** Enter detailed **Comments** in the freeform field provided. These are not official review comments, just administrative notes to be kept with this action, if needed.
- **5.** The **Action Date** field will default to today. Change the date if necessary using the calendar icon  $\blacksquare$  or enter the date in a MM/DD/YYYY format.
- **6.** Click the Show button next to Review Comments to finalize any review comments if committee review took place.
- **7.** Click the Submit button to record the decision. Submit
- **Result** The PI should receive a response indicating that their protocol has officially been expired. The format of the response and any accompanying correspondence will be based on your institution's workflow configuration. It may display as an FYI in their Action List. You can always access this information in Protocol Actions>Summary & History.
- **Note** This is a Final Action and will change the Document Status to Expired. A new protocol must be submitted for further review.

#### **Closing Enrollment on a Protocol**

This is the IRB Administrator's response to a PI's [Request to Close Enrollment on a Protocol.](#page-61-0) It changes the status of the document to Active – Closed for Enrollment.

This action can also be taken by the IRB Administrator without a request from the researcher.

**1.** Use the Lookups to search for the protocol.

Expire

Show

**2.** From the Protocol Actions tab, click the section header to expand the Request an Action section. In some cases, this section may appear expanded by default.

**Request an Action** 

**3.** Click on the Show button next to Close Enrollment. **Close Enrollment** Show

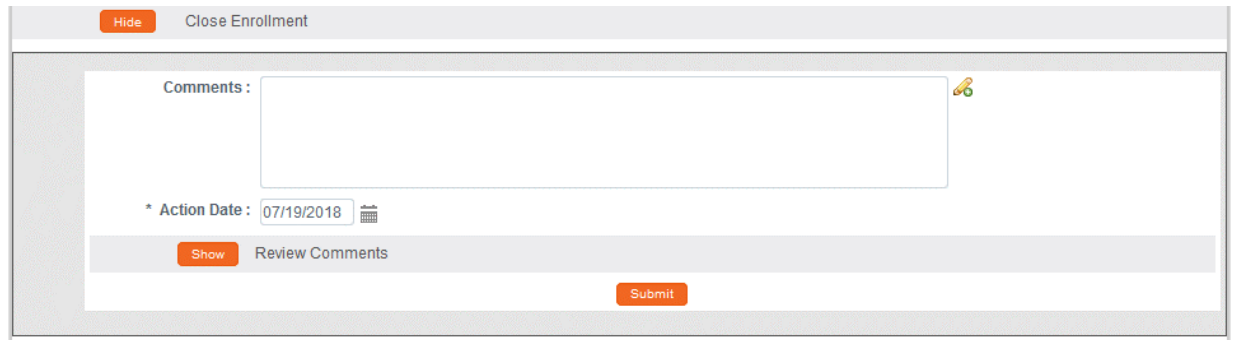

- **4.** Enter detailed **Comments** in the freeform field provided. These are not official review comments, just administrative notes to be kept with this action, if needed.
- **5.** Click the Show button next to the Review Comments action to view all official review comments. **Review Comments Show**
- **6.** Ensure all review comments are marked appropriately. See *Managing Review Comments* [& Attachments](#page-92-0) for more information on these settings.
- **Note** Only comments marked as Final will be included on the official correspondence and viewable by the PI. See the [Review Comment Matrix](#page-94-0) for information about how the Private and Final checkboxes affect the view of each type of user.
- **7.** Click the Submit button to record the decision. Submit

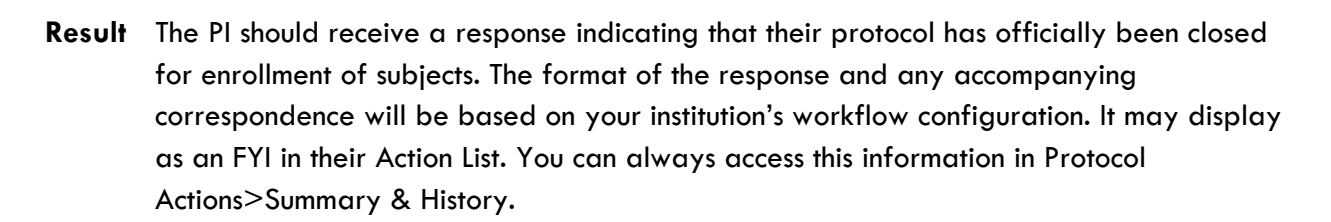

**Note** The PI may submit a Request to Reopen Enrollment. See next section for details on responding to this type of request.

## **Re-Opening Enrollment on a Protocol**

This Action can be taken on any protocol that has a current status of Active-Closed to Enrollment in which case the PI has [Requested to Re-Open Enrollment.](#page-63-0)

This action can also be taken by the IRB Administrator without a request from the researcher.

- **1.** Use the Lookups to search for the protocol.
- **2.** From the Protocol Actions tab, click the section header to **Request an Action** expand the Request an Action section. In some cases, this section may appear expanded by default.
- **3.** Click on the Show button next to Re-open Enrollment. Re-open Enrollment Show

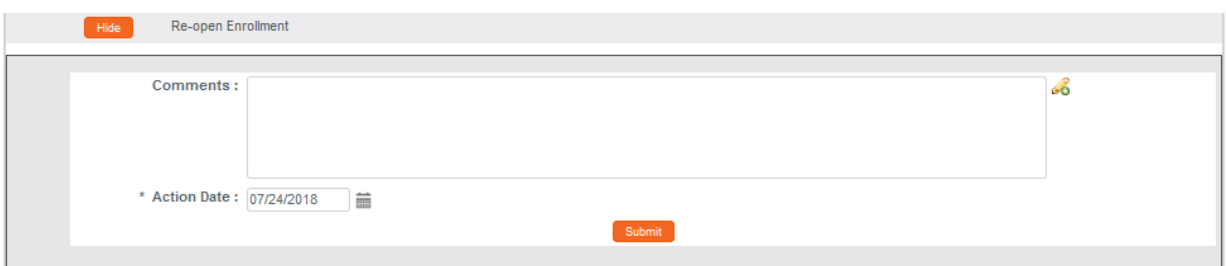

- **4.** Enter detailed **Comments** in the freeform field provided. These are not official review comments, just administrative notes to be kept with this action, if needed.
- **5.** Click the Show button next to the Review Comments action to view all official review comments. Show **Review Comments**
- **6.** Ensure all review comments are marked appropriately. See Managing Review Comments [& Attachments](#page-92-0) for more information on these settings.
- **Note** Only comments marked as Final will be included on the official correspondence and viewable by the PI. See the [Review Comment Matrix](#page-94-0) for information about how the Private and Final checkboxes affect the view of each type of user.
- **7.** Click the Submit button to record the decision. Submit

**Result** The PI should receive a response indicating that their protocol has officially been reopened for enrollment of subjects. The format of the response and any accompanying correspondence will be based on your institution's workflow configuration. It may display as an FYI in their Action List. You can always access this information in Protocol Actions>Summary & History.

### **Identifying a Protocol in a Data Analysis Only Phase**

This is the IRB Administrator's response to a Principal Investigator's Request for [Data Analysis](#page-64-0)  [Only](#page-64-0). This action indicates that that the human participant portion of the study is complete and only data analysis remains to be completed. Often this will allow Full Committee protocols to be review at an Expedited level.

This action can also be taken by the IRB Administrator without a request from the researcher.

- **1.** Use the Lookups to search for the protocol.
- **2.** From the Protocol Actions tab, click the section header to expand the Request an Action section. In some cases, this section may appear expanded by default.

**Request an Action** 

Data Analysis Only

**3.** Click on the Show button next to Data Analysis Only. Show

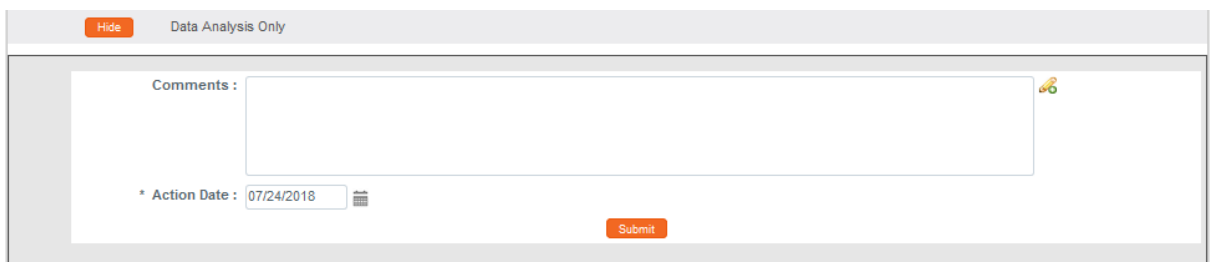

- **4.** Enter detailed **Comments** in the freeform field provided. These are not official review comments, just administrative notes to be kept with this action, if needed.
- **5.** Click the Submit button to record the decision.. Submit

**Result** The PI should receive a response indicating that their protocol has officially transitioned to a data analysis only phase. The format of the response and any accompanying correspondence will be based on your institution's workflow configuration. It may display as an FYI in their Action List. You can always access this information in Protocol Actions>Summary & History.

#### **Suspending a Protocol**

Sometimes an IRB Administrator will need to suspend a protocol. This action may be in response to a Principal Investigator's [Request to Suspend a Protocol](#page-59-0). This action can also be taken by the IRB Administrator without a request from the researcher. A protocol is suspended when risk to human subjects has been identified and further investigation is required prior to letting the research continue. This action is typically driven by regulatory obligation and indicates temporary suspension of research activities.

- **1.** Use the Lookups to search for the protocol.
- **2.** From the Protocol Actions tab, click the section header to expand the Request an Action section. In some cases, this section may appear expanded by default.

**Request an Action** 

Show

Suspend

**3.** Click on the Show button next to Suspend.

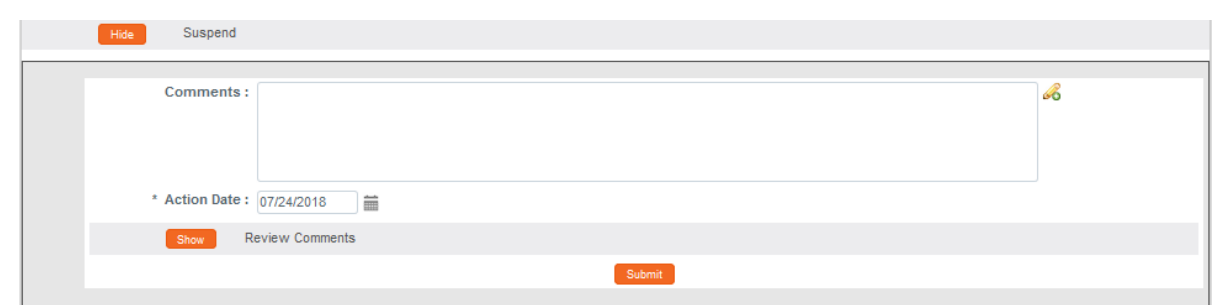

- **4.** Enter detailed **Comments** in the freeform field provided. These are not official review comments, just administrative notes to be kept with this action, if needed.
- **5.** Click the Show button next to the Review Comments Show **Review Comments** action to view all official review comments.
- **6.** Ensure all review comments are marked appropriately. See [Managing Review](#page-92-0)  [Comments & Attachments](#page-92-0) for more information on these settings.
- **Note** Only comments marked as Final will be included on the official correspondence and viewable by the PI. See the [Review Comment Matrix](#page-94-0) for information about how the Private and Final checkboxes affect the view of each type of user.
- **7.** Click the Submit button to record the decision. Submit
- **Results** The PI should receive a response indicating that their protocol has been suspended. The format of the response and any accompanying correspondence will be based on your institution's workflow configuration. It may display as an FYI in their Action List. You can always access this information in Protocol Actions>Summary & History.
- **Note** After a protocol has been suspended, the approval of any amendment, renewal or amendment with renewal that occurs after the suspend action will lift the suspension. The protocol will revert to the status that it was in prior to the suspension.

### **Suspending a Protocol by DSMB**

An IRB Administrator may also suspend a protocol on behalf of the Data Safety Monitoring Board (DSMB). This action is used if the DSMB has called for the suspension.

- **1.** Use the Lookups to search for the protocol.
- **2.** From the Protocol Actions tab, click the section header to **Request an Action** expand the Request an Action section. In some cases, this section may appear expanded by default. **3.** Click on the Show button next to Suspend By DSMB. Suspend By DSMB Show Suspend By DSMB Comments: Q, \* Action Date:  $\overline{07/24/2018}$  $\equiv$ Culomit
- **4.** Enter detailed **Comments** in the freeform field provided. These are not official review comments, just administrative notes to be kept with this action, if needed.
- **5.** Click the Submit button to record the decision.
- **Results** The PI should receive a response indicating that their protocol has been suspended. The format of the response and any accompanying correspondence will be based on your institution's workflow configuration. It may display as an FYI in their Action List. You can always access this information in Protocol Actions>Summary & History.
- **Note** After a protocol has been suspended, the approval of any amendment, renewal or amendment with renewal that occurs after the suspend action will lift the suspension. The protocol will revert to the status that it was in prior to the suspension.

### **Terminating a Protocol**

Termination will sometimes follow a suspension. When an IRB Administrator terminates a protocol, the research is no longer allowed. The action may also be in response to a Principal Investigator's [Request to Terminate a Protocol.](#page-66-0)

- **1.** Use the Lookups to search for the protocol.
- **2.** From the Protocol Actions tab, click the section header to expand the Request an Action section. In some cases, this section may appear expanded by default.

**Request an Action** 

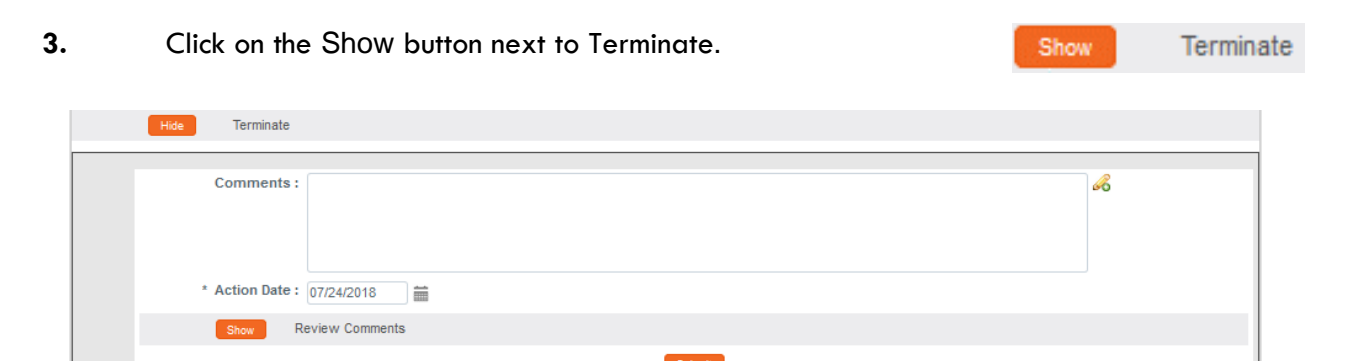

- **4.** Enter detailed **Comments** in the freeform field provided. These are not official review comments, just administrative notes to be kept with this action, if needed.
- **5.** Click the Show button next to the Review Comments action to view all official review comments.**Review Comments** Show

Submit

- **6.** Ensure all review comments are marked appropriately. See Managing Review [Comments & Attachments](#page-92-0) for more information on these settings.
- **Note** Only comments marked as Final will be included on the official correspondence and viewable by the PI. See the [Review Comment Matrix](#page-94-0) for information about how the Private and Final checkboxes affect the view of each type of user.
- **7.** Click the Submit button to record the decision. Submit
- **Results** The PI should receive a response indicating that their protocol has been terminated. The format of the response and any accompanying correspondence will be based on your institution's workflow configuration. It may display as an FYI in their Action List. You can always access this information in Protocol Actions>Summary & History.

## **Appendix A: IRB Roles and Permissions**

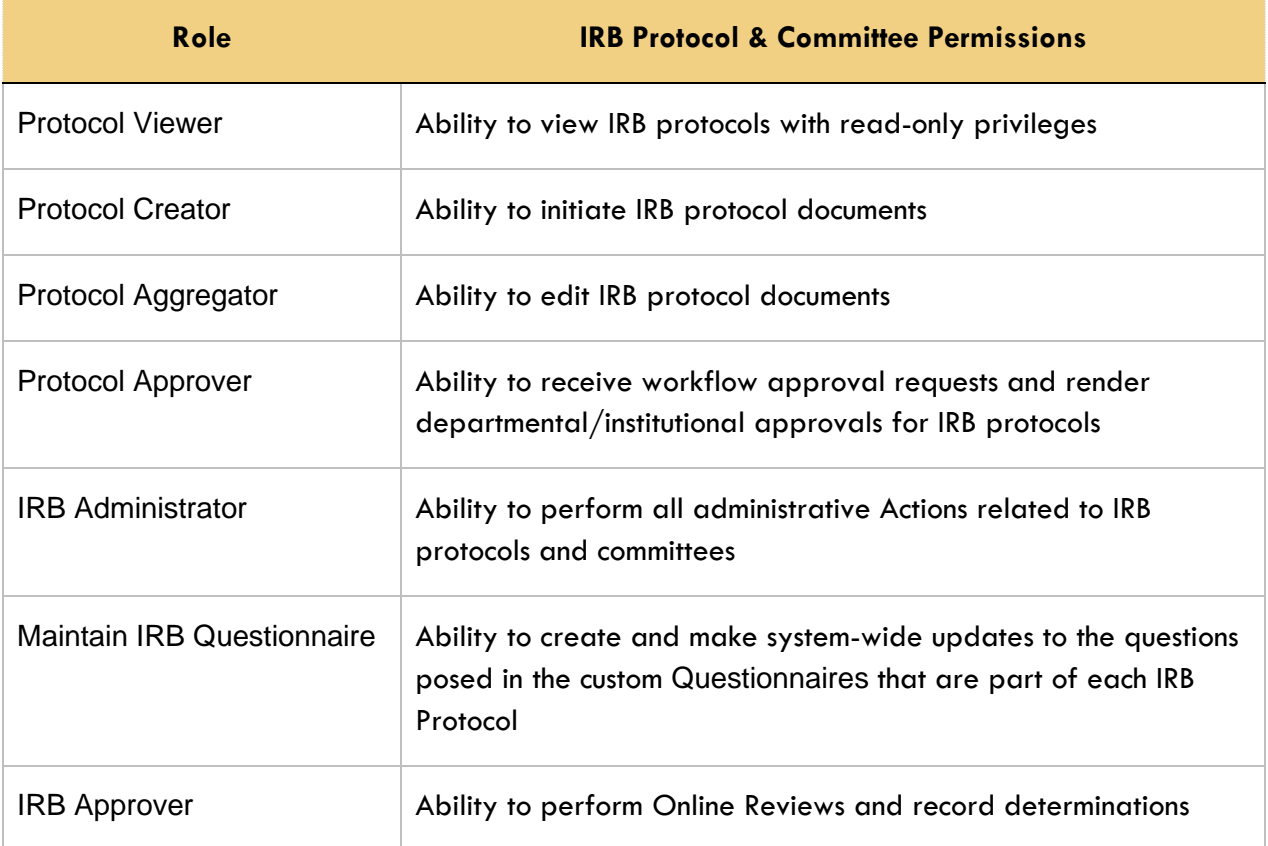

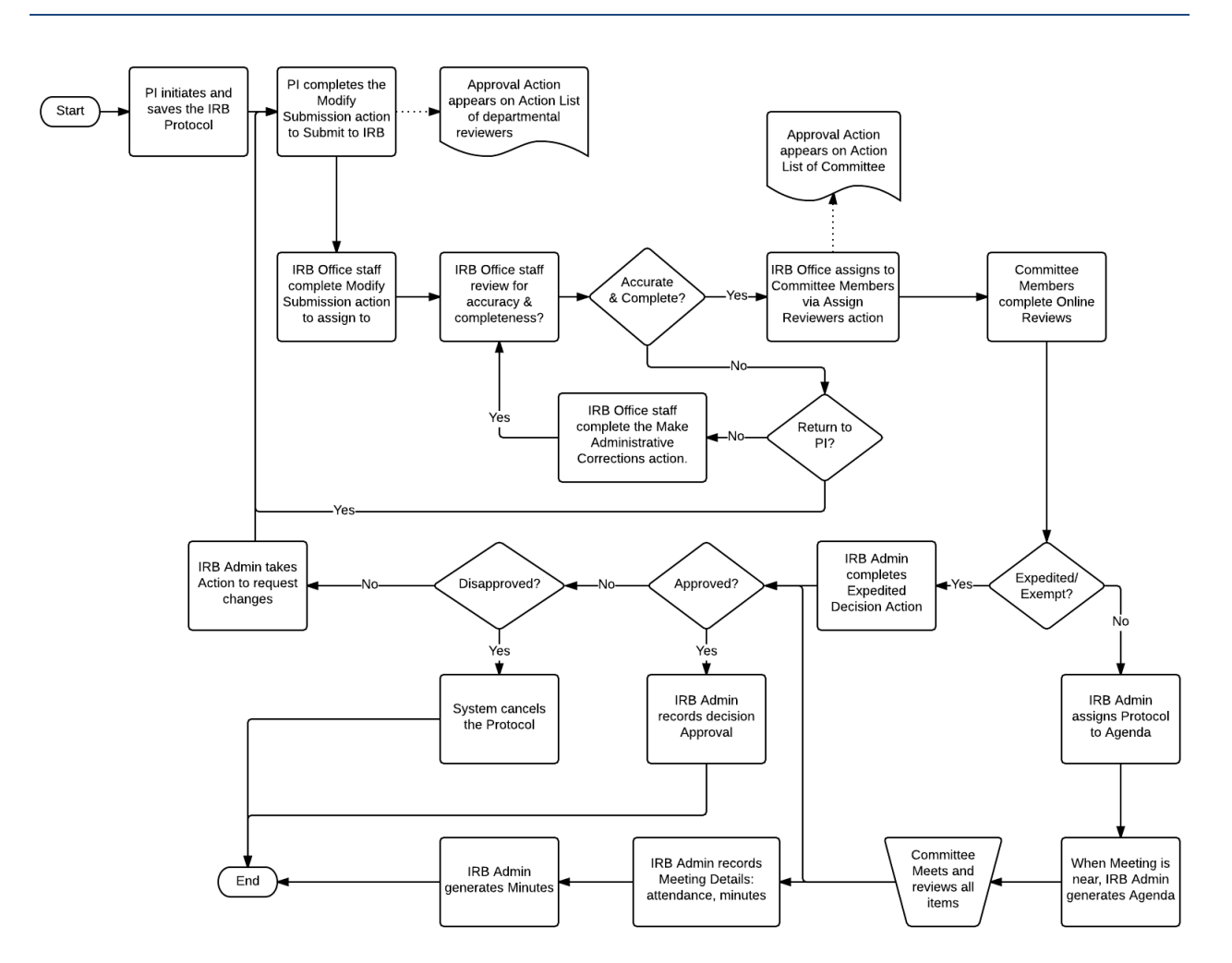

## **Appendix B: IRB Protocol Workflow Overview**

# **Appendix C: All IRB Protocol Actions**

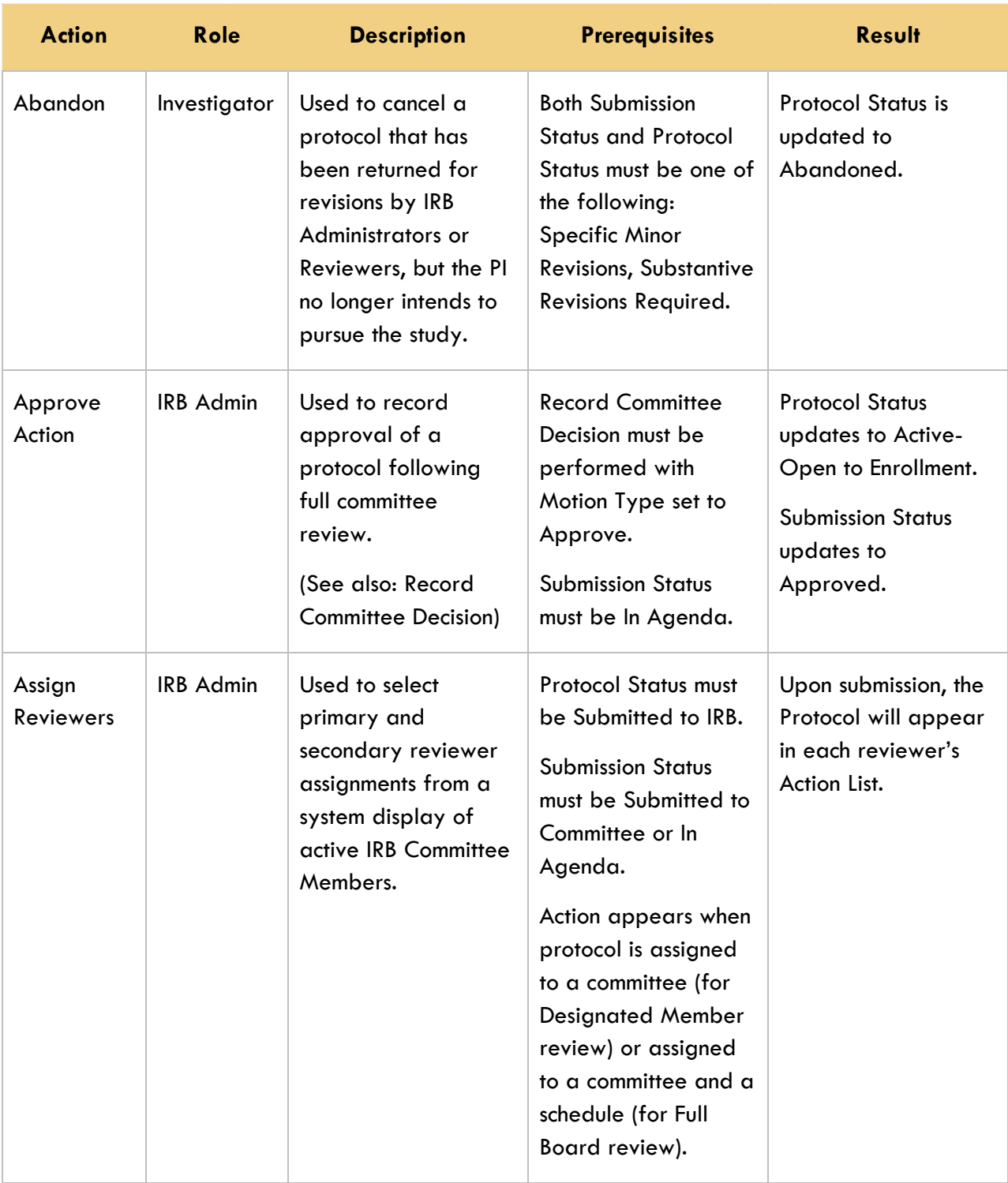

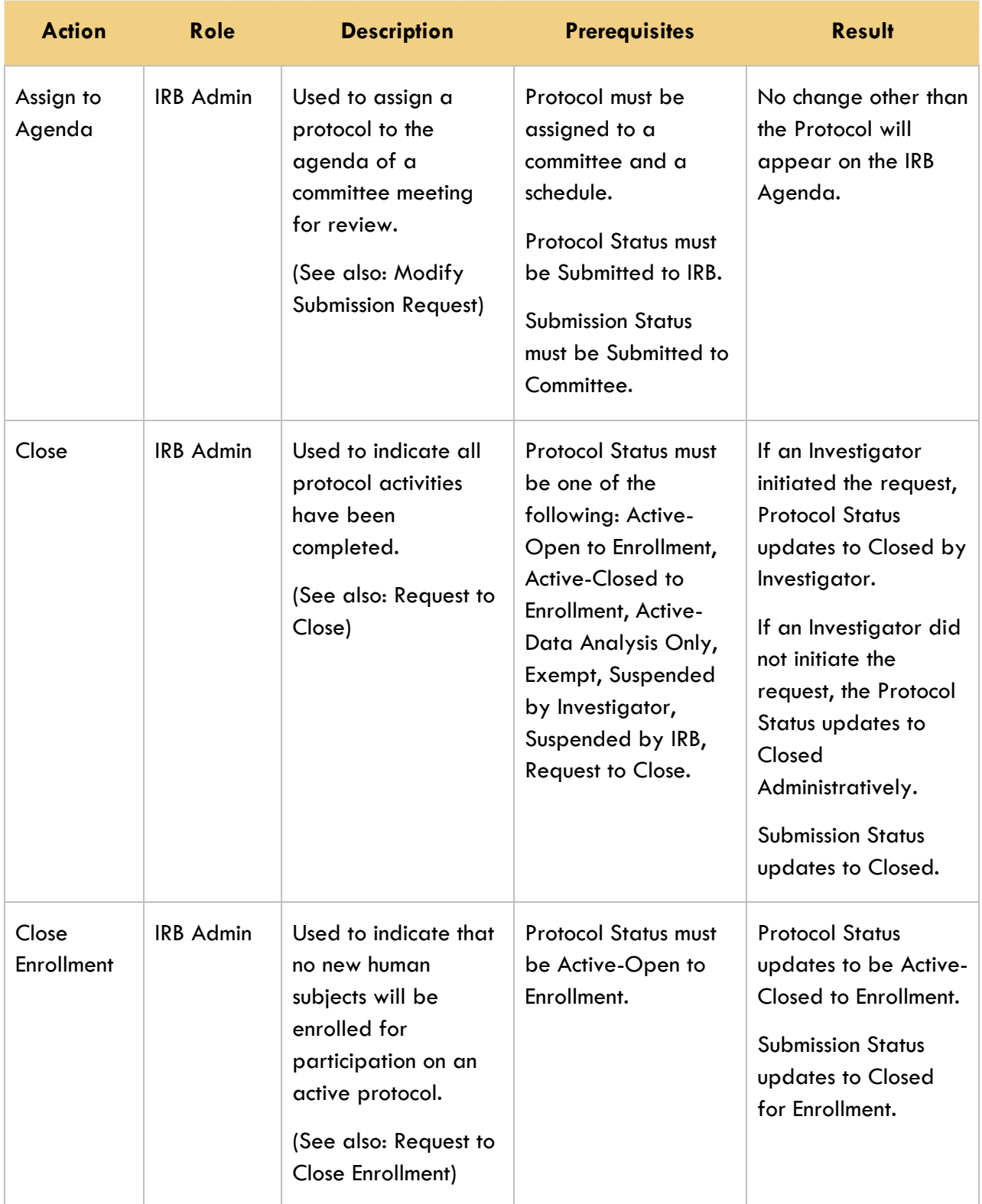

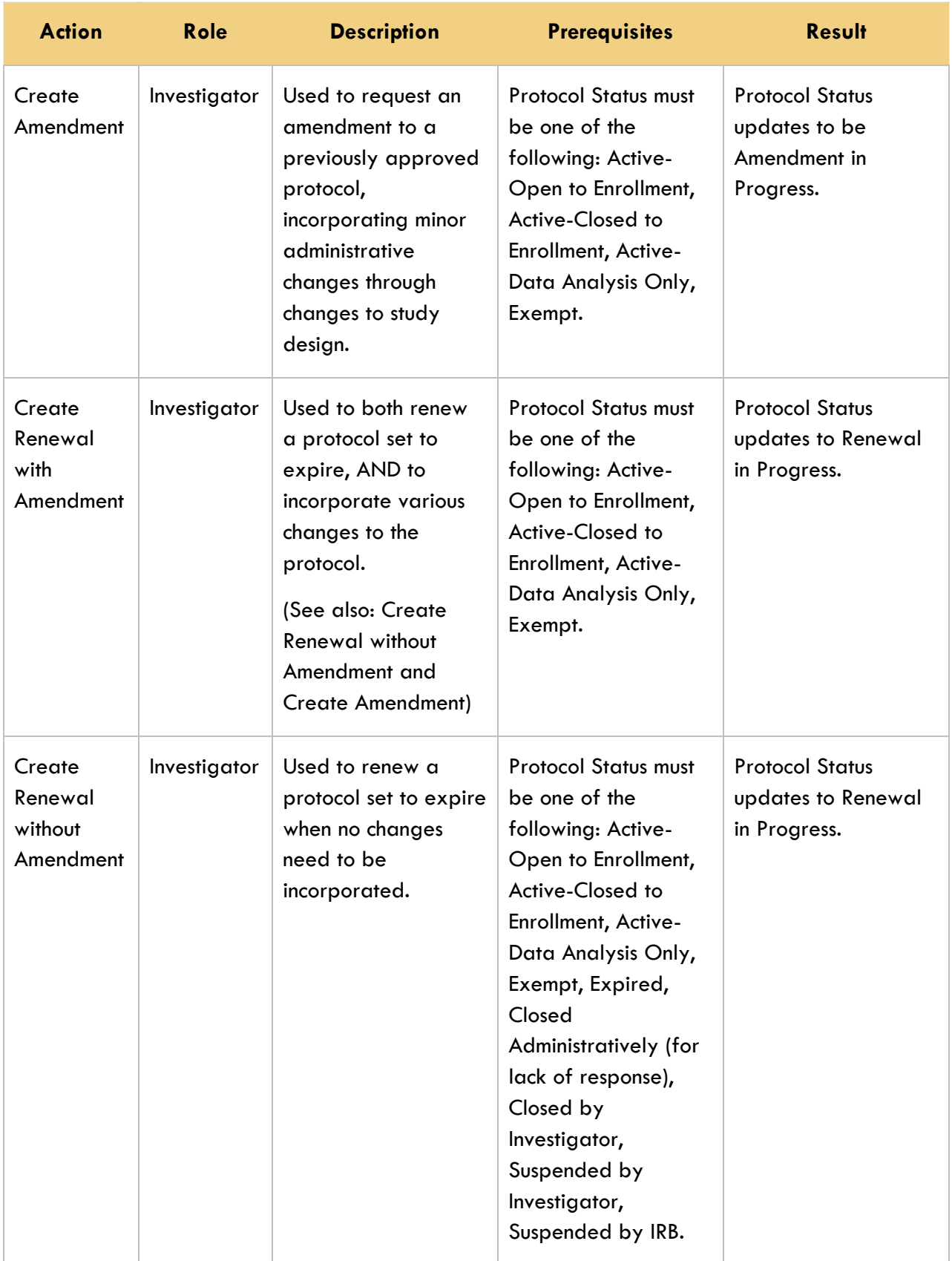

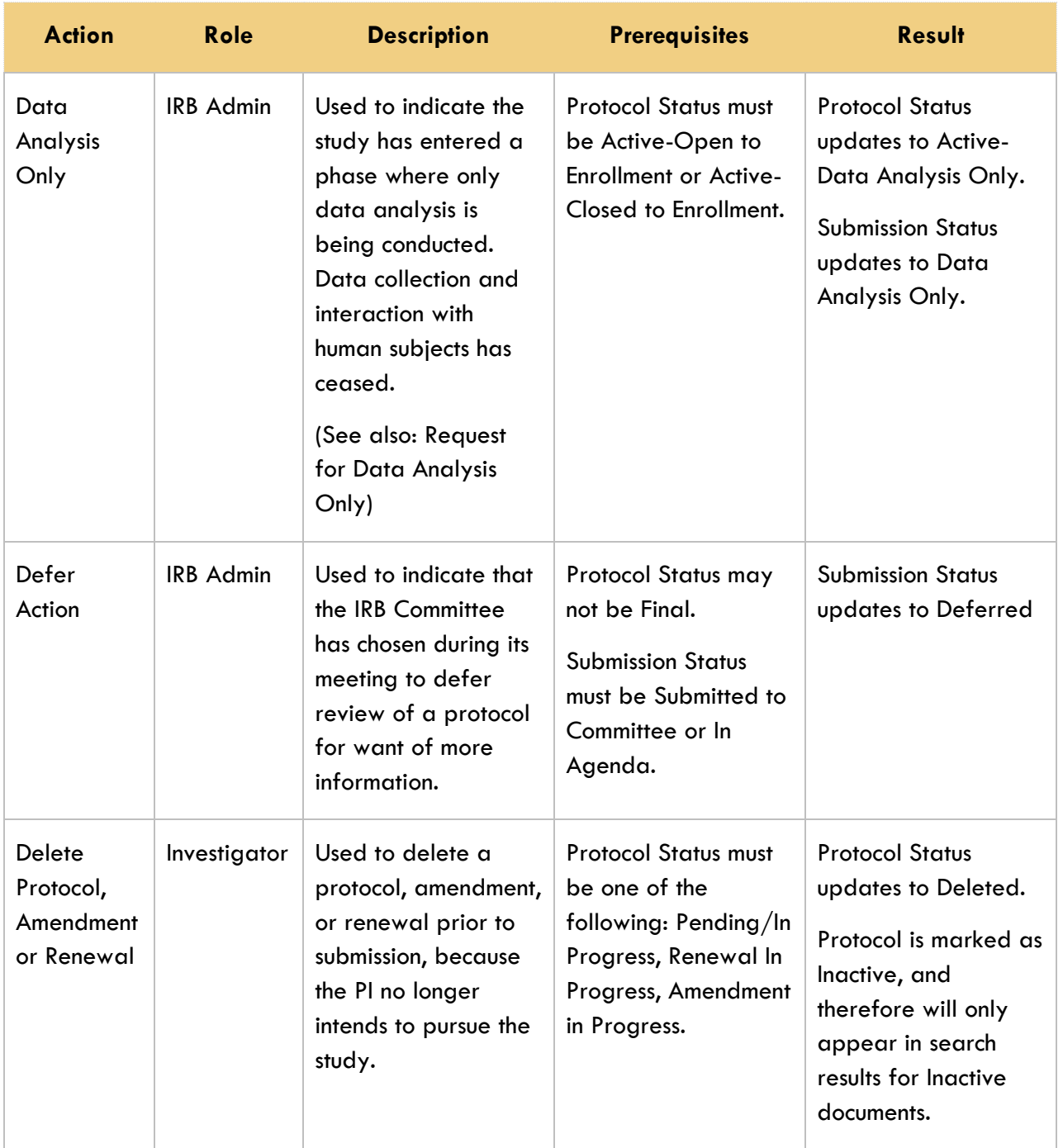

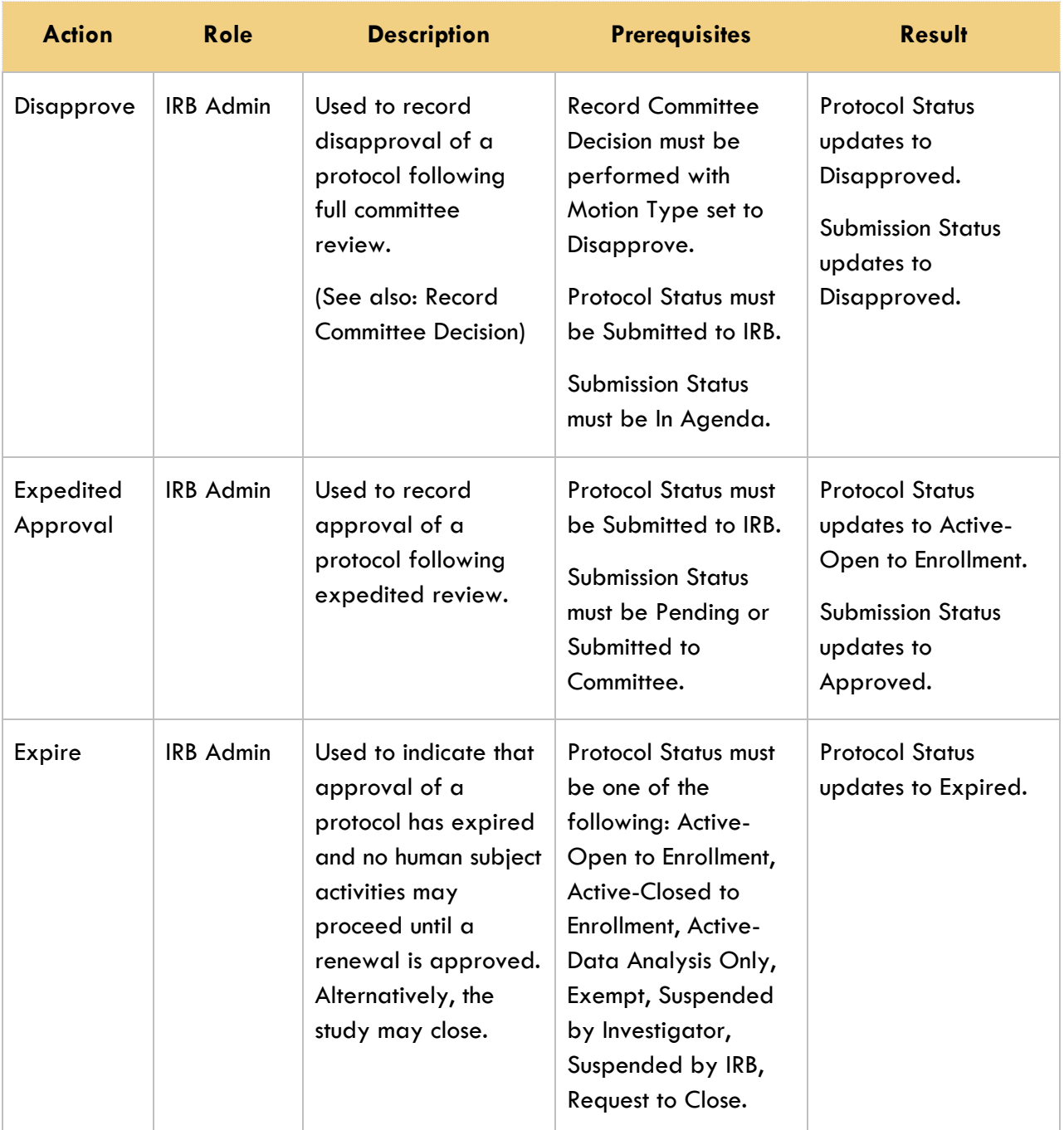

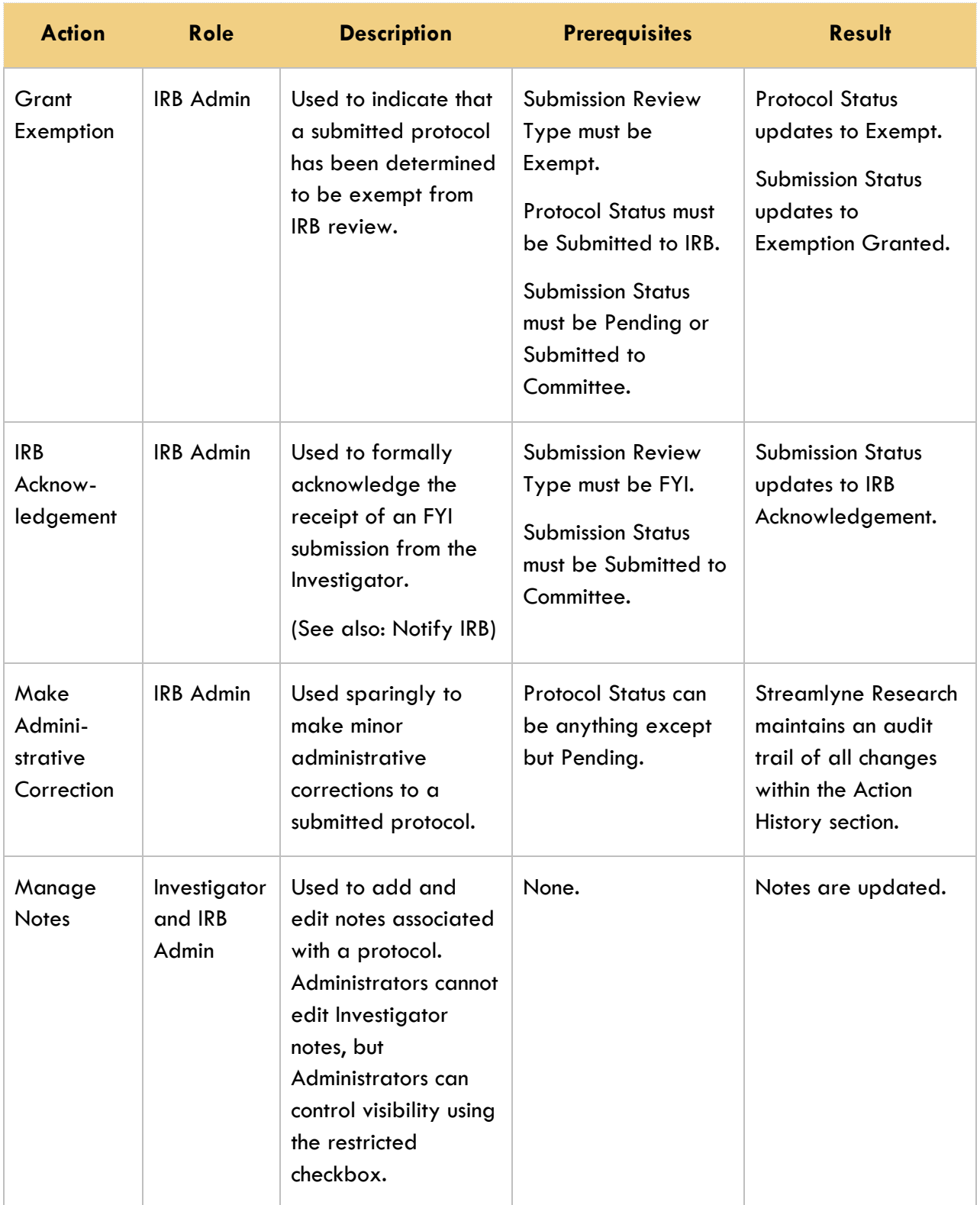

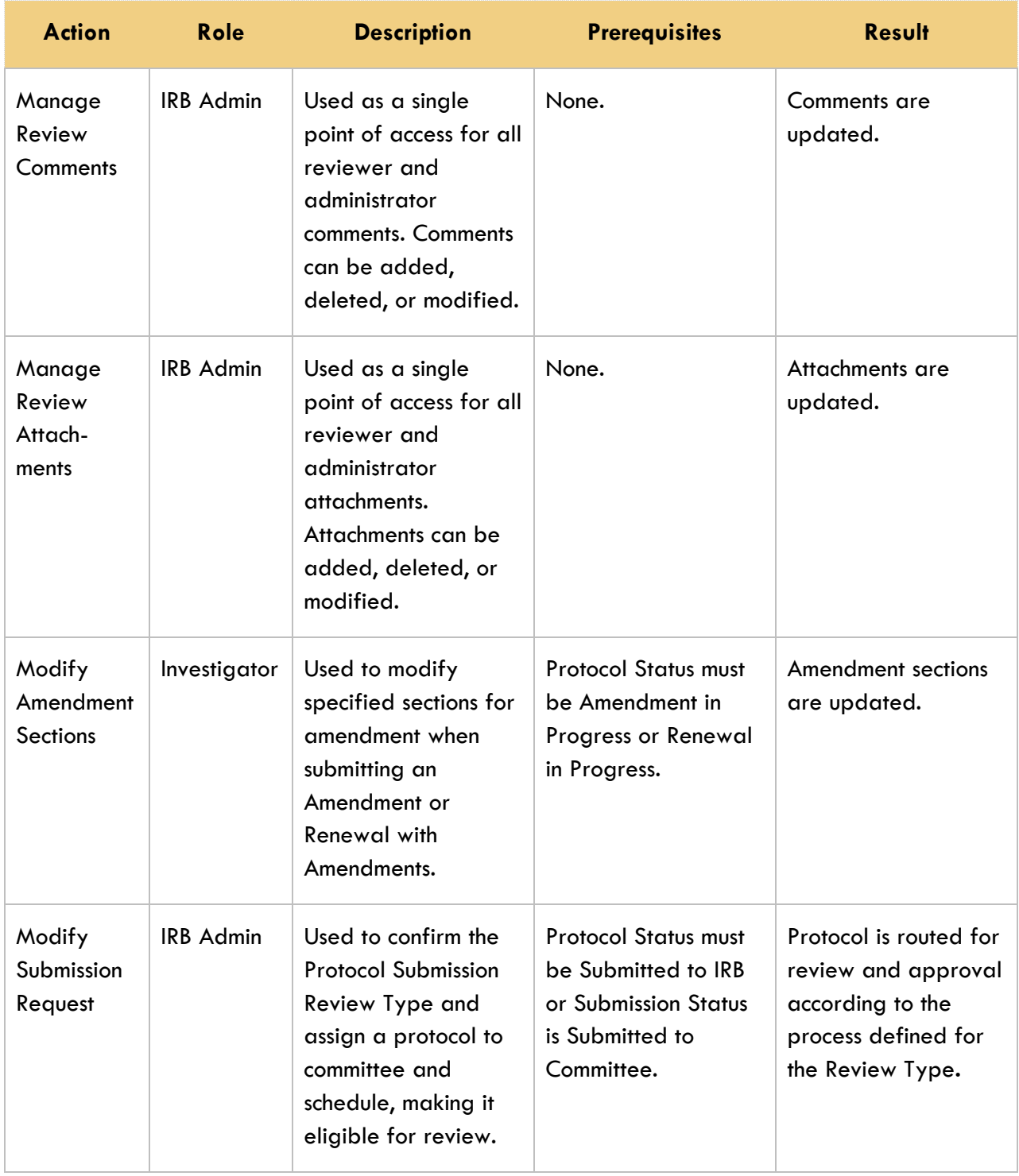

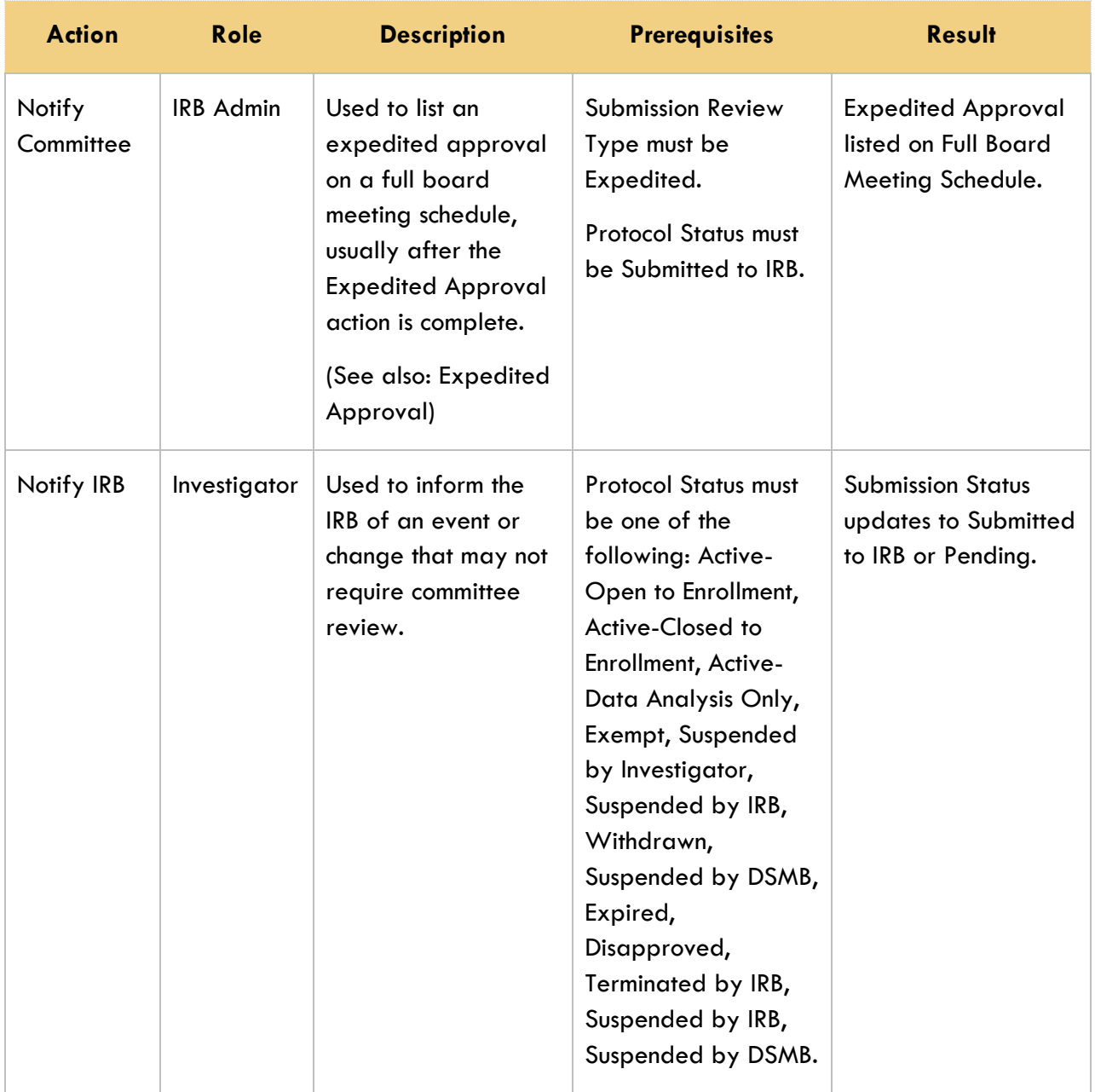

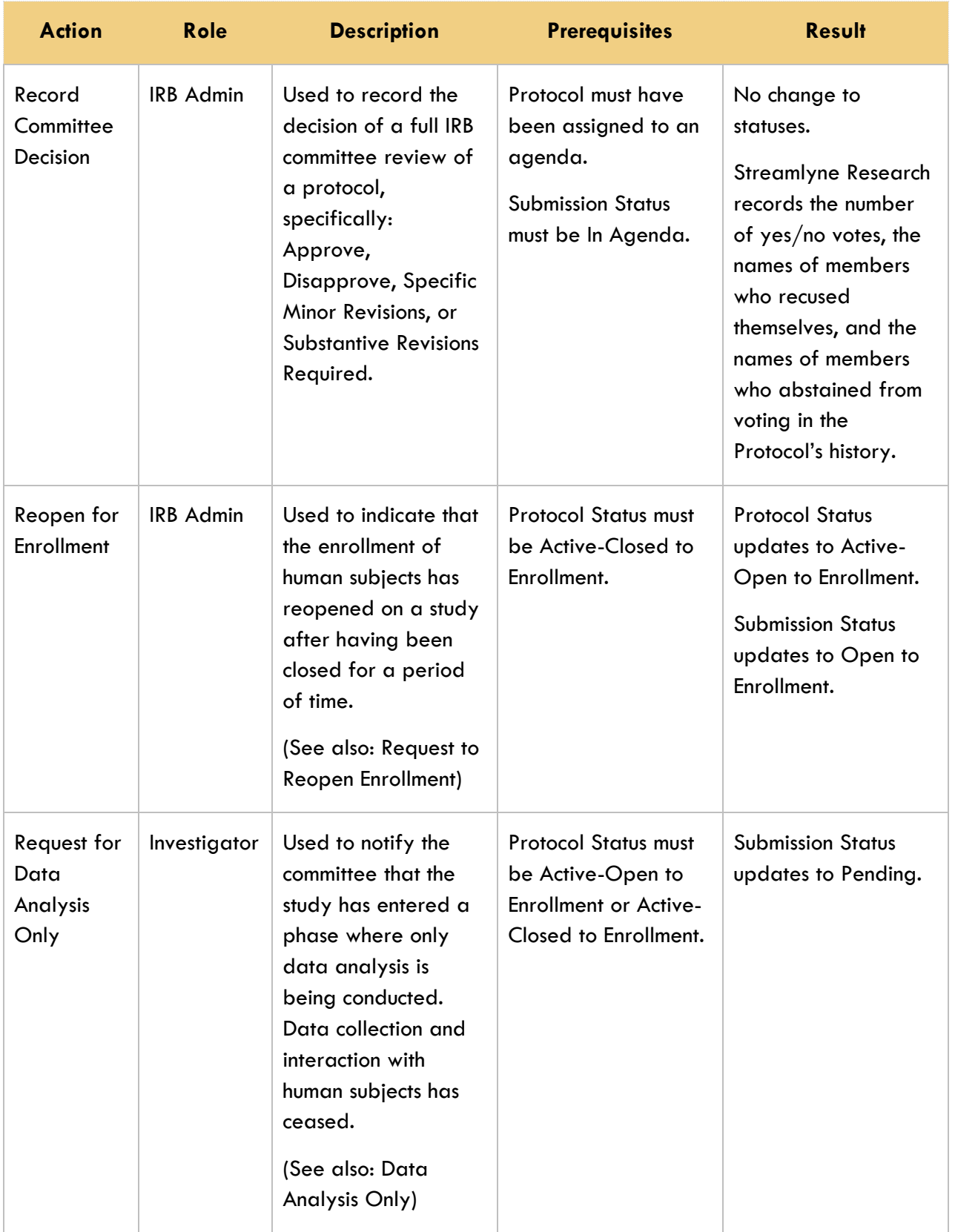

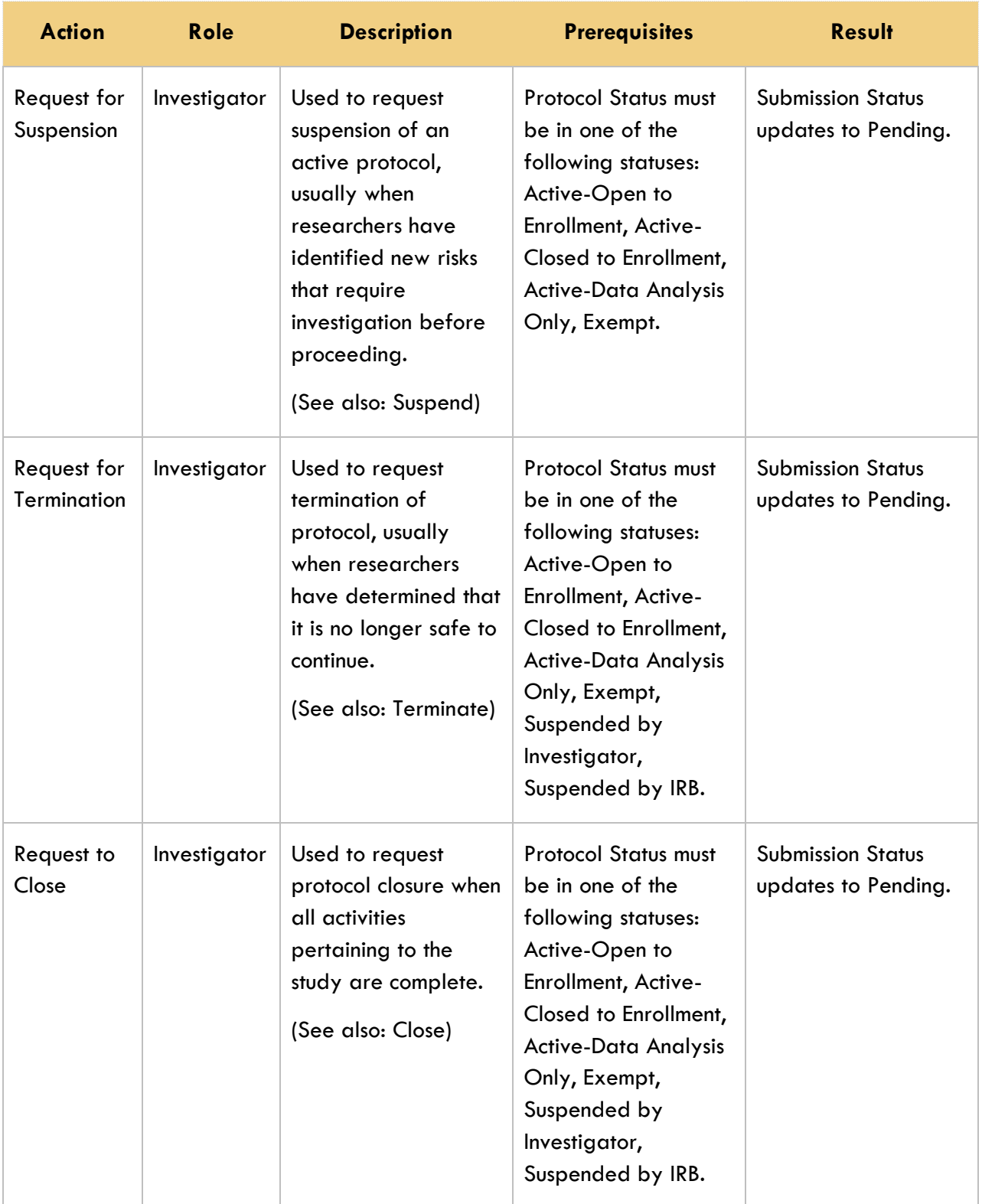

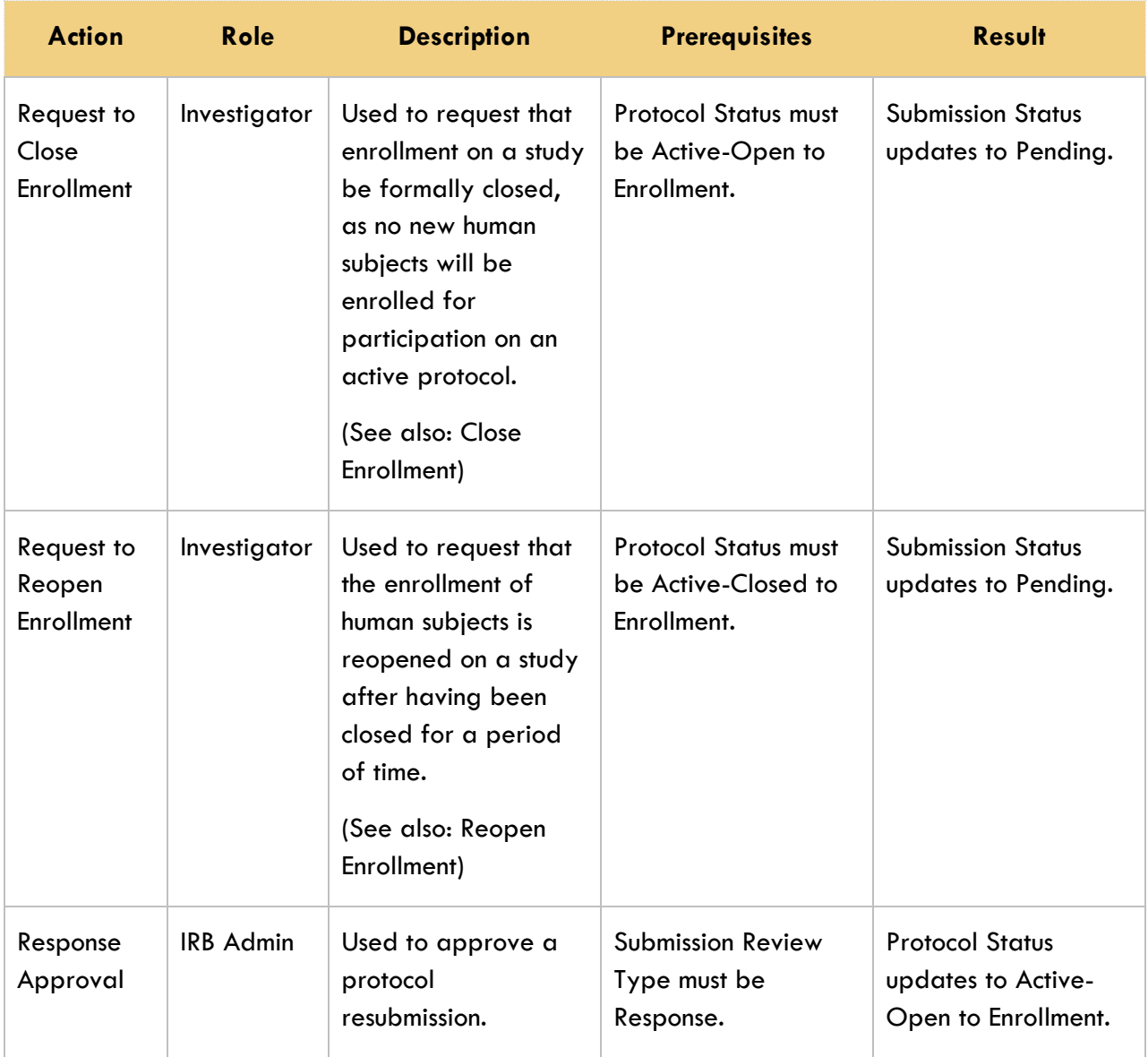

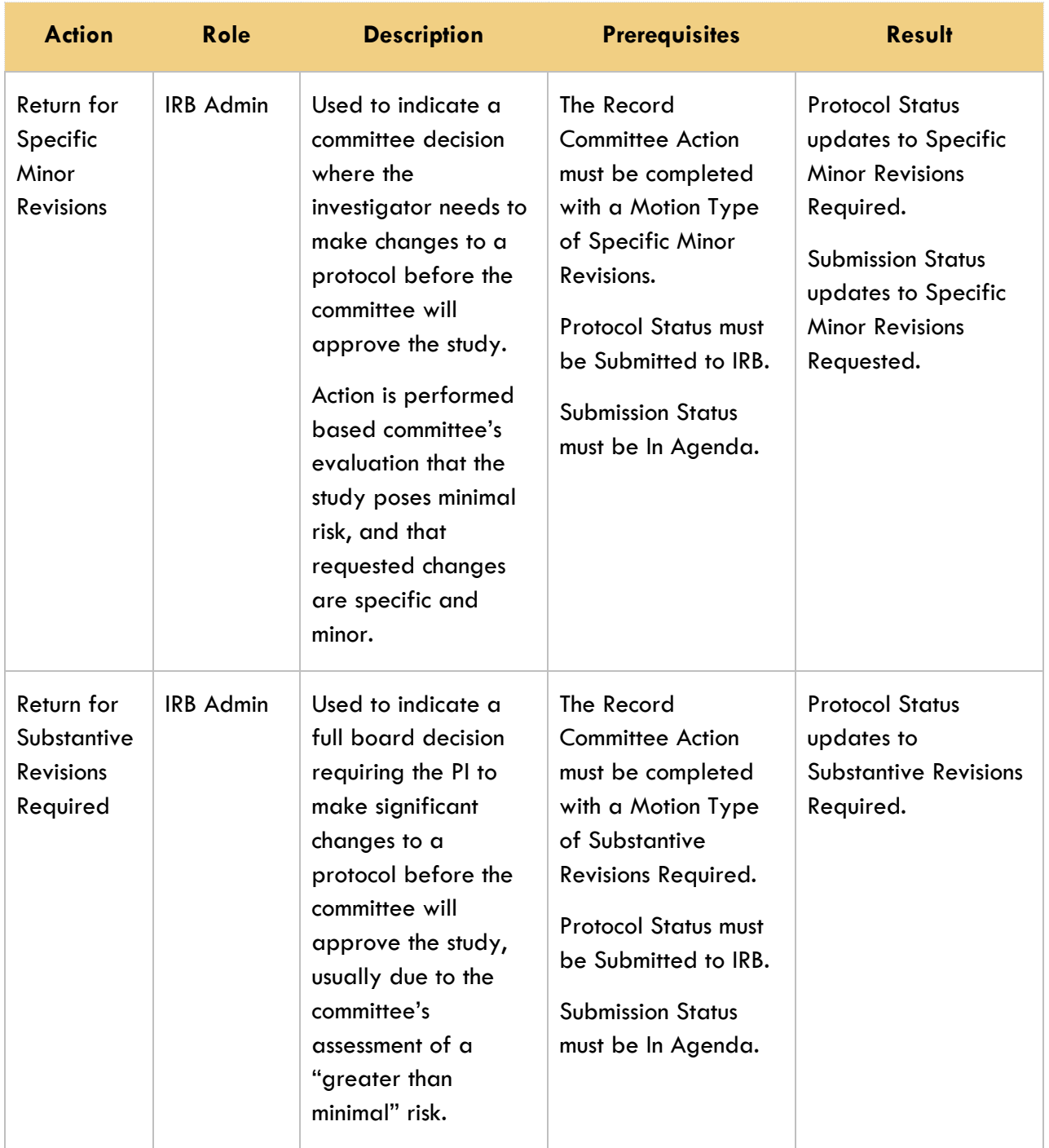

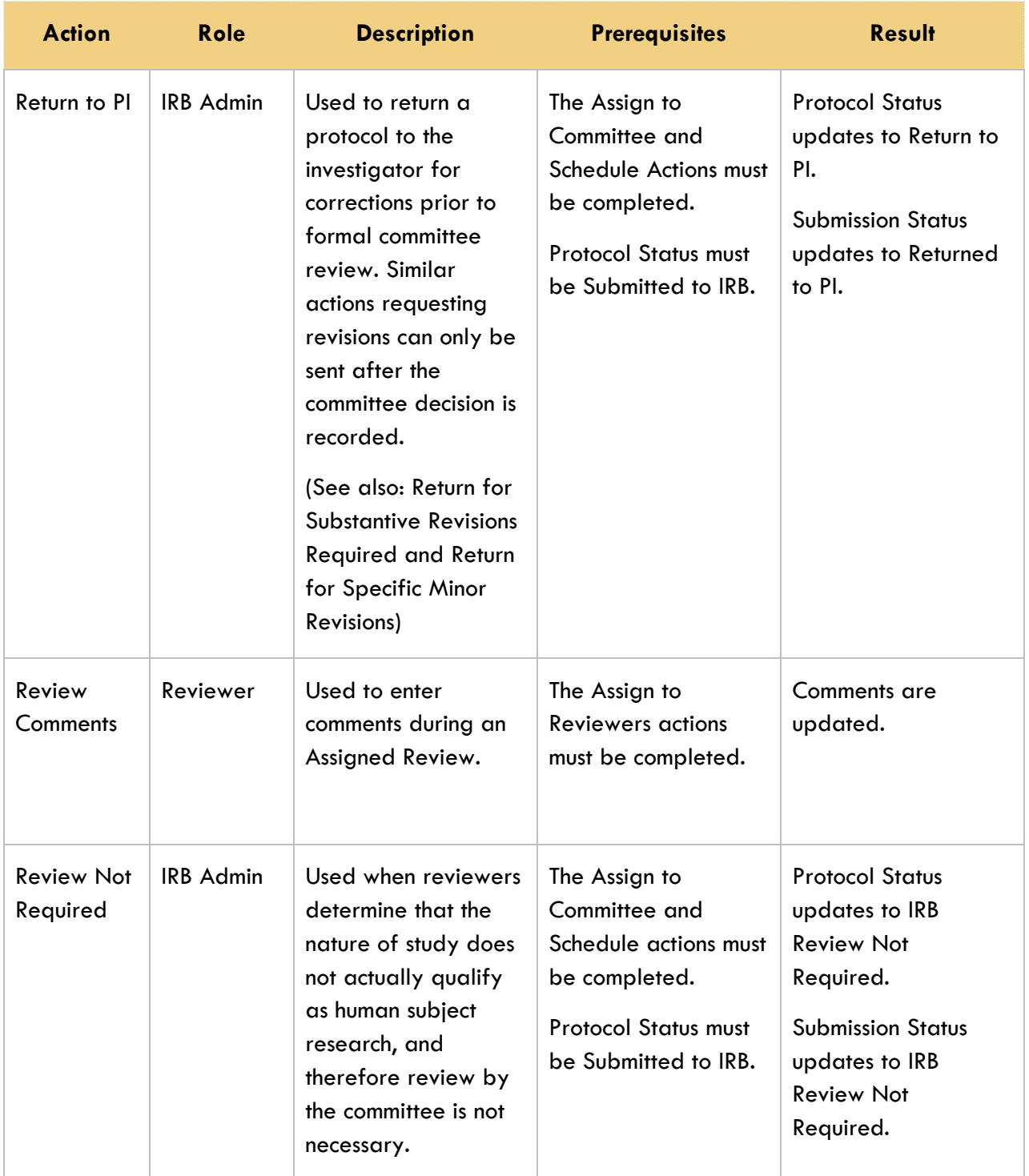

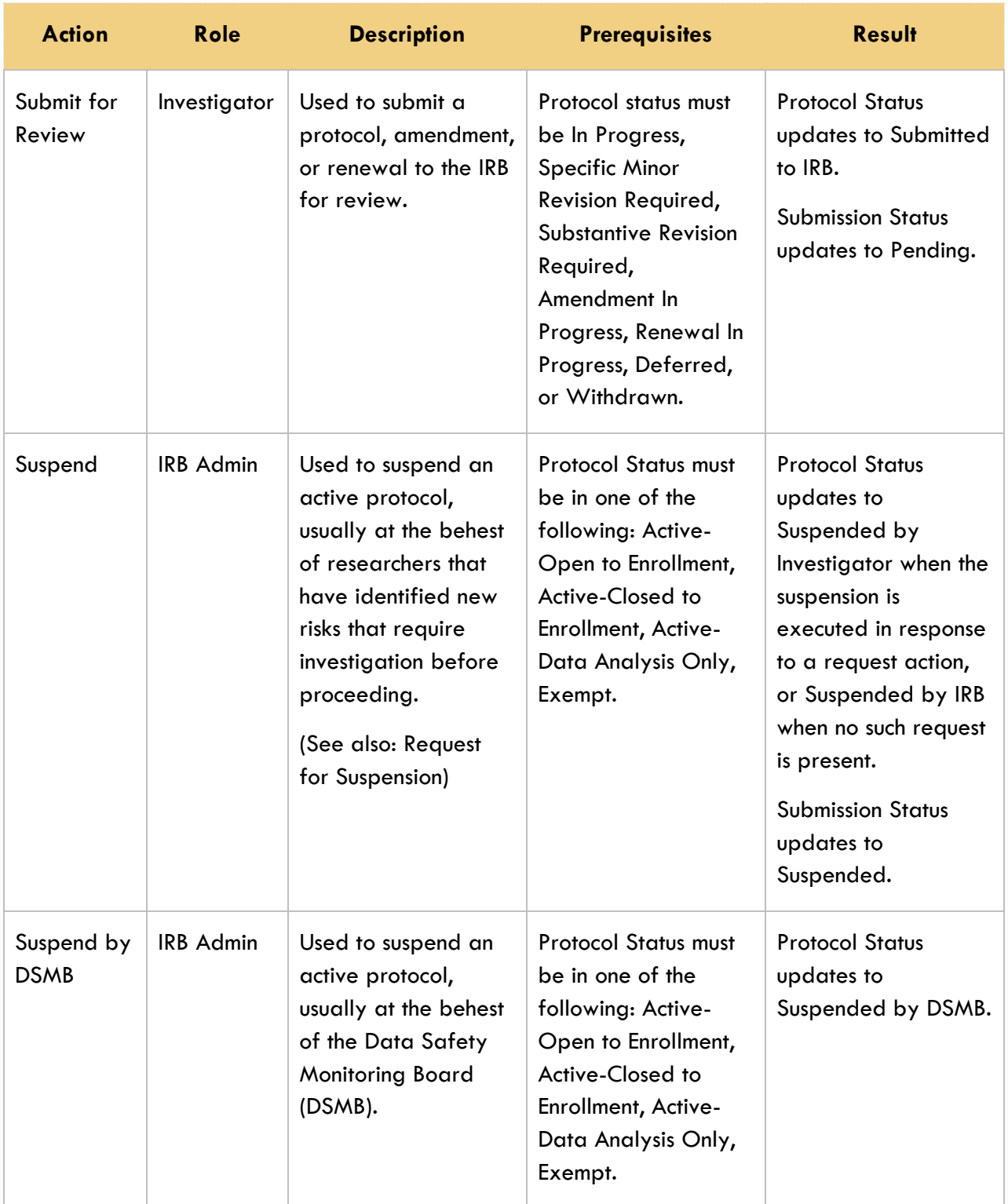

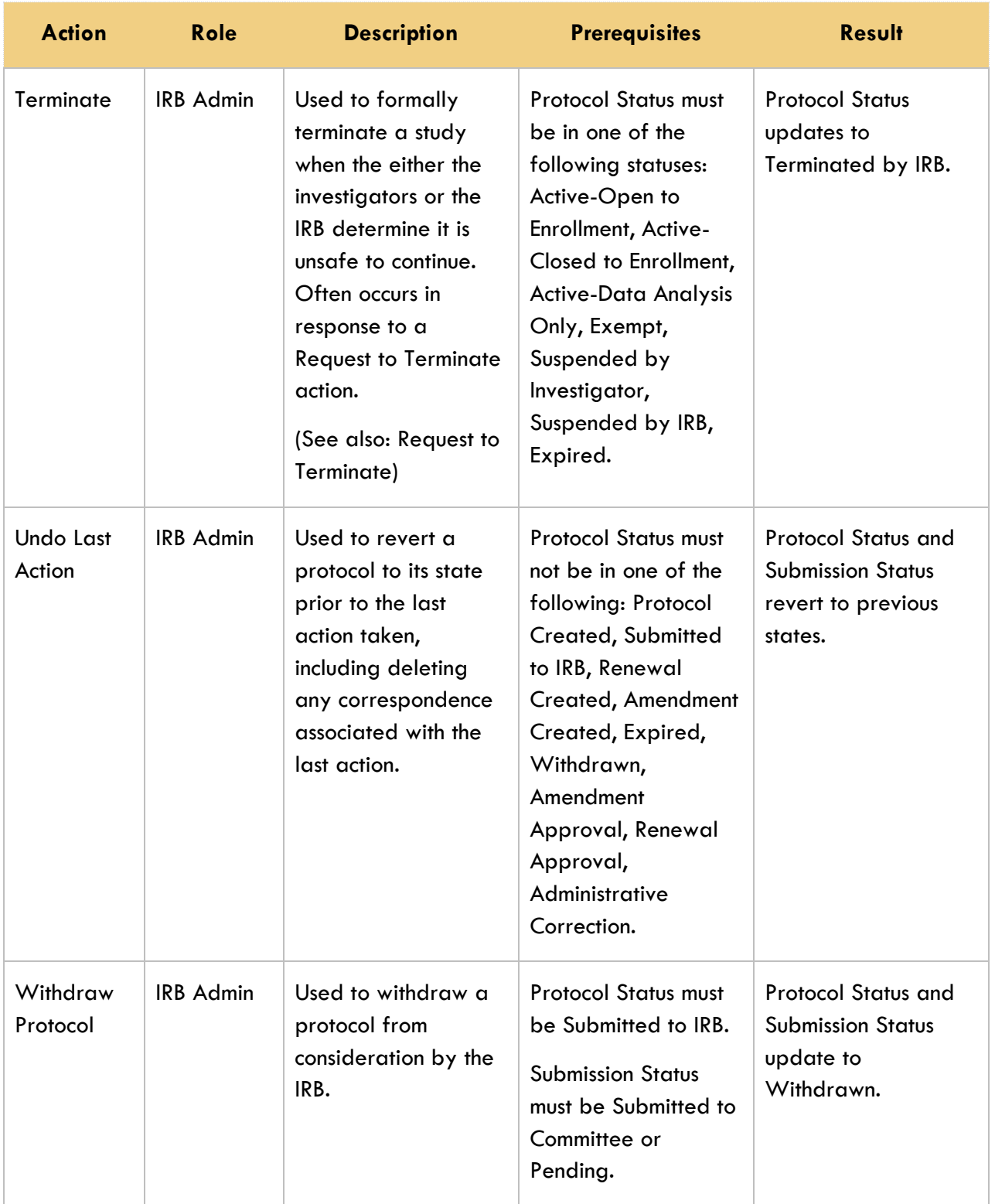

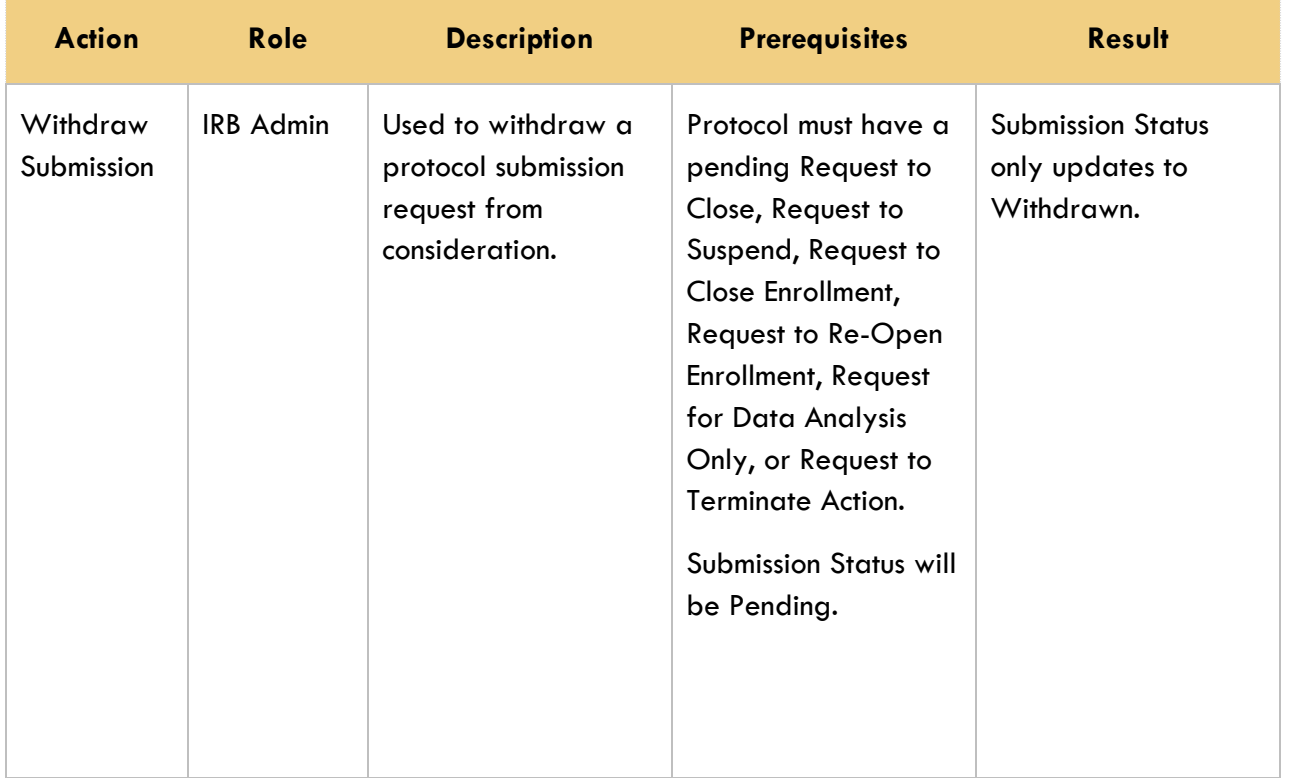

## **Appendix D: Editing Correspondences**

The purpose of this section is to educate the user on how to perform basic edits to Protocol Correspondence templates.

Protocol Correspondences are generated by taking an XML representation of the protocol data and merging it with an XSL Template via a process called XSL Translation. Modifying the appearance and some of the static content of the correspondences is achieved by editing the XSL Template. These XSL Templates describe the layout of the final correspondence along with some of the static content.

#### **Understanding XML Basics**

XSL is very similar to HTML in its syntax and layout. An XSL document consists of a series of nested tags. Each tag is a word or words surrounded by '<' and '>'. All tags appear either in pairs or as single, freestanding tags. For pairs, the second or closing tag is the same as the opening tag with the addition of a '/' character at the beginning of the tag. For single tags, the closing '>' is preceded by a '/'. Tags of the first kind (pairs) may contain data and other tags nested between the opening and closing tags.

Some tags also contain attributes contained within the tag. In the case of a pair of tags, these attributes only appear in the opening tag. They appear as key-value pairs expressed as follows: key="value". These often include layout data such as dimensions or styles.

#### **Understanding Correspondence Template Layouts**

Note: All examples in this document come from the default Approval Letter template.

All of the delivered correspondence templates begin with a brief layout section describing a body, named "xsl-region-body"; a header, named "xsl-region-before"; and a footer, named "xsl-region-after"; as shown here:

```
<xsl:variable name="fo:layout-master-set">
          <fo:layout-master-set>
               <fo:simple-page-master master-name="default-page" 
page-height="11in" page-width="8.5in" margin="0.5in">
                    <fo:region-body region-name="xsl-region-
body" margin-top="1in" margin-bottom="0.25in" />
```

```
<fo:region-before region-name="xsl-region-
before" extent="1in" />
                    <fo:region-after region-name="xsl-region-
after" extent="0.25in" />
               </fo:simple-page-master>
          </fo:layout-master-set>
     </xsl:variable>
```
This section is followed by the main template. This main template is divided into two (2) static blocks, delineated by the tag "<fo:static-content>", and a third, longer section delineated by the tag " $\leq$ fo: flow>". The static sections further define the header and footer while the third section is the main content of the correspondence.

Generally speaking, the first half of the correspondence section creates the headers of the correspondence such as the "To" and "From" lines. Protocol data is included here as well. These items are formatted using "<fo:table-row>" tags which are analogous to "<tr>" tags in HTML. If you wish to remove any of these items from the table, be sure to remove everything between and including the "<fo:table-row>" tag pair.

In the following excerpt, for example, in order to remove the "Action Date" from the correspondence, you would remove everything between and including the highlighted lines:

```
...
<fo:table-row>
      <fo:table-cell>
             <fo:block>
                    <fo:inline font-weight="bold">Action:</fo:inline>
             </fo:block>
       </fo:table-cell>
       <fo:table-cell>
             <fo:block>
                    <fo:inline font-weight="bold">Approval</fo:inline>
             </fo:block>
       </fo:table-cell>
</fo:table-row>
<fo:table-row>
```
<fo:table-cell>

```
<fo:block>
                    <fo:inline font-weight="bold">Action Date: </fo:inline>
             </fo:block>
      </fo:table-cell>
      <fo:table-cell>
             <fo:block>
                    <xsl:for-each select="n1:Protocol">
                           <xsl:for-each select="n1:Submissions">
                                 <xsl:for-each select="n1:SubmissionDetails">
                                        <xsl:for-each select="n1:ActionType">
                                               <xsl:for-each select="n1:ActionDate">
                                                      <xsl:value-of select="format-
number(substring(., 6, 2), '00')" />
                                                      <xsl:text>/</xsl:text>
                                                      <xsl:value-of select="format-
number(substring(., 9, 2), '00')" />
                                                     <xsl:text>/</xsl:text>
                                                      <xsl:value-of select="format-
number(substring(., 1, 4), '0000')" />
                                               </xsl:for-each>
                                        </xsl:for-each>
                                 </xsl:for-each>
                           </xsl:for-each>
                    </xsl:for-each>
             </fo:block>
      </fo:table-cell>
</fo:table-row>
<fo:table-row>
      <fo:table-cell>
             <fo:block>
```
<fo:inline font-weight="bold">Protocol #: </fo:inline>

</fo:block>

</fo:table-cell>

```
<fo:table-cell>
```
<fo:block>

<xsl:for-each select="n1:Protocol">

<xsl:for-each select="n1:ProtocolMasterData">

<xsl:for-each select="n1:ProtocolNumber">

<fo:inline>

<xsl:apply-templates />

</fo:inline>

</xsl:for-each>

```
</xsl:for-each>
```

```
</xsl:for-each>
```
</fo:block>

</fo:table-cell>

</fo:table-row>

...

Beyond these correspondence header sections are the sections that define the actual textual contents of the Correspondence. In many cases, the text of a correspondence is different based on an attribute of the protocol such as SubmissionTypeCode. These different sections are all contained within an "<xsl:choose>" block and each different choice is separated out within that block in "<xsl:when>" blocks. Sometimes a final "<xsl:otherwise>" block is defined as a case when none of the when blocks are selected. The text within these normally appears as formatted plain-text and can be edited directly.

Beneath this section is a section containing public comment entries and another that lists personnel on the protocol.

Finally, there is a large section at the end that contains what appears to be random text. This block of text contains the encoded version of the header image and should not be edited by hand.